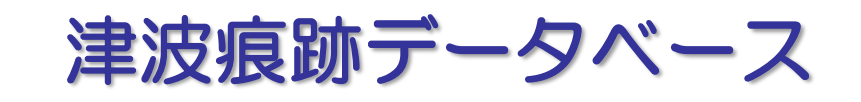

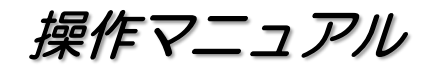

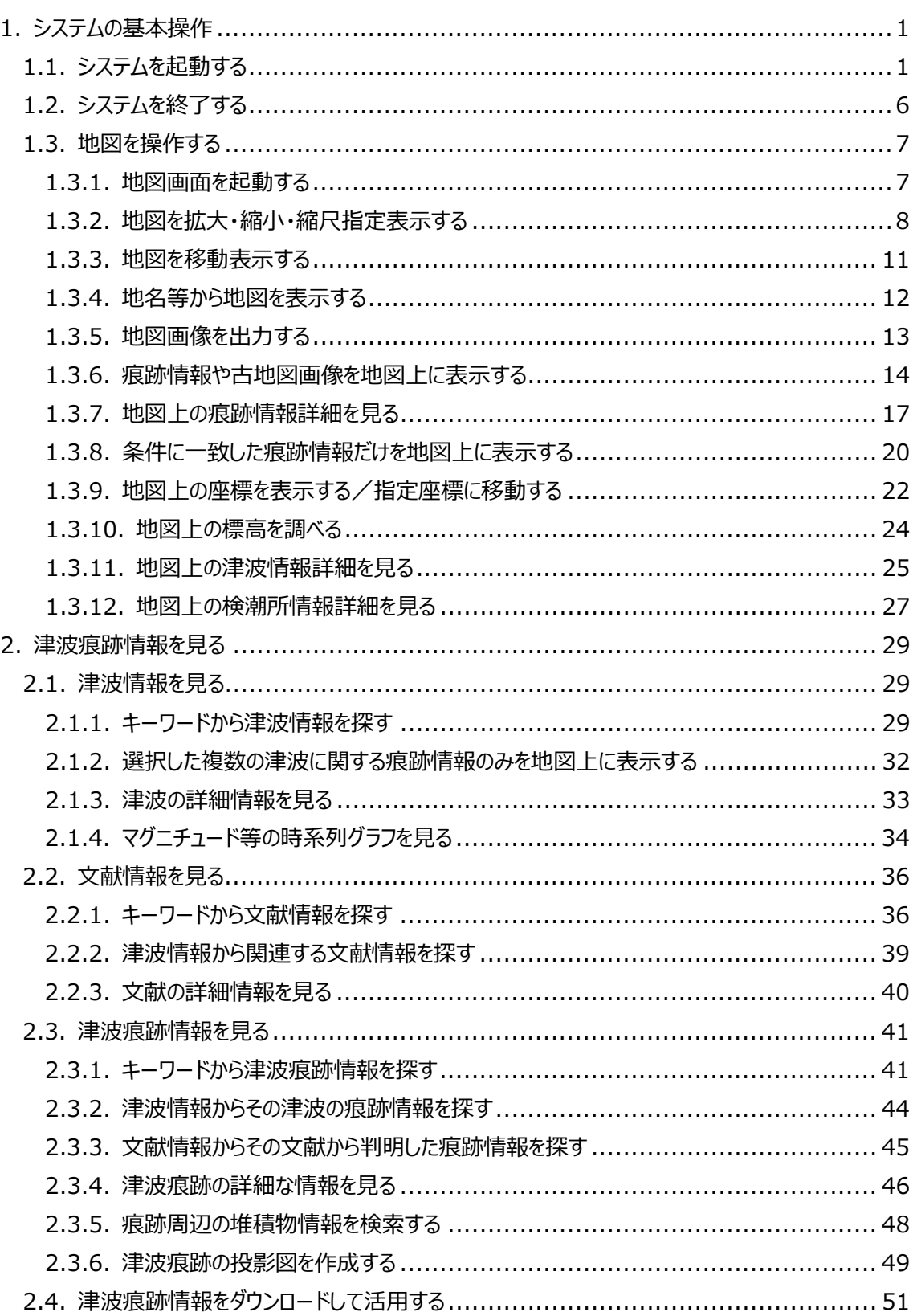

# - 目 次 -

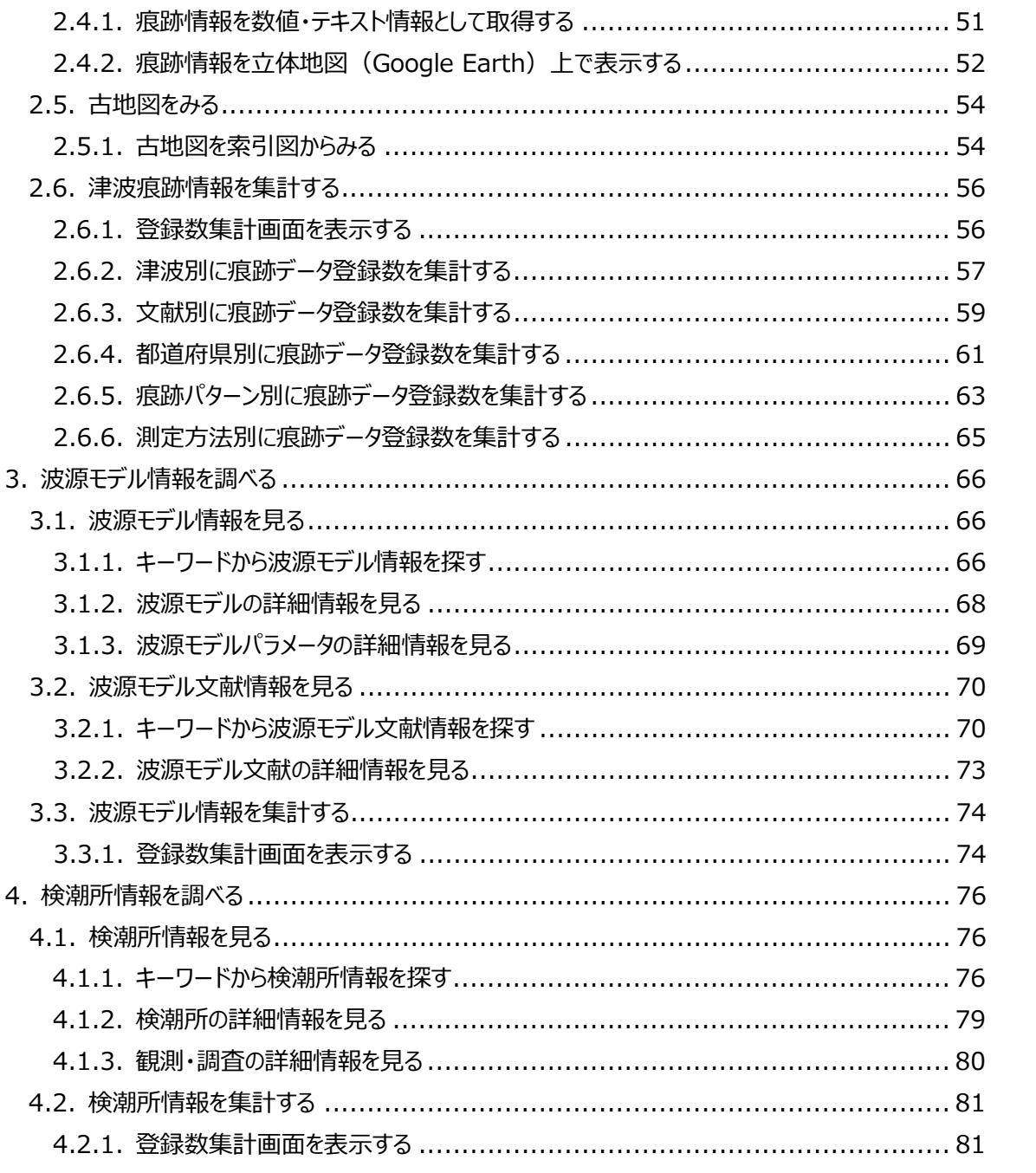

# <span id="page-3-0"></span>1.システムの基本操作

# <span id="page-3-1"></span>1.1.システムを起動する

① Web ブラウザ(Internet Explorer)を起動します。

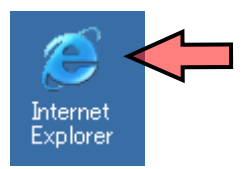

② Web ブラウザのアドレスに、以下に示す「津波痕跡データベース」のアドレスを入力しま す。

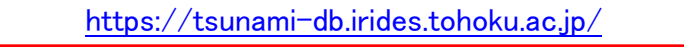

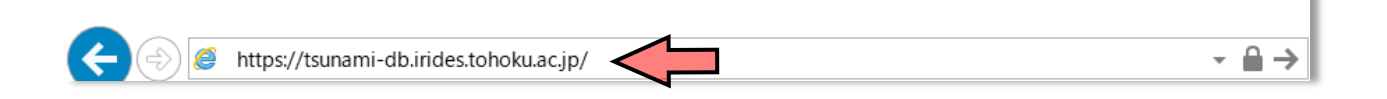

③ [データベース選択]画面が表示されます。 ここでは [津波痕跡高情報] をクリックします。

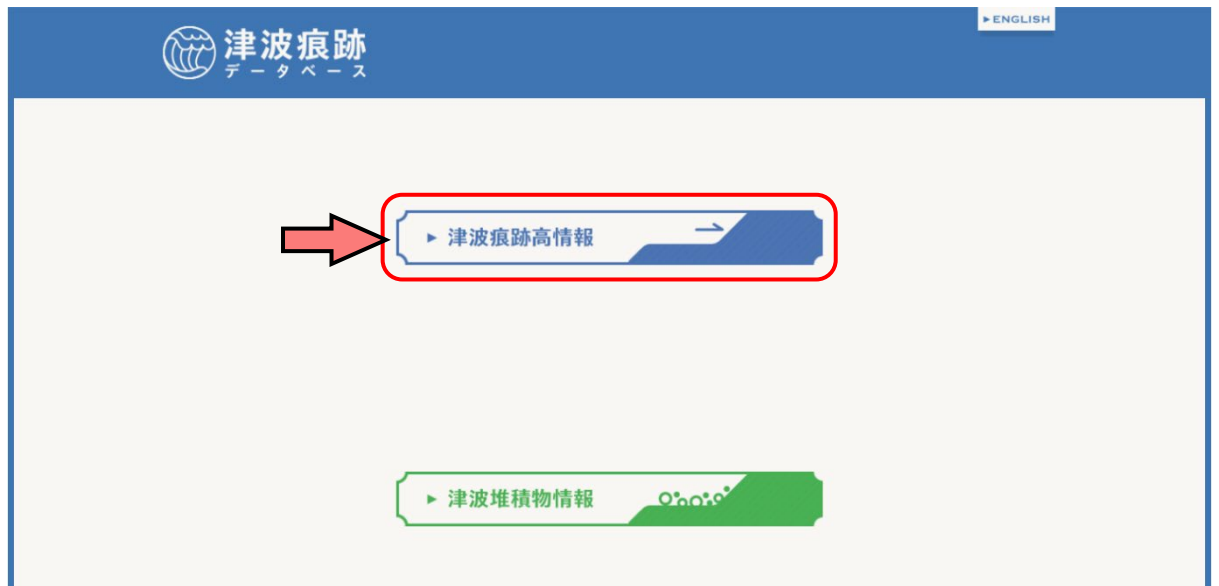

④ 「津波痕跡データベース」の[利用規約]画面が表示されます。 利用規約をご一読頂き、同意できる場合は「同意する」ボタンをクリックします。

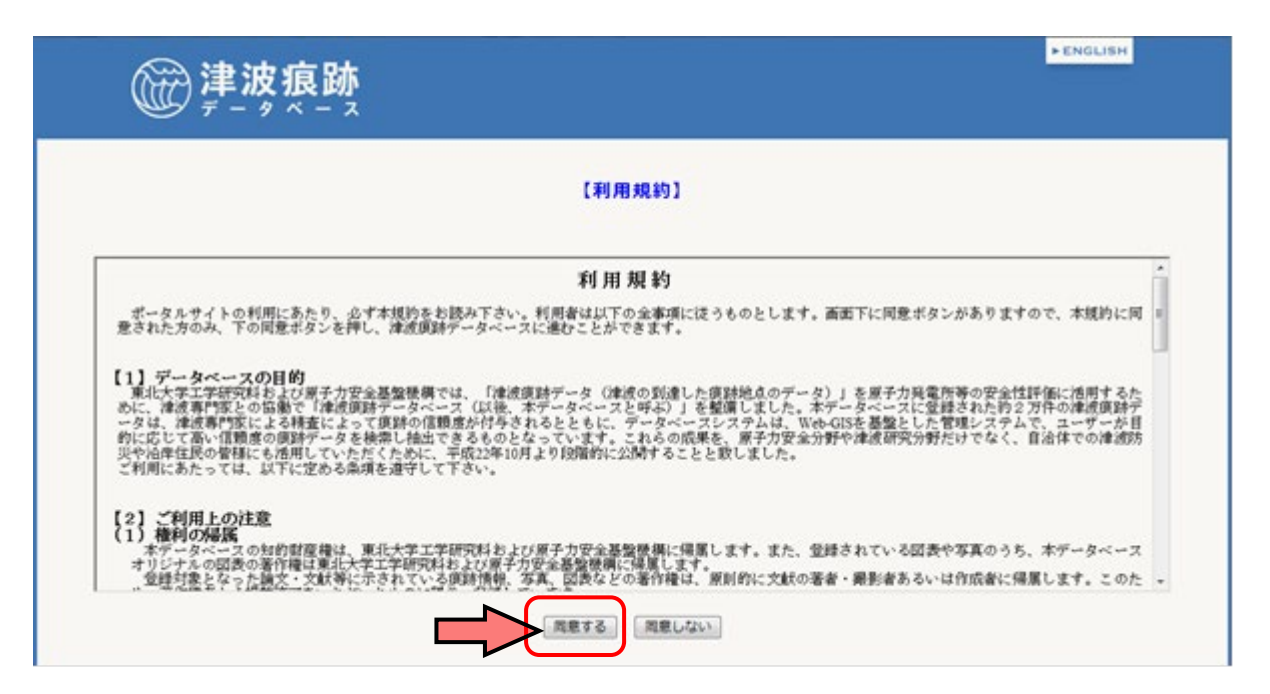

⑤ 「津波痕跡データベース」の[トップページ]画面が表示されます。 トップページの構成は、以下の通りです。

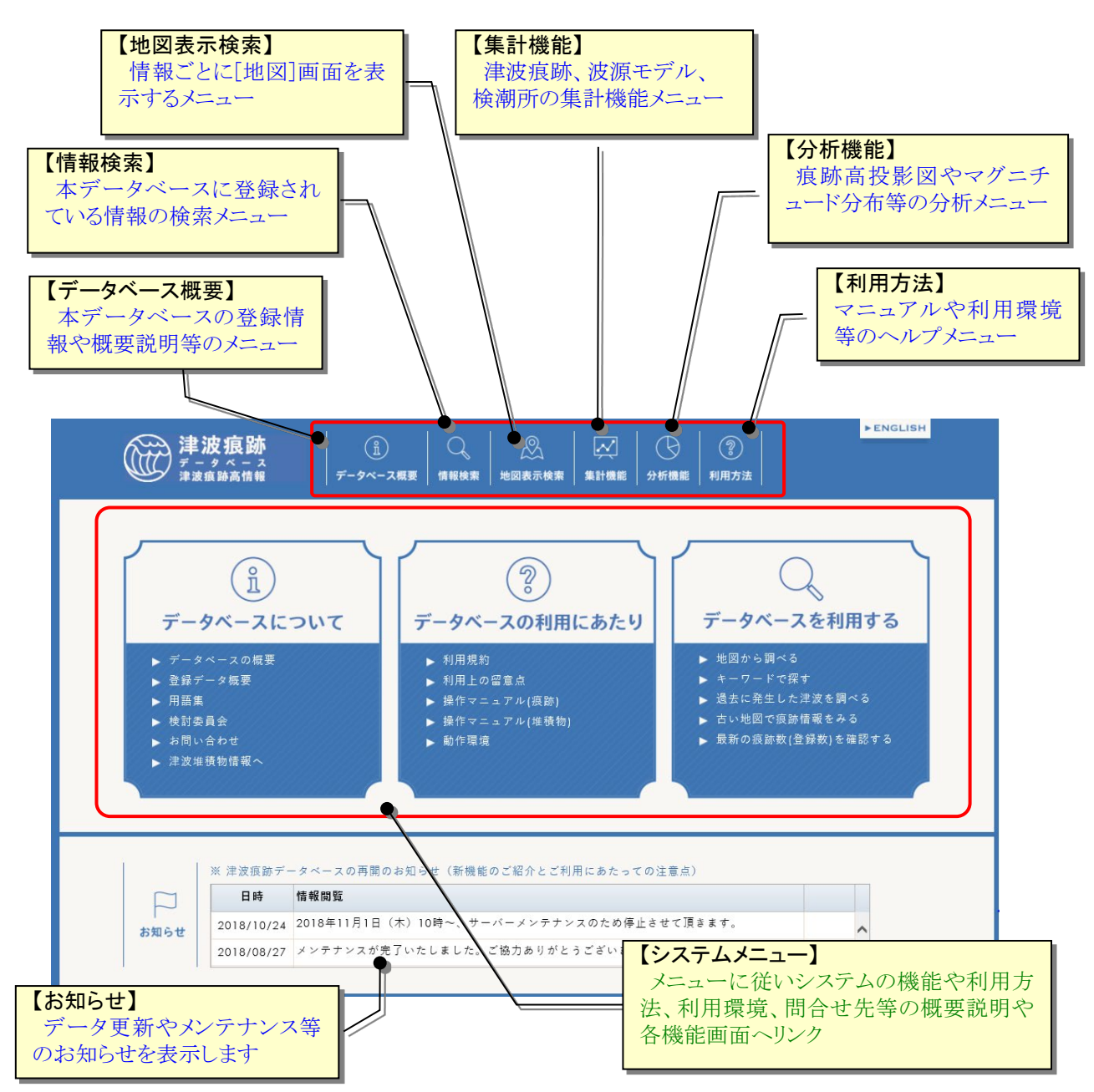

# 【システムメニュー構成】

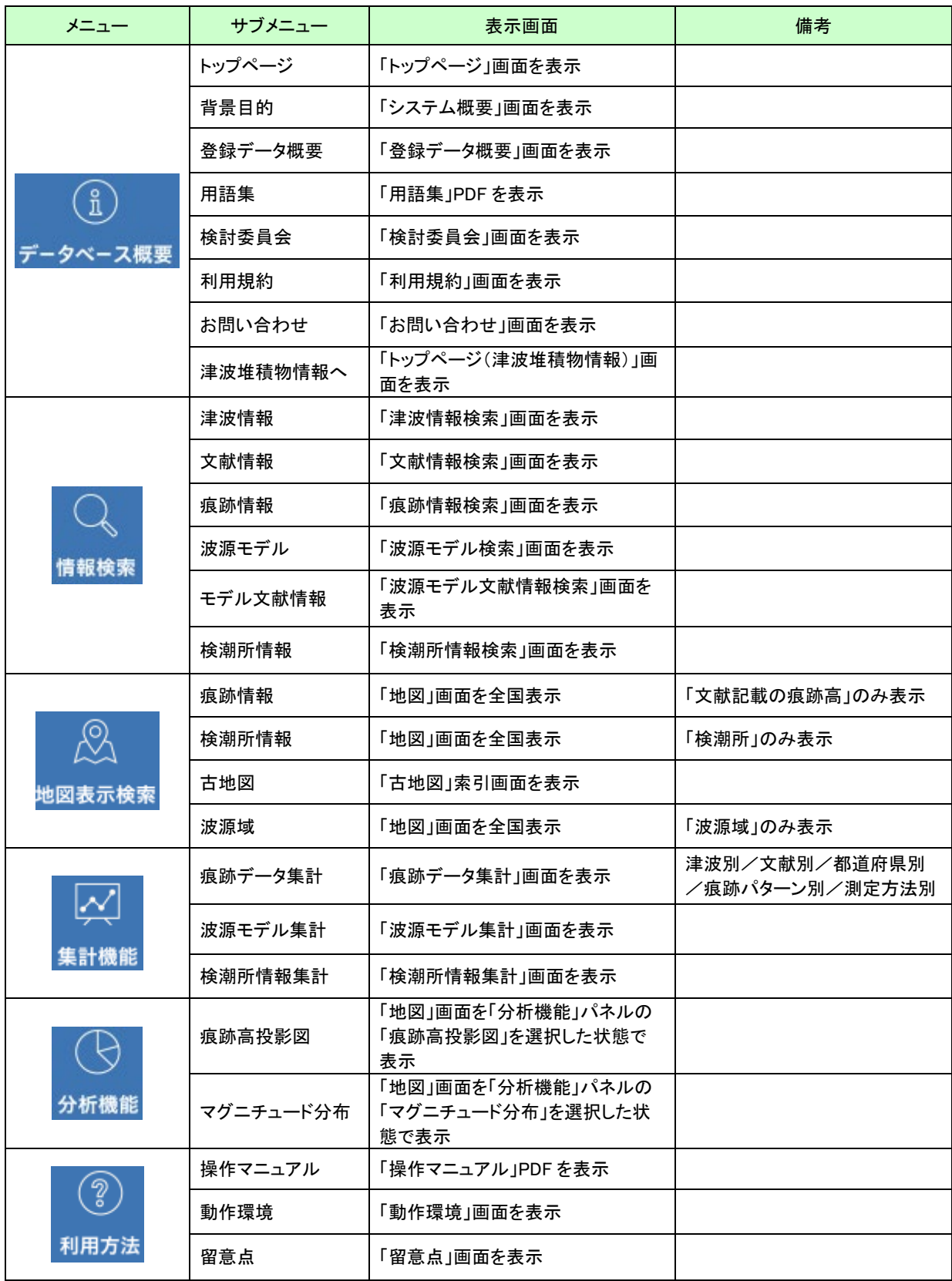

# 【システム利用環境】

本システムのご利用にあたり、ご使用のパソコン環境が以下の条件を満たしているかご 確認ください。

| 項目           | 条件                                         |
|--------------|--------------------------------------------|
| ネットワーク環境     | インターネットに接続していること                           |
|              | Intel 社製Core3 あるいは同等のアーキテクチャで構成されたCPUを持    |
| クライアントハードウェア | つパソコンであること                                 |
| 構成           | メモリ4GB以上を搭載し、指定の OS 上で指定の Web ブラウザが正常に     |
|              | 動作をすること                                    |
| OS           | Windows10                                  |
| Web ブラウザ     | Microsoft Internet Explorer 11.0 $\&$ $\&$ |
|              | ※ 互換表示は無効にしてご利用ください                        |

表1.1 システム利用環境

# <span id="page-8-0"></span>1.2. システムを終了する<br>
<u>1.2.</u> システムを終了する

① 通常の Web ページ同様、ブラウザ上部の[×]ボタンをクリックしてください。

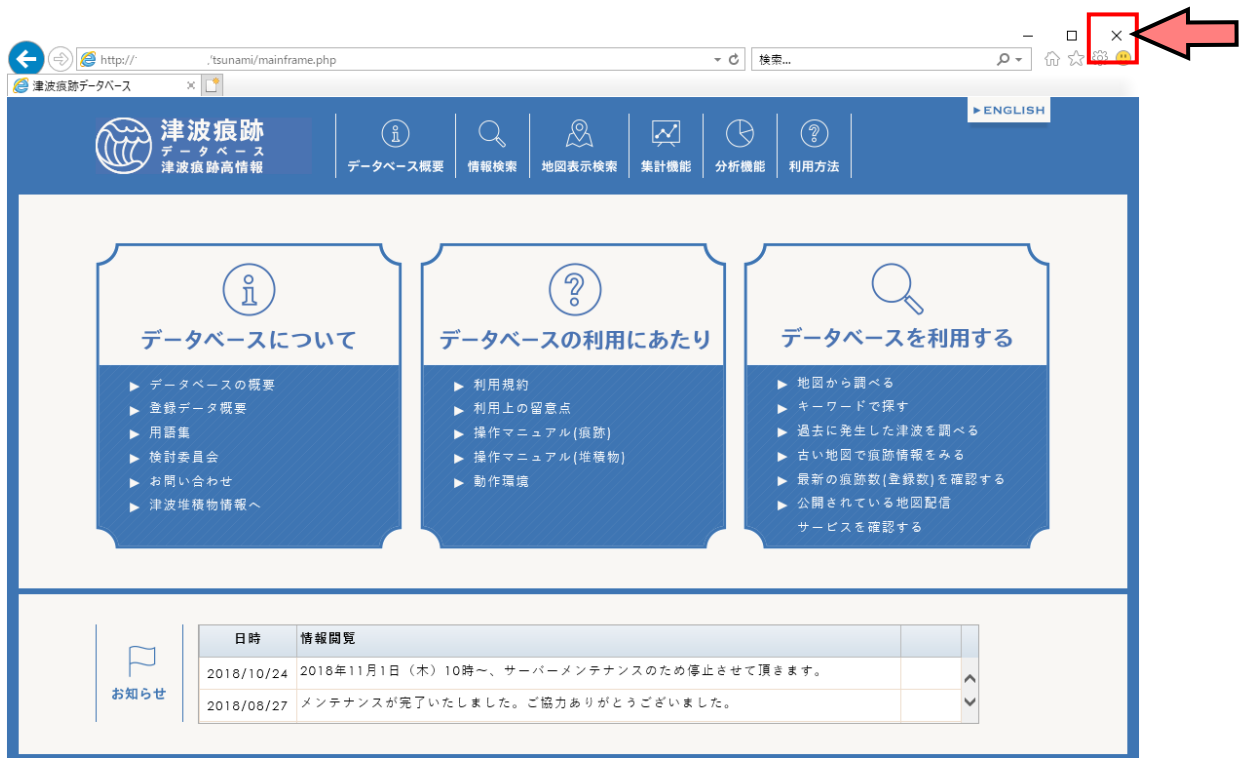

# <span id="page-9-0"></span>1.3.地図を操作する

### <span id="page-9-1"></span>1.3.1.地図画面を起動する

① 「地図表示検索」メニューから任意のメニューを選択します。

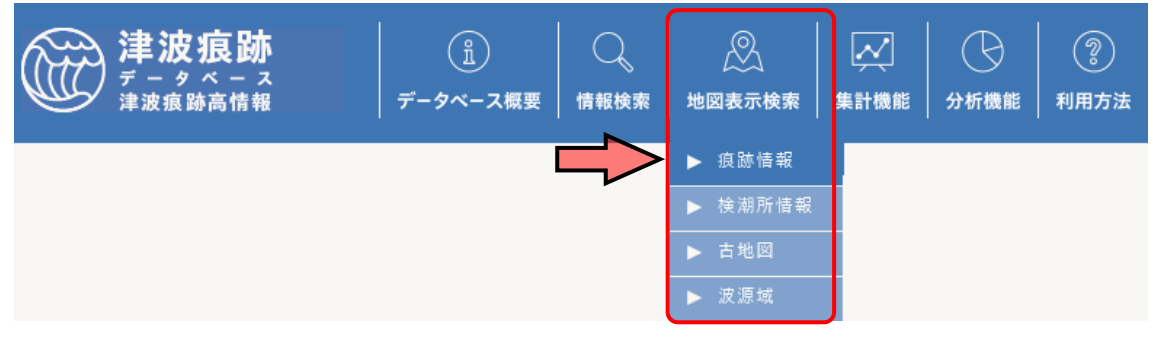

② [地図]画面が表示されます。 地図画面の構成は、以下の通りです。

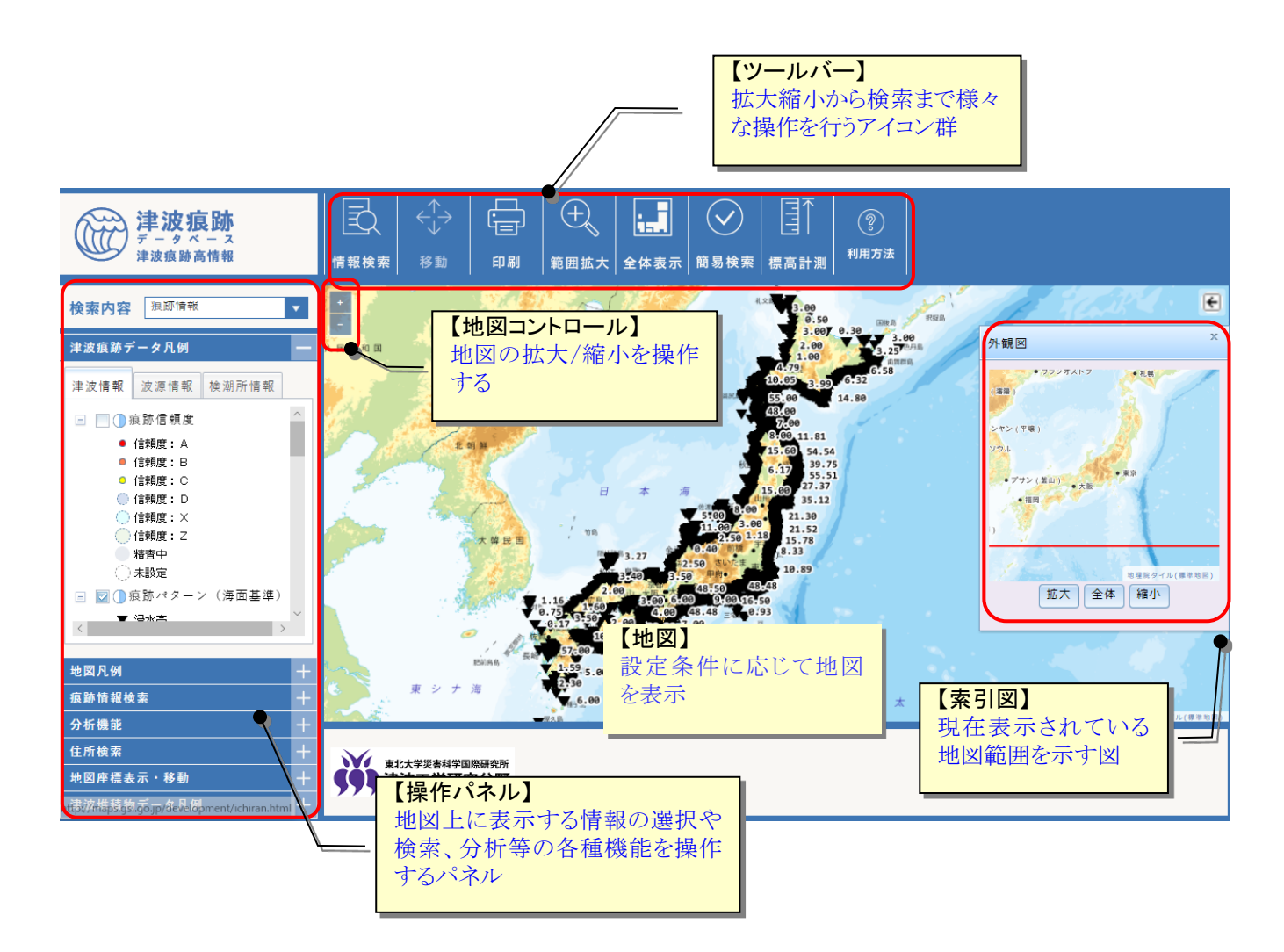

#### <span id="page-10-0"></span>1.3.2.地図を拡大・縮小・縮尺指定表示する

- (1) 地図を拡大表示する
- ① 地図を拡大表示するには、以下の 3 つの方法があります。

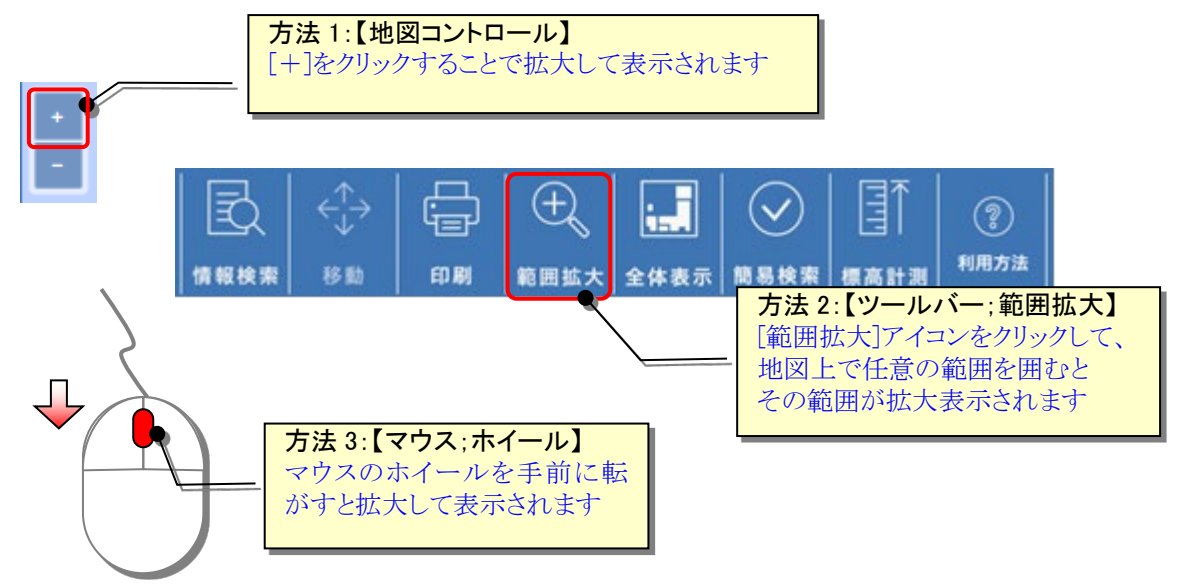

操作例)範囲拡大

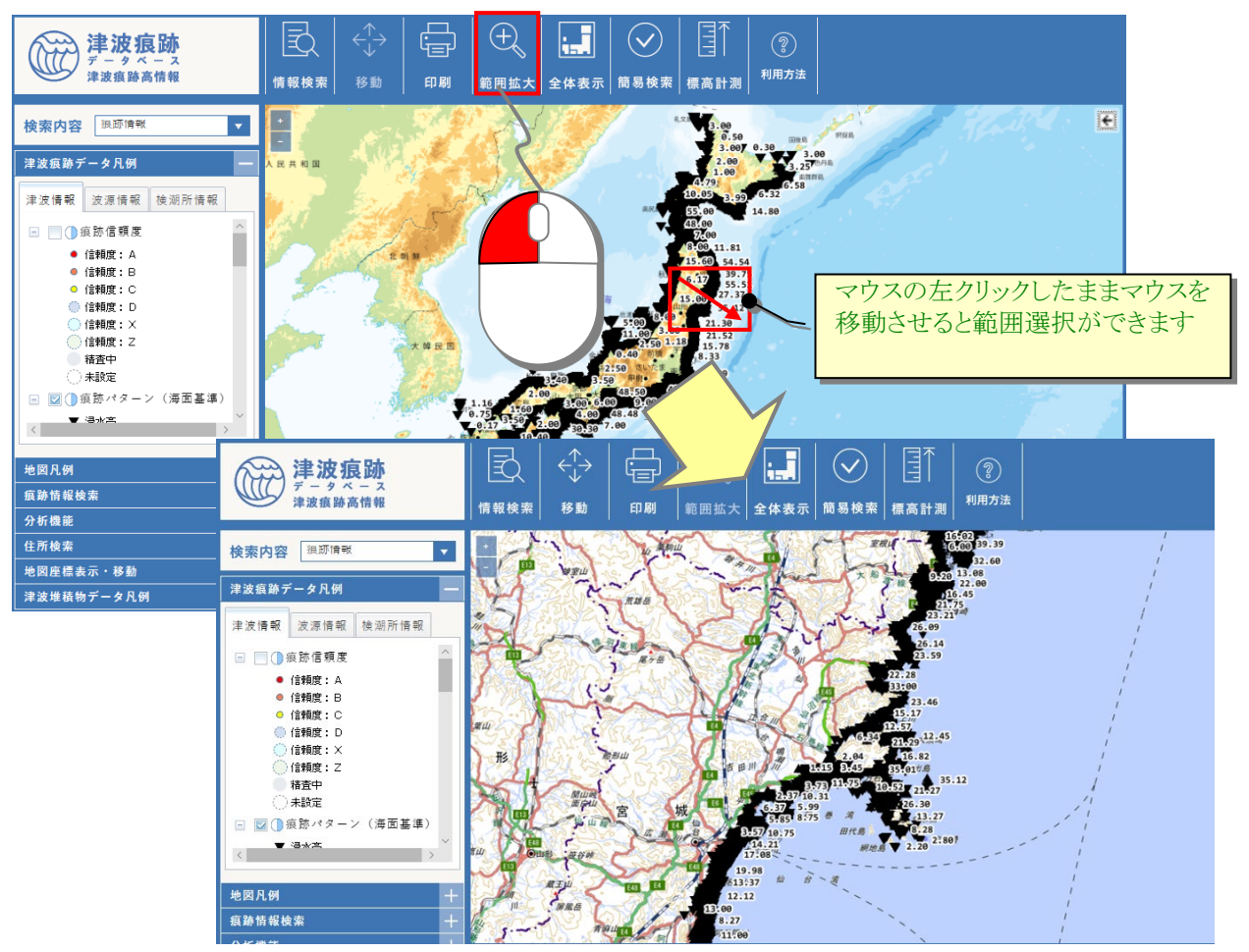

- (2) 地図を縮小して表示する
- ① 地図を縮小表示させるには、地図コントロールを[-]クリックか、マウスのホイール を前に転がします。

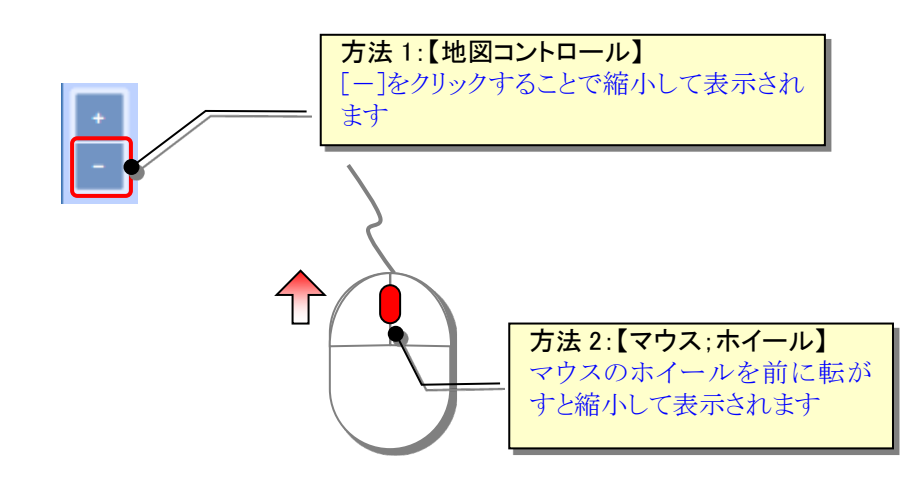

操作例)縮小表示

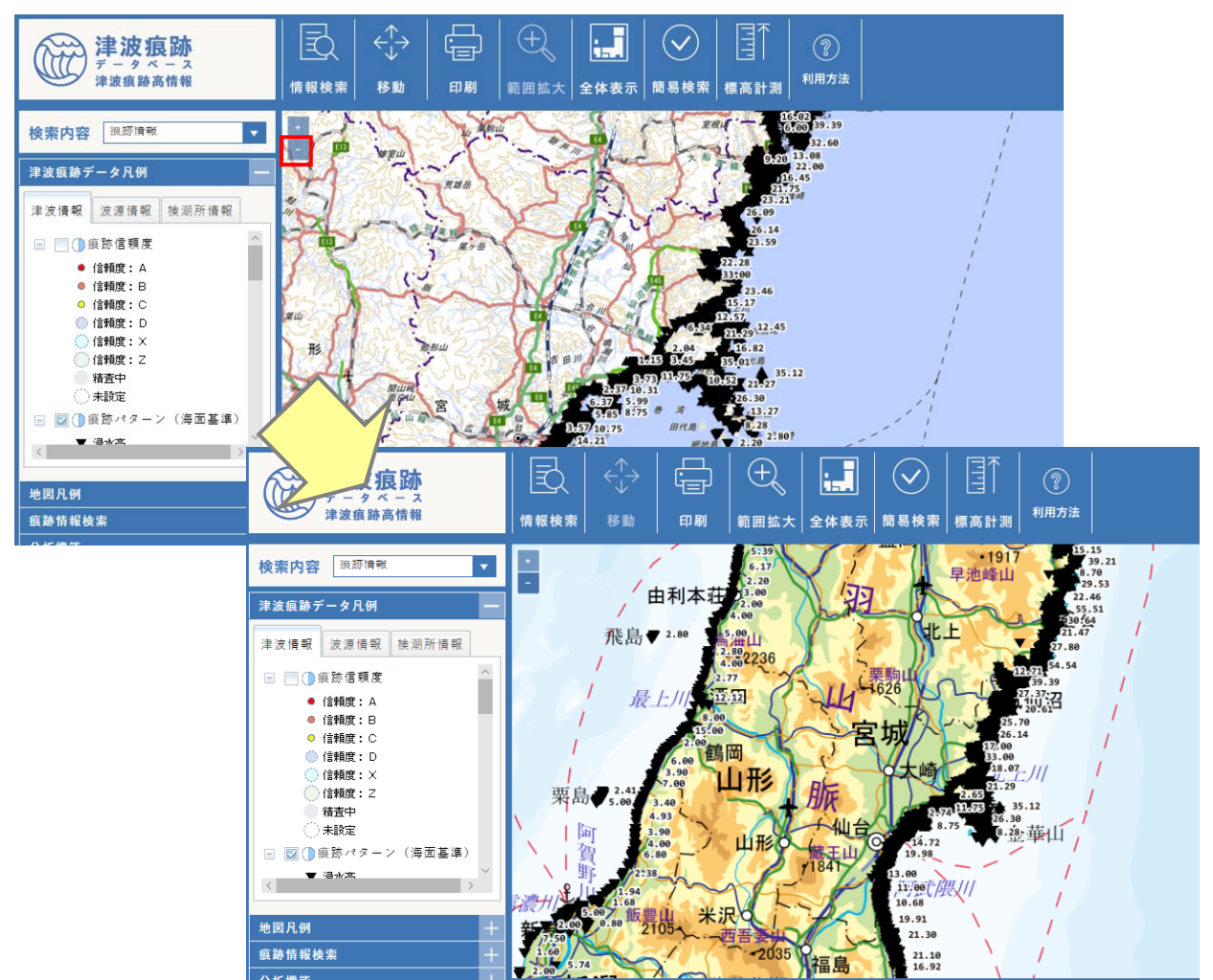

- (3) 地図の全体を表示する(初期表示)
- ① 最初の日本全体表示に戻すには、ツールバーの[全体表示]アイコンをクリックします。

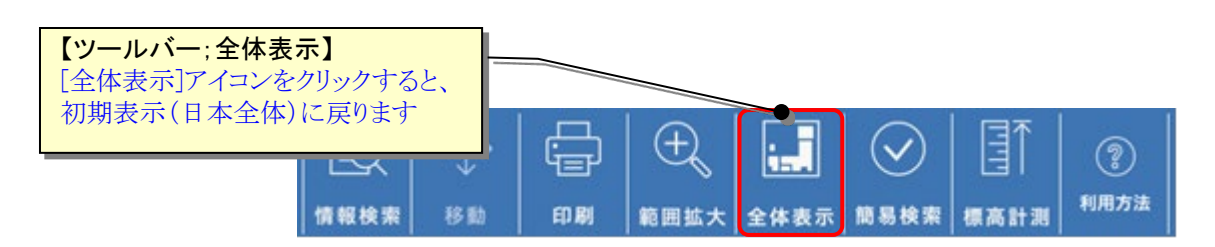

- <span id="page-12-0"></span>(4) 背景図を切り替える
- ① 背景図を切り替えて表示したい場合には、操作パネル[地図凡例]の「地理院地図」から 表示したい背景を選択します。

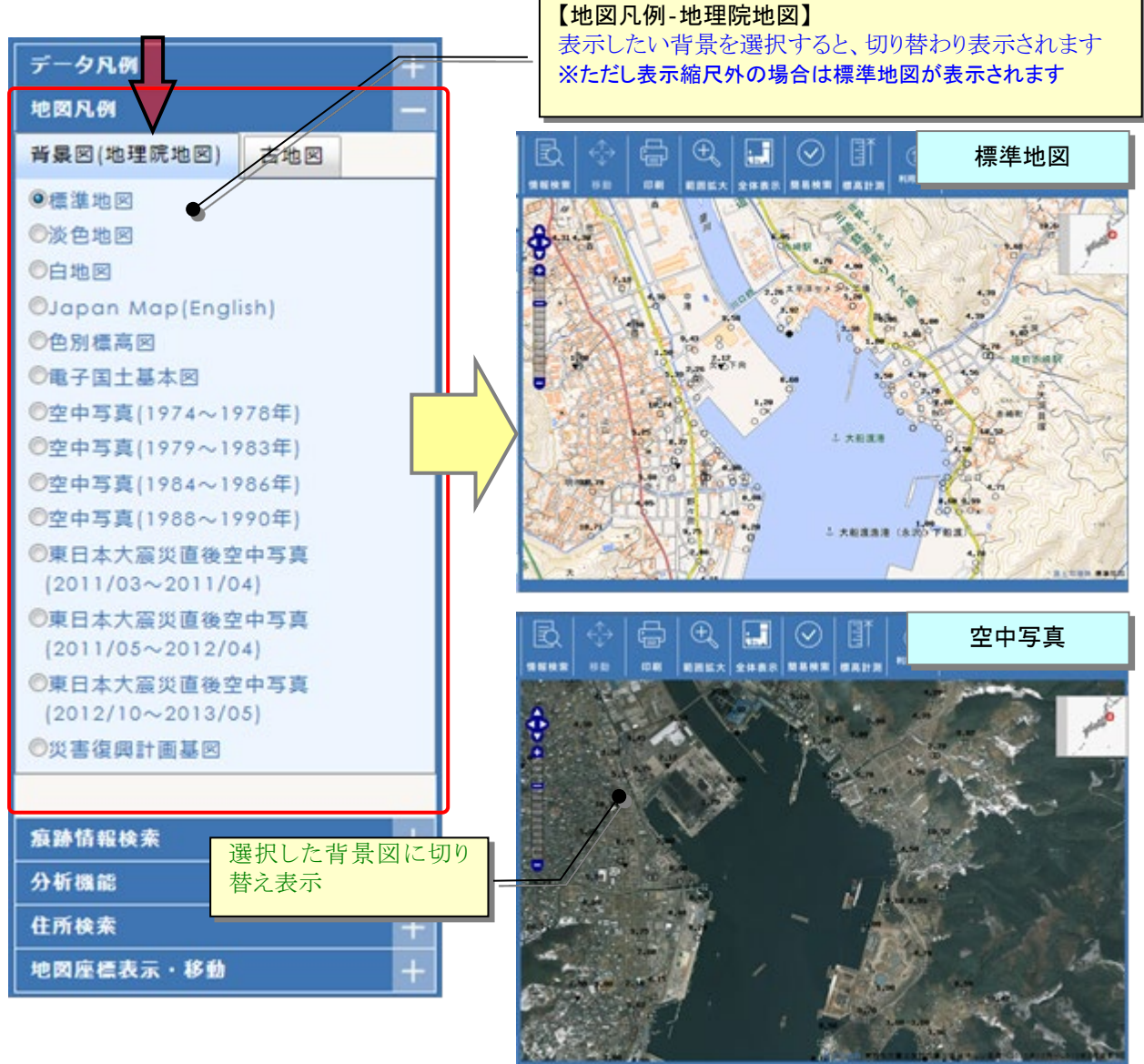

### <span id="page-13-0"></span>1.3.3.地図を移動表示する

① 地図の表示範囲を移動させたい場合には、ツールバーの[移動]アイコンをクリックし ます。

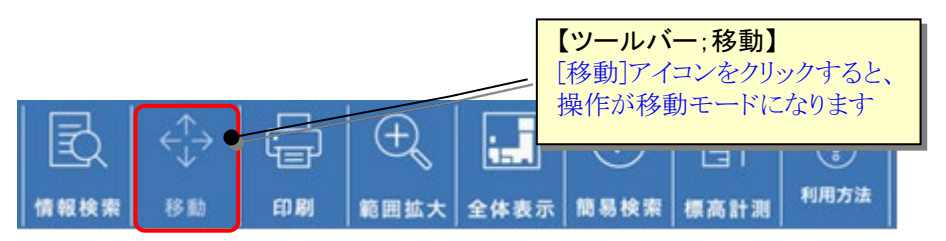

② 地図を任意の方向にドラッグ&ドロップ(地図をつかんで、そのまま移動させて離す) すると、地図が移動します。

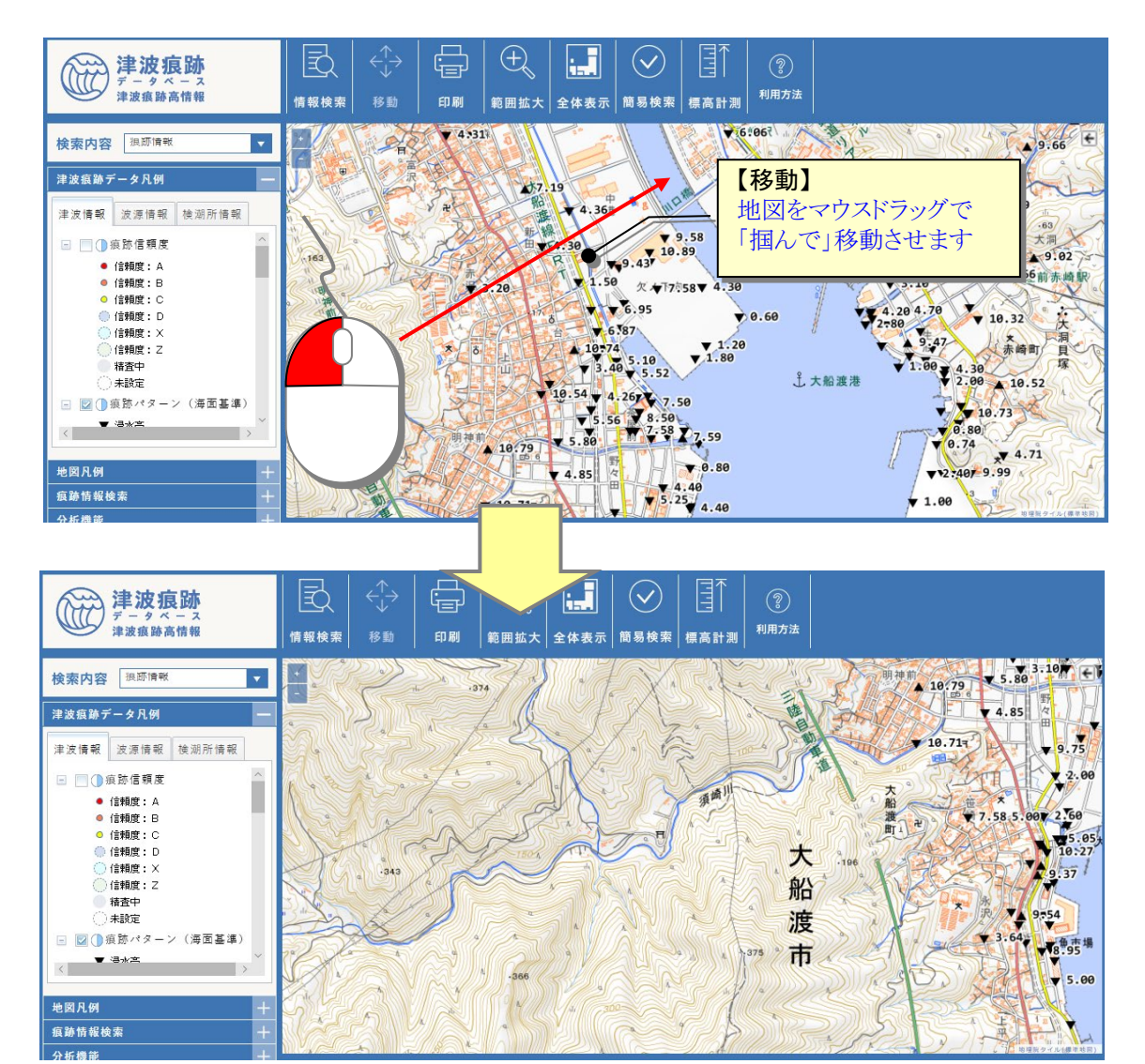

#### <span id="page-14-0"></span>1.3.4.地名等から地図を表示する

① 任意の地名や公共施設等を地図で表示することができます。操作パネルの[住所検索] をクリックします。

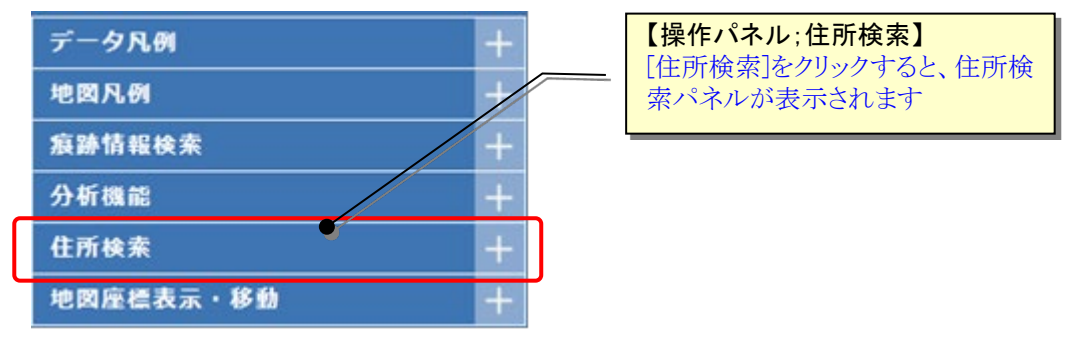

② 住所検索パネルが表示されるので、表示したい地名や公共施設等を入力して「検索」ボ タンをクリックします。検索結果が一覧表示され、複数該当する場合には一覧からクリ ックすることで地図表示が移動します。

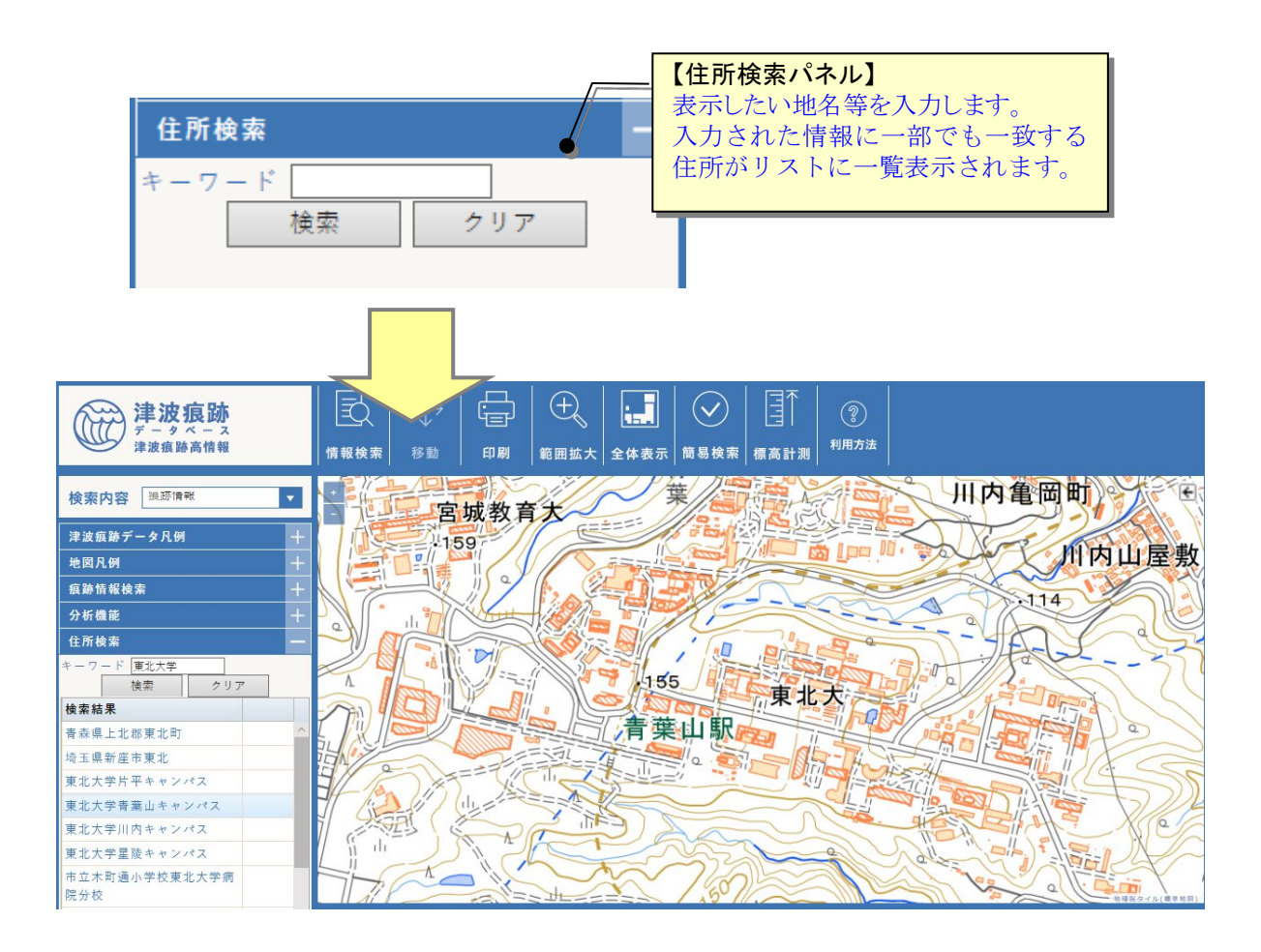

#### <span id="page-15-0"></span>1.3.5.地図画像を出力する

① 現在表示している地図を印刷することができます。ツールバーの[印刷]アイコンをク リックします。

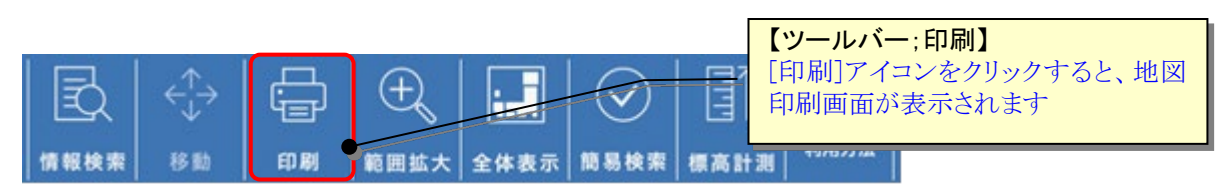

② 地図画面出力画面で、印刷用紙サイズや方向を選択して、[印刷開始]ボタンをクリッ クします。

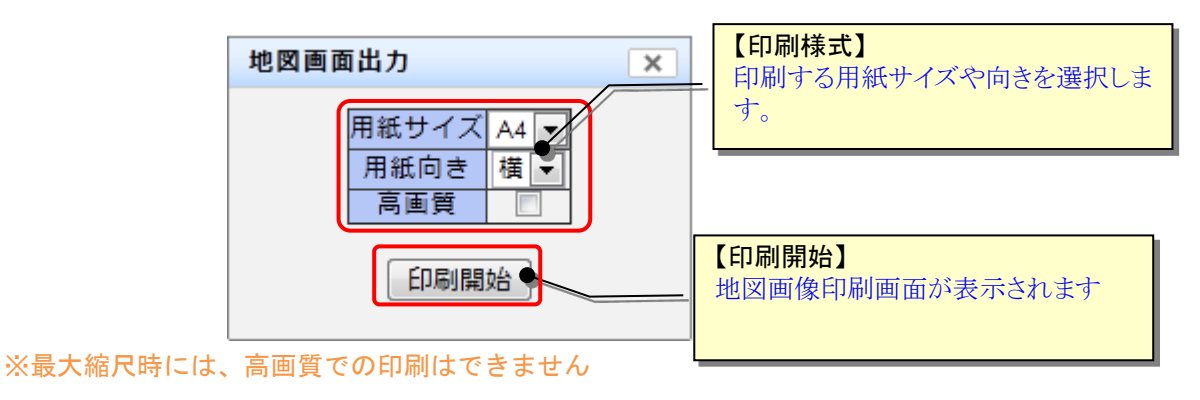

③ 地図印刷画面が表示され、地図を印刷することができます。また、地図印刷画面上でも 印刷範囲を調整することができます。

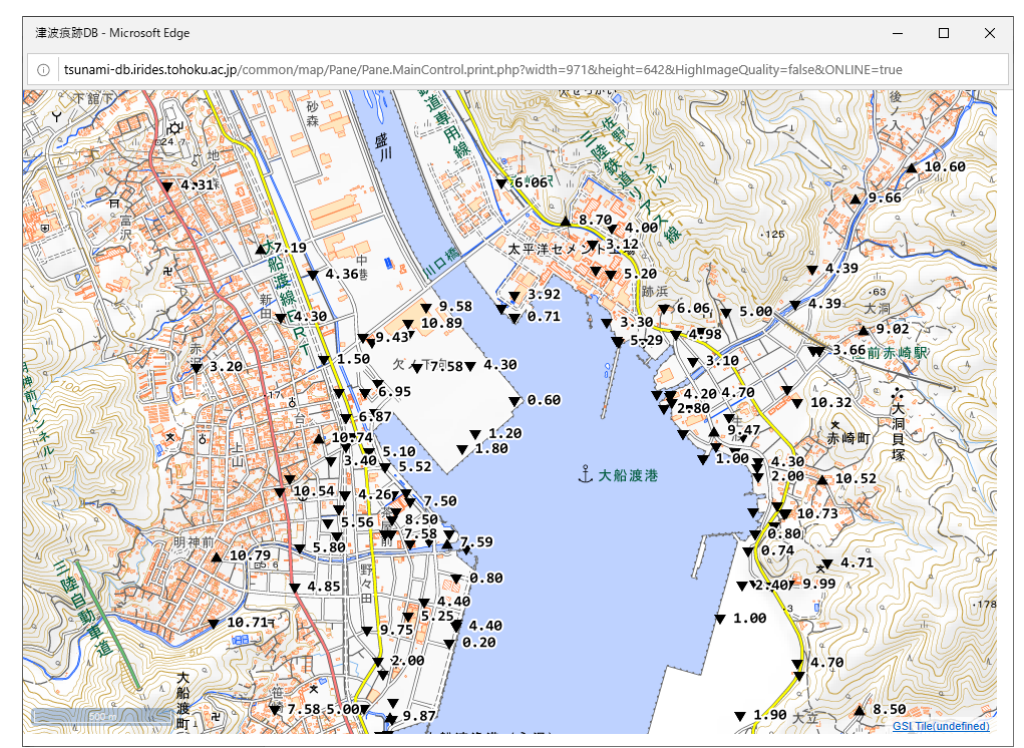

#### <span id="page-16-0"></span>1.3.6.痕跡情報や古地図画像を地図上に表示する

- (1) 痕跡情報を地図に表示する
- ① 痕跡情報を地図に表示するには、操作パネル[データ凡例]の「津波情報」で痕跡情報の 表示パターンにチェックをつけることにより、地図上に表示されます。

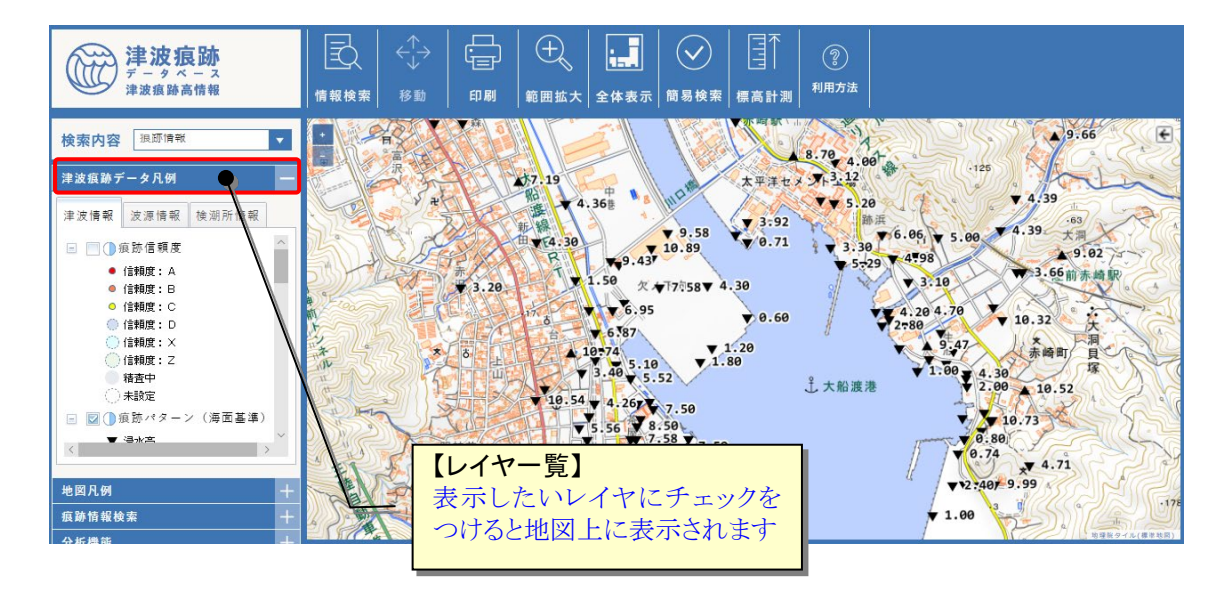

#### なお、痕跡情報のレイヤ名及び表示パターン内容は、以下の通りです。 ※ 痕跡信頼度については[データベース概要] -[用語集]を参照のこと

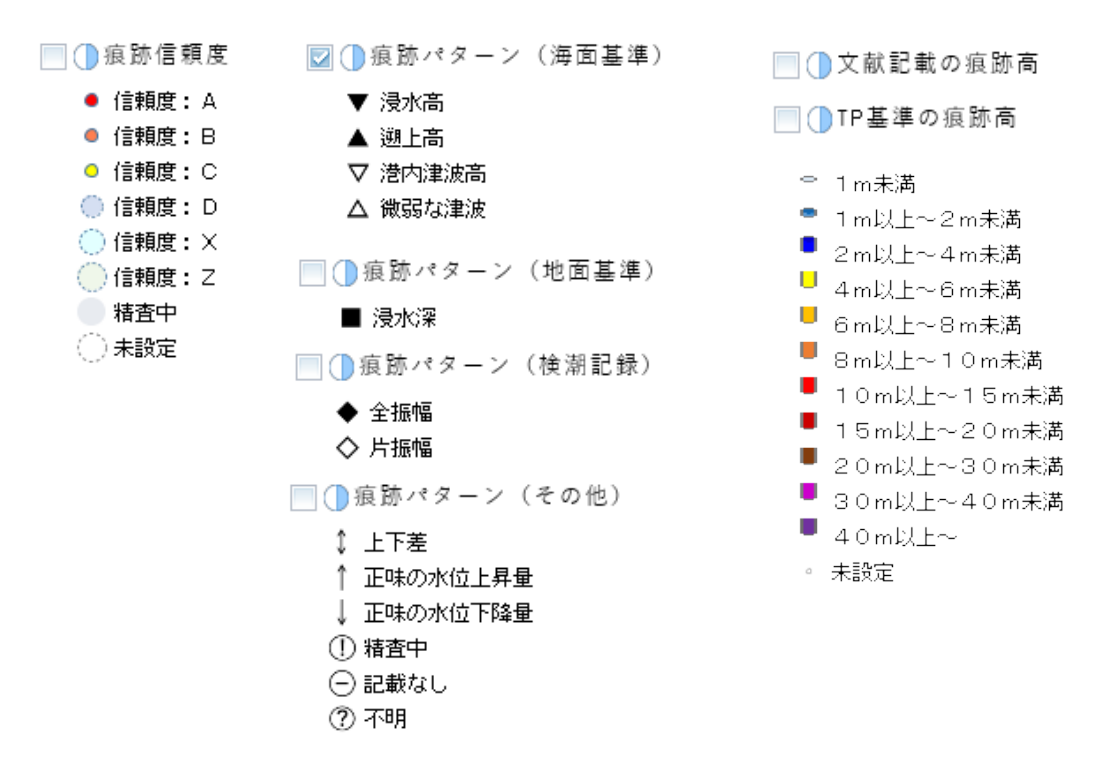

※ 凡例が見づらい場合には[、背景図を切り替えるこ](#page-12-0)とで見やすくなるよう調整してください

- (2) 検潮所情報を地図に表示する
- ① 検潮所情報を地図に表示するには、操作パネル[データ凡例]の「検潮所情報」で検潮所 の所管毎にチェックをつけることにより、地図上に表示されます。

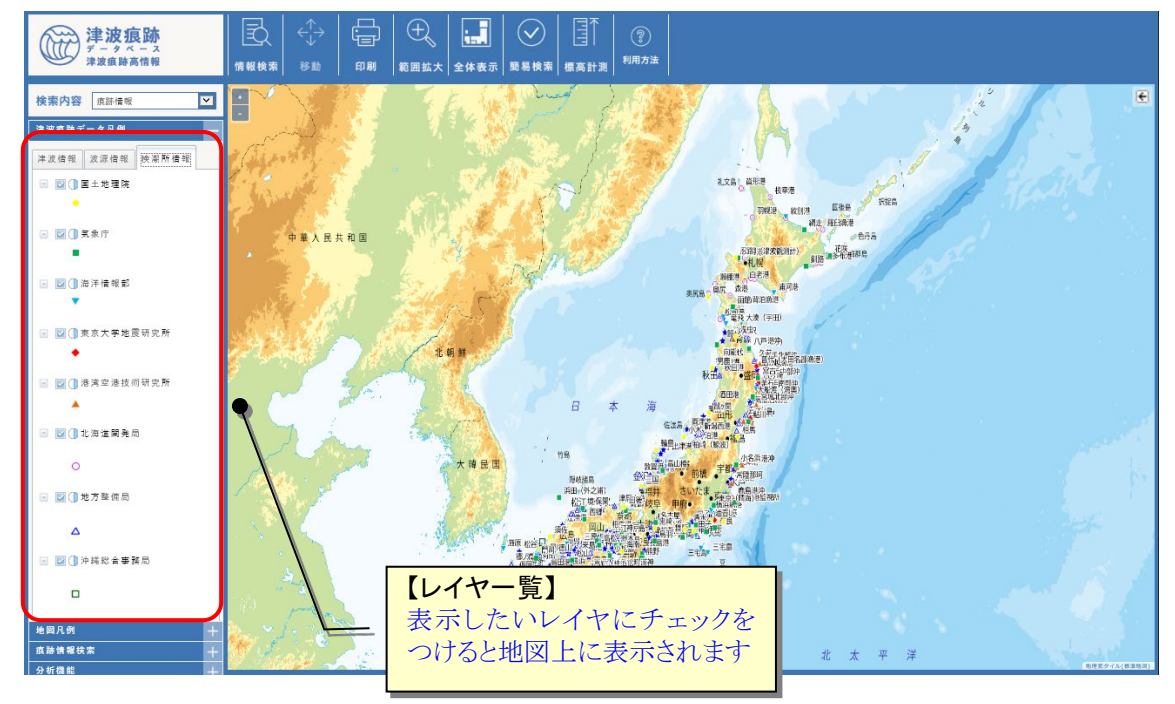

- なお、検潮所情報のレイヤ名および内容は、以下の通りです。
	- 国土地理院
	- 国土地理院
	- ■気象庁
		- 気象庁
	- 海洋情報部
	- ▼ 海洋情報部
	- 東京大学地震研究所
	- ◆ 東京大学地震研究所
	- □ 港湾空港技術研究所
	- ▲ 港湾空港技術研究所
	- ☑ 北海道開発局
		- 北海道開発局
	- 地方整備局
		- △ 地方整備局
	- 沖縄総合事務局
	- □ 沖縄総合事務局
	- ■県・他
	- ★ 県·他
- (3) 古地図を表示する
- ① 古地図を地図に表示するには、操作パネル[地図凡例]の「古地図」で表示したい古地図 の出典文献名にチェックをつけることにより、地図上に表示されます。

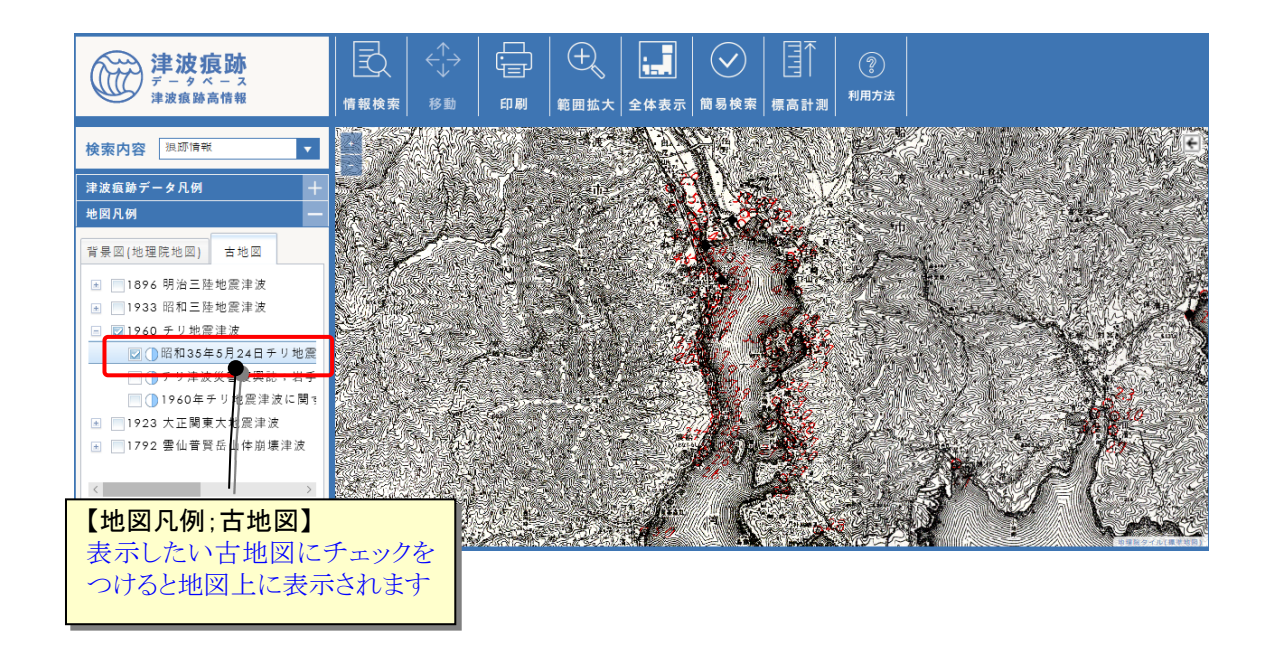

② 背景の地図と比較したい場合には、対象古地図の 透過アイコンクリックで透過表 示させることにより、比較することができます。

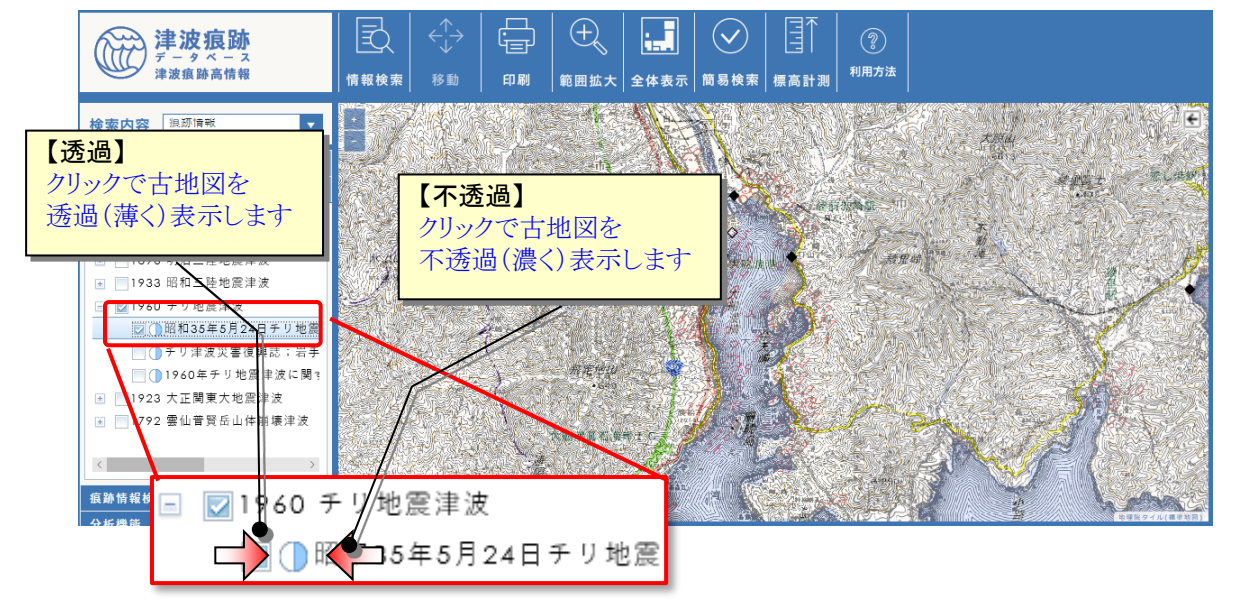

#### <span id="page-19-0"></span>1.3.7.地図上の痕跡情報詳細を見る

- (1) 痕跡情報の詳細を見る 地図上の痕跡情報から、詳細な情報を見ることができます。
- ① 地図上に痕跡情報を表示します(表示操作方法は「1.3.6.[痕跡情報や古地図画像を地](#page-16-0) [図上に表示する」](#page-16-0)参照)。
- ② 検索内容「痕跡情報」を選択し、[情報検索]アイコンをクリックすると、情報検索モー ドとなります。 【ツールバー;情報検索】

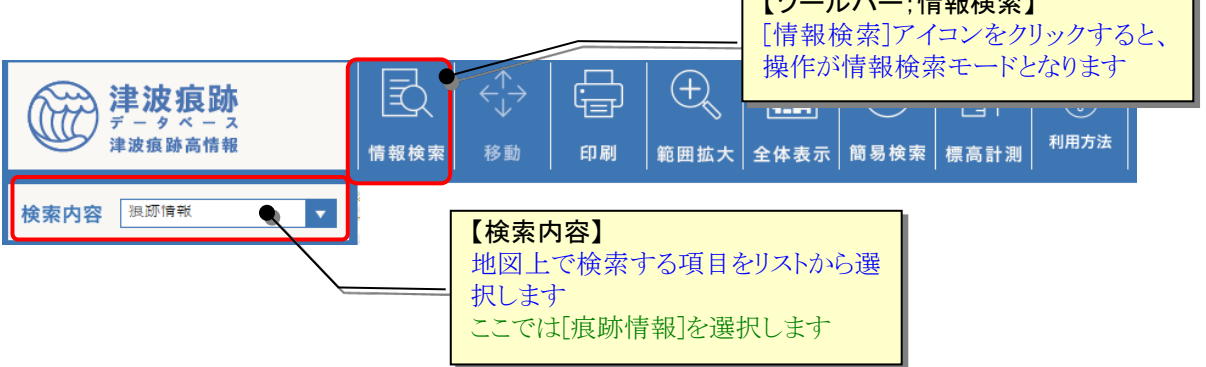

③ 詳細を見たい痕跡情報を、地図上からドラッグ&ドロップで範囲指定します。

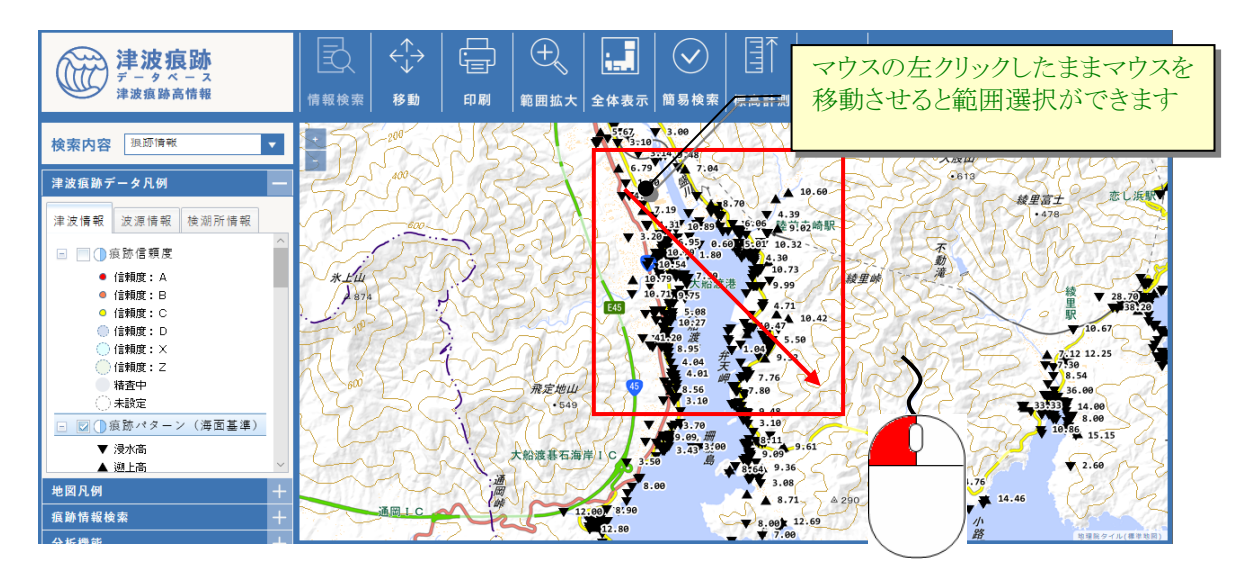

地図から痕跡情報検索時の注意事項  $\sum_{i=1}^{n}$ 

「痕跡信頼度」で拡大時や、「痕跡パターン」で 1 つのカテゴリに限定している状態 で、地図上で情報検索を行った場合、地図上に表示されていないデータも出力される ような齟齬が⽣じることがございます

④ 指定した範囲に含まれる痕跡情報が、別画面で一覧表示されます。

一覧から見たい痕跡情報の[詳細]ボタンをクリックすると、対象痕跡の詳細情報を見 ることができます。

※ 初回表示時には、アンケート入力画面が表示されます。ぜひご協力をお願いいたします。

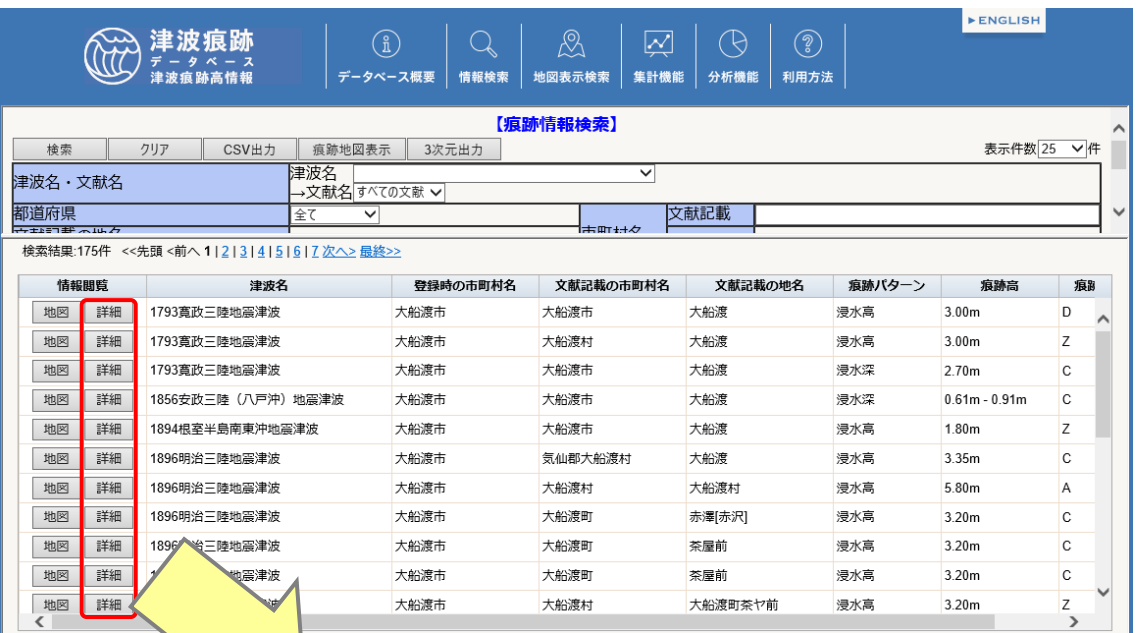

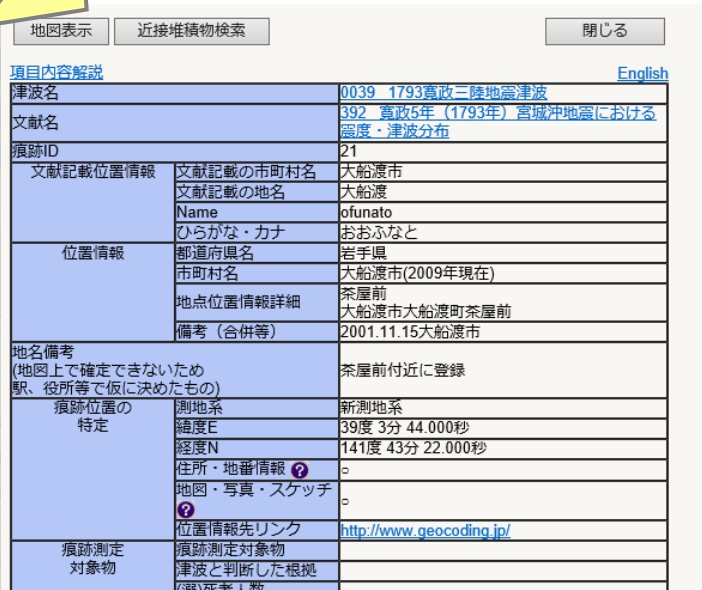

## 187 ポイント

地図上から痕跡情報を検索して一覧表示した場合、さらに検索条件を追加することで その地図範囲内で絞込み検索することができます。

この地図範囲条件を解除したい場合には、「クリア」ボタンを押してください。

(2) 痕跡情報の簡易検索

痕跡情報の主な情報内容については、一覧や詳細画面を表示しなくとも地図上で確認 することができます。

- ① 地図上に痕跡情報を表示します(表示操作方法は「1.3.6.[痕跡情報や古地図画像を地](#page-16-0) [図上に表示する」](#page-16-0)参照)。
- ② ツールバーの[簡易検索]アイコンをクリックすると、地図操作モードが簡易検索モー ドになります。

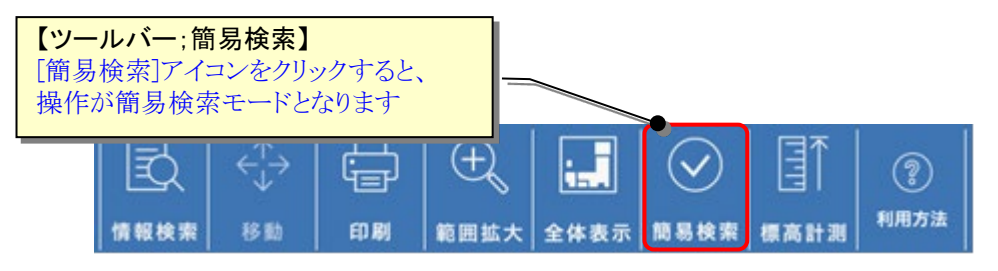

③ 地図上の痕跡情報にカーソルを合わせたまま一定時間経つと、吹き出しで痕跡情報の 概要が表示されます。

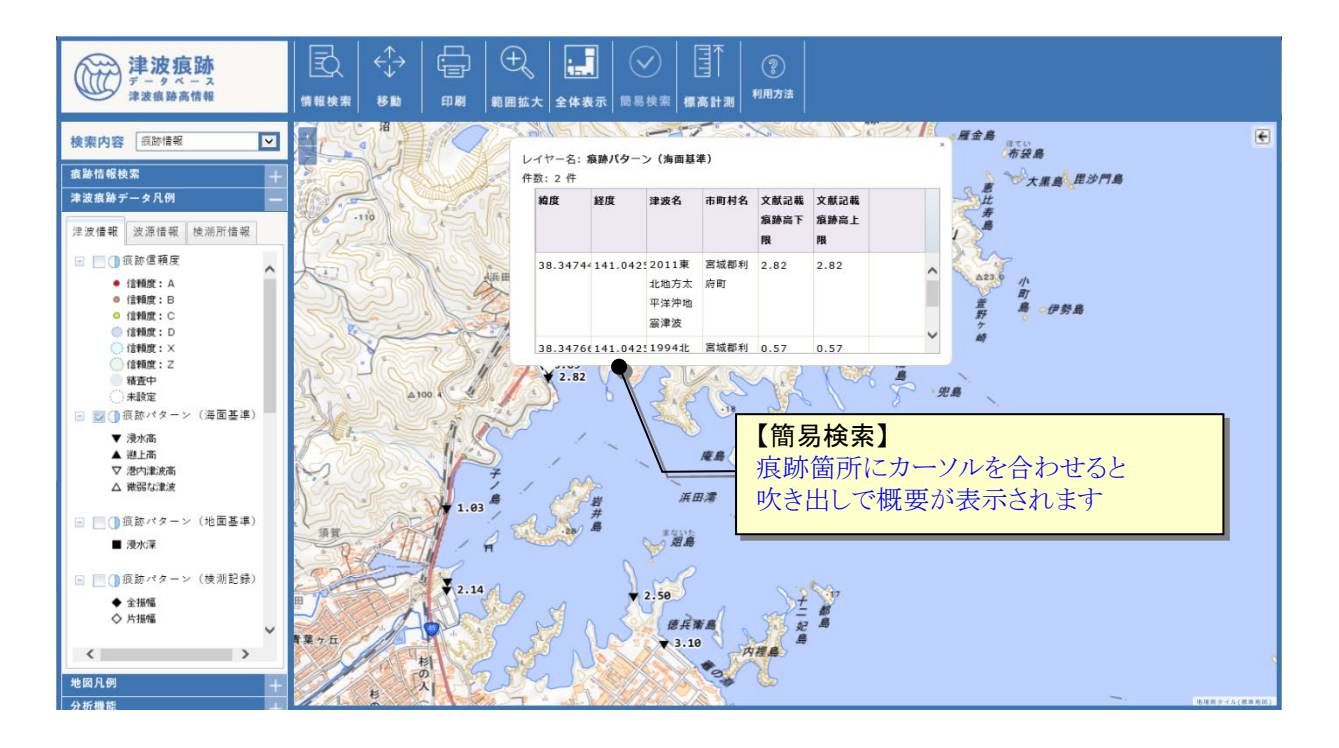

#### <span id="page-22-0"></span>1.3.8.条件に一致した痕跡情報だけを地図上に表示する

痕跡情報をキーワード等の条件に一致したものだけを地図上に表示することができます。

① 操作パネルの[痕跡情報検索]アイコンをクリックすると、表示したい痕跡情報条件設 定画面が表示されます。

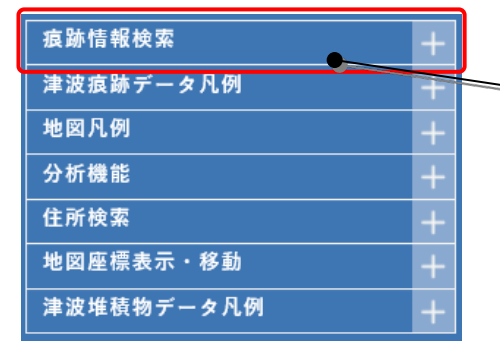

【操作パネル;痕跡情報検索】 [痕跡情報検索]をクリックすると、 検索条件設定画面が表示されます

- ② 条件設定画面で地図上に表示したい痕跡情報の条件を設定します。
	- ※ 痕跡信頼度については[データベース概要] -[用語集]を参照のこと

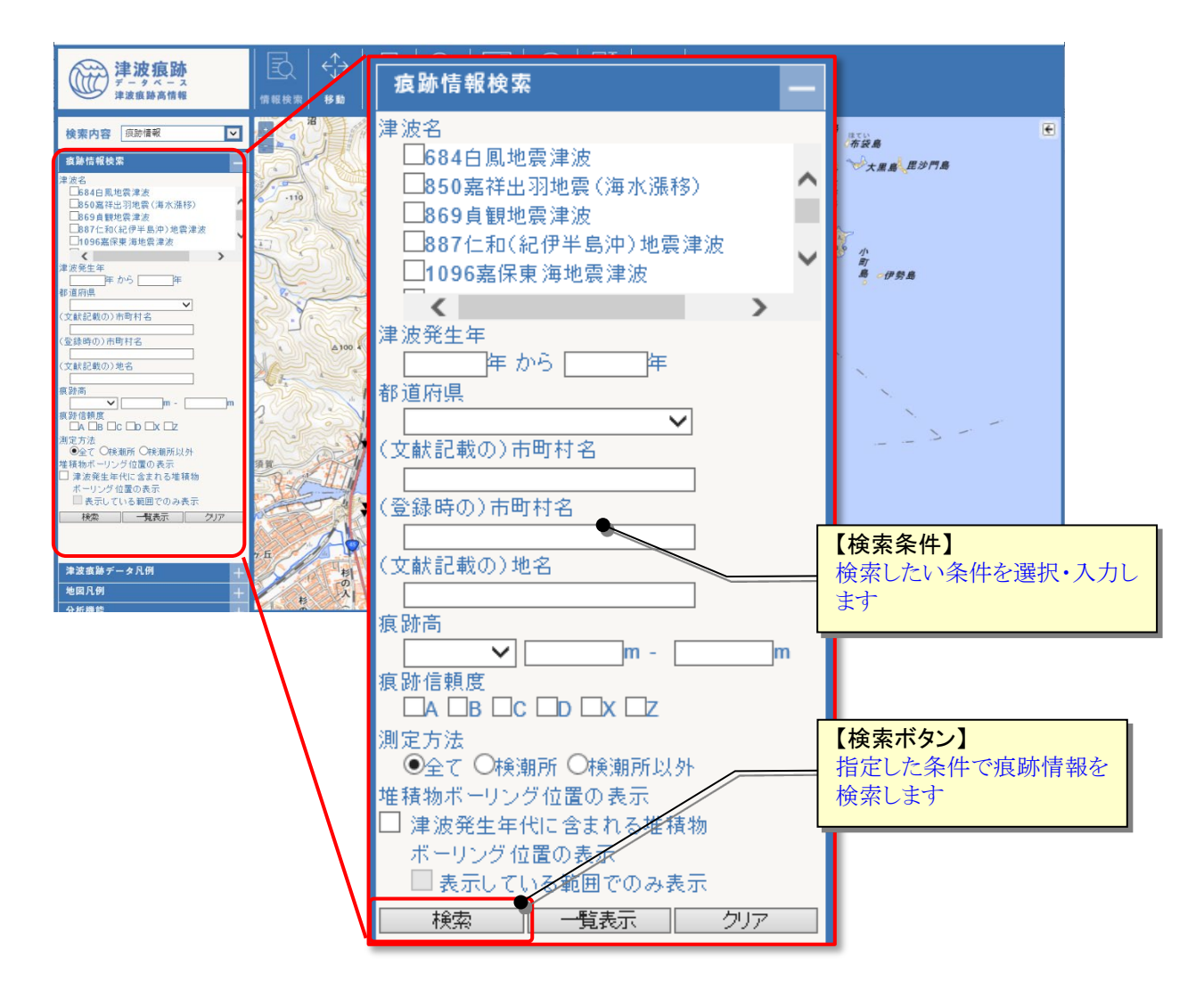

③ [検索]ボタンをクリックすると、条件に一致した痕跡情報だけが地図上に表示されま す。

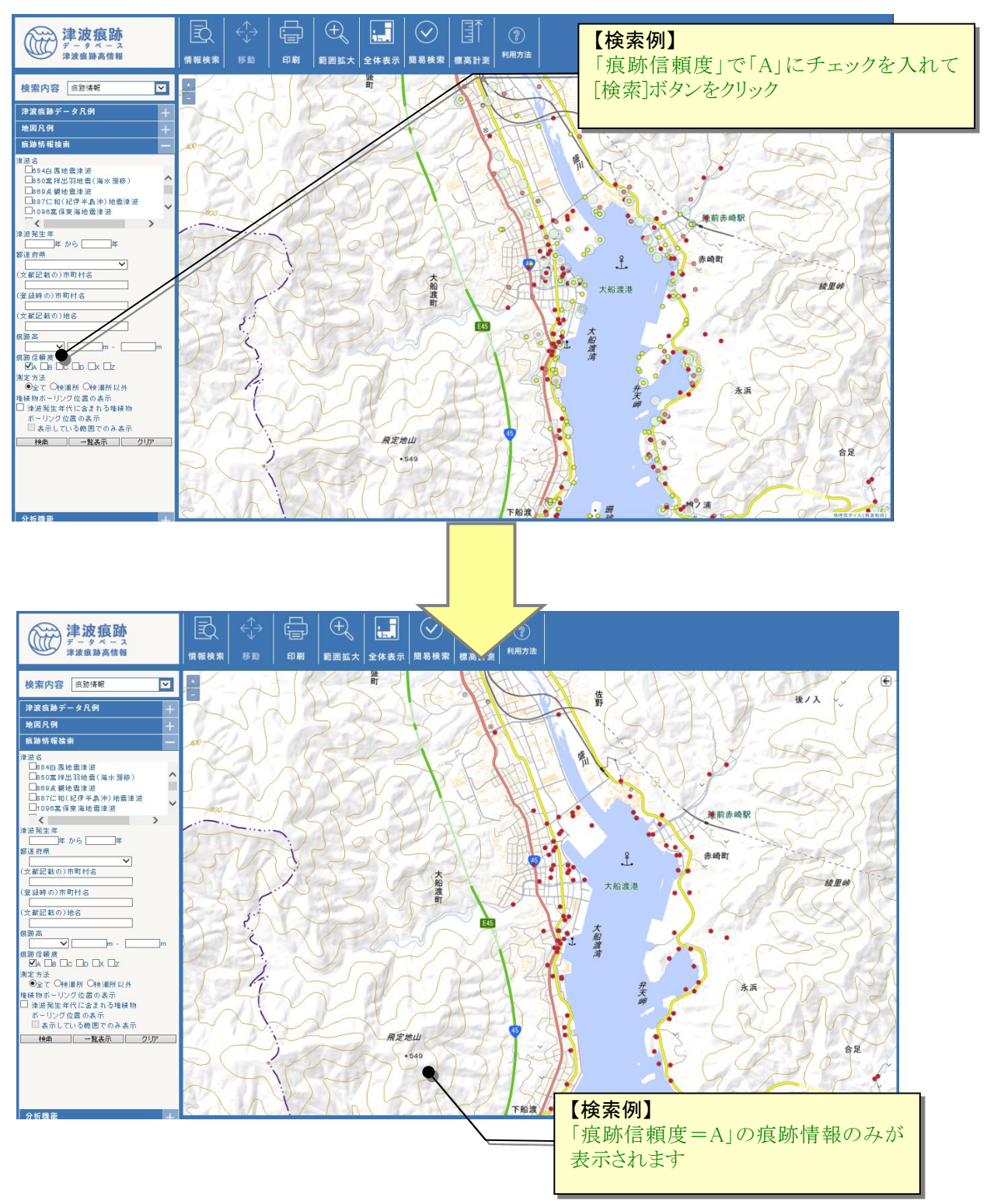

<sup>※</sup> 痕跡信頼度については[データベース概要] -[用語集]を参照のこと

#### <span id="page-24-0"></span>1.3.9.地図上の座標を表示する/指定座標に移動する

地図上でカーソルが指し示す位置の座標の表示と、入力された座標場所への移動ができ ます。

① ツールバーの[座標表示/移動]アイコンをクリックすると、[地図座標]画面が表示さ

れます。

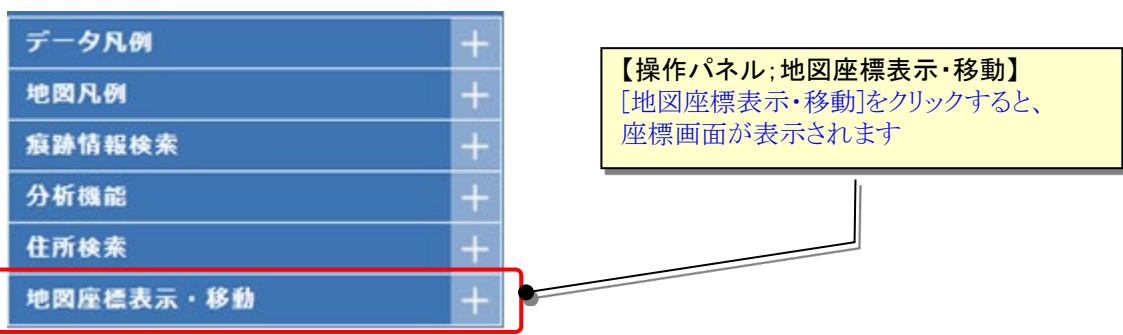

② 座標画面に地図上でのカーソル位置の座標値(緯度経度)が表示されます。

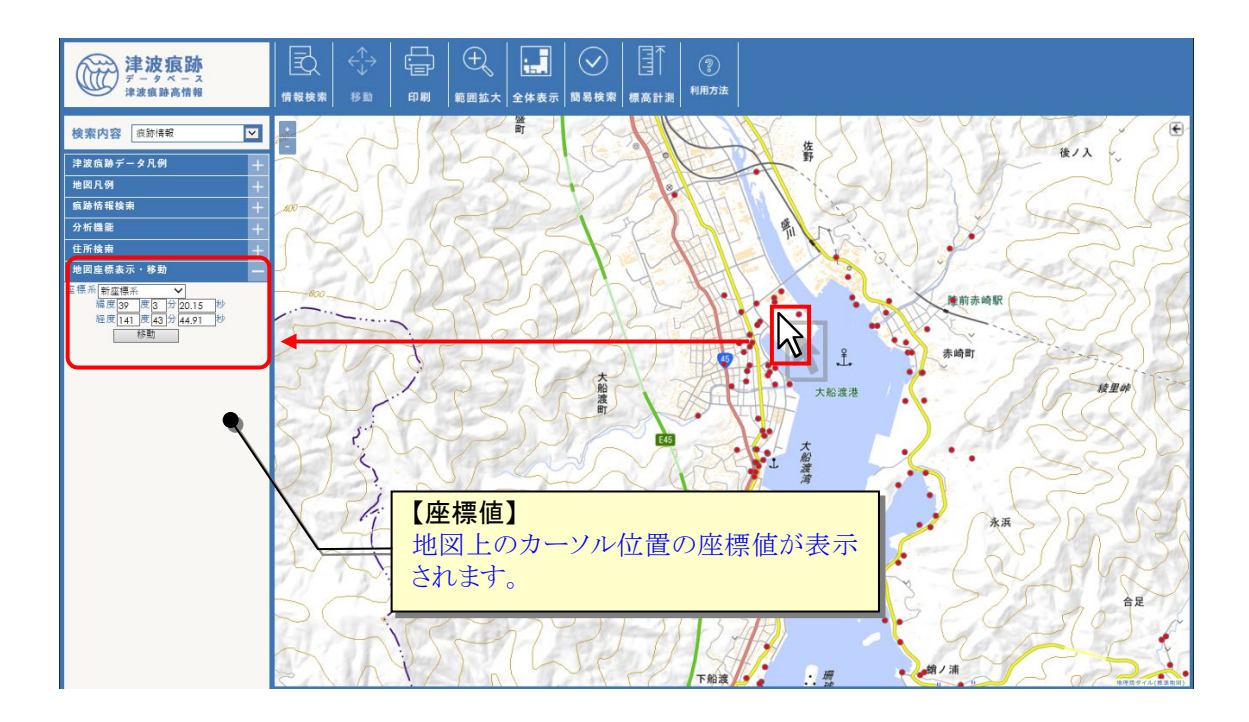

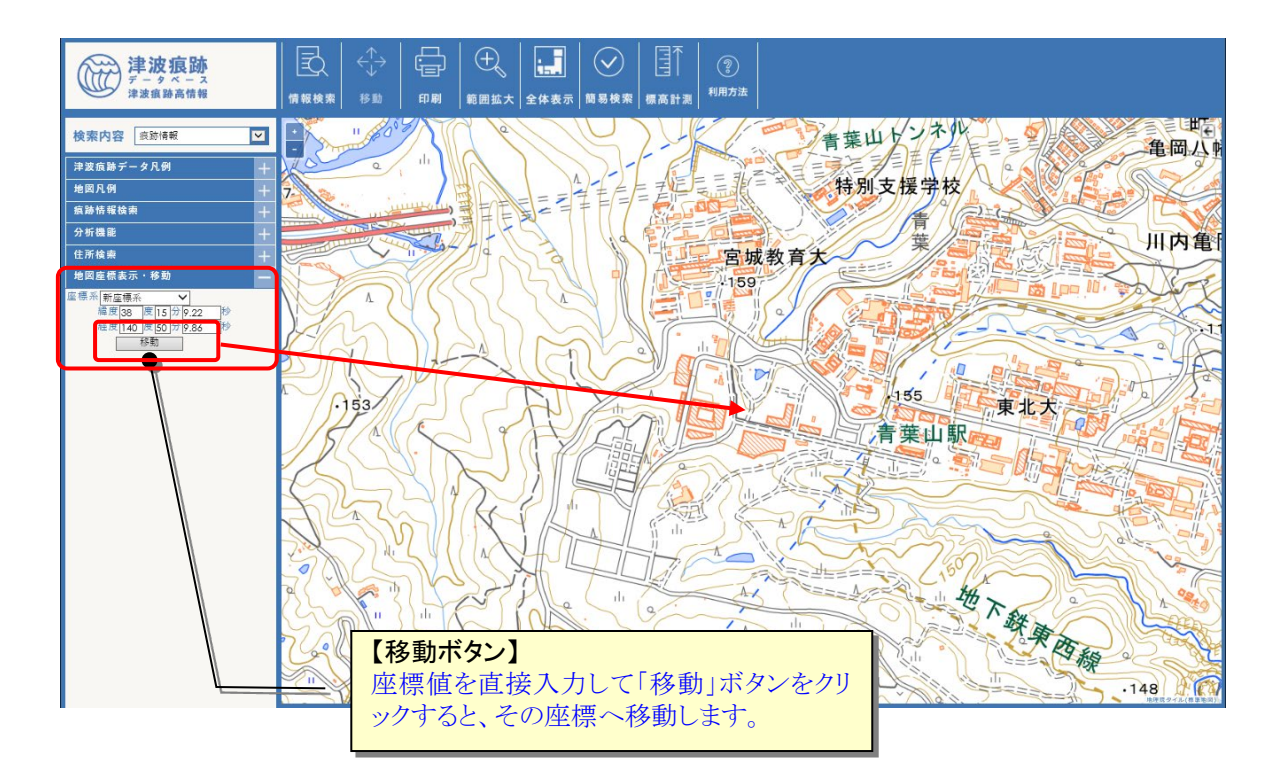

③ [地図座標表示・移動]パネルに直接座標値(緯度経度)を入力して「移動」ボタンをク リックすると、その座標値を中心とした地図画面へ移動します。

#### <span id="page-26-0"></span>1.3.10.地図上の標高を調べる

地図上でクリックした地点の標高情報を調べることができます。

① ツールバーの[標高]アイコンをクリックすると、標高計測モードになります。

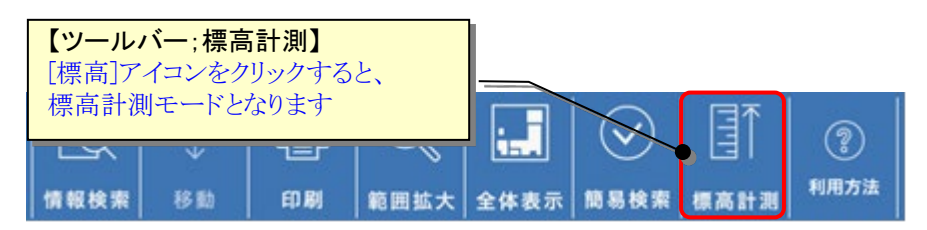

② 標高計測モードで地図上の標高を調べたい地点をクリックすると、その地点の標高と 座標(緯度経度)が表示されます。

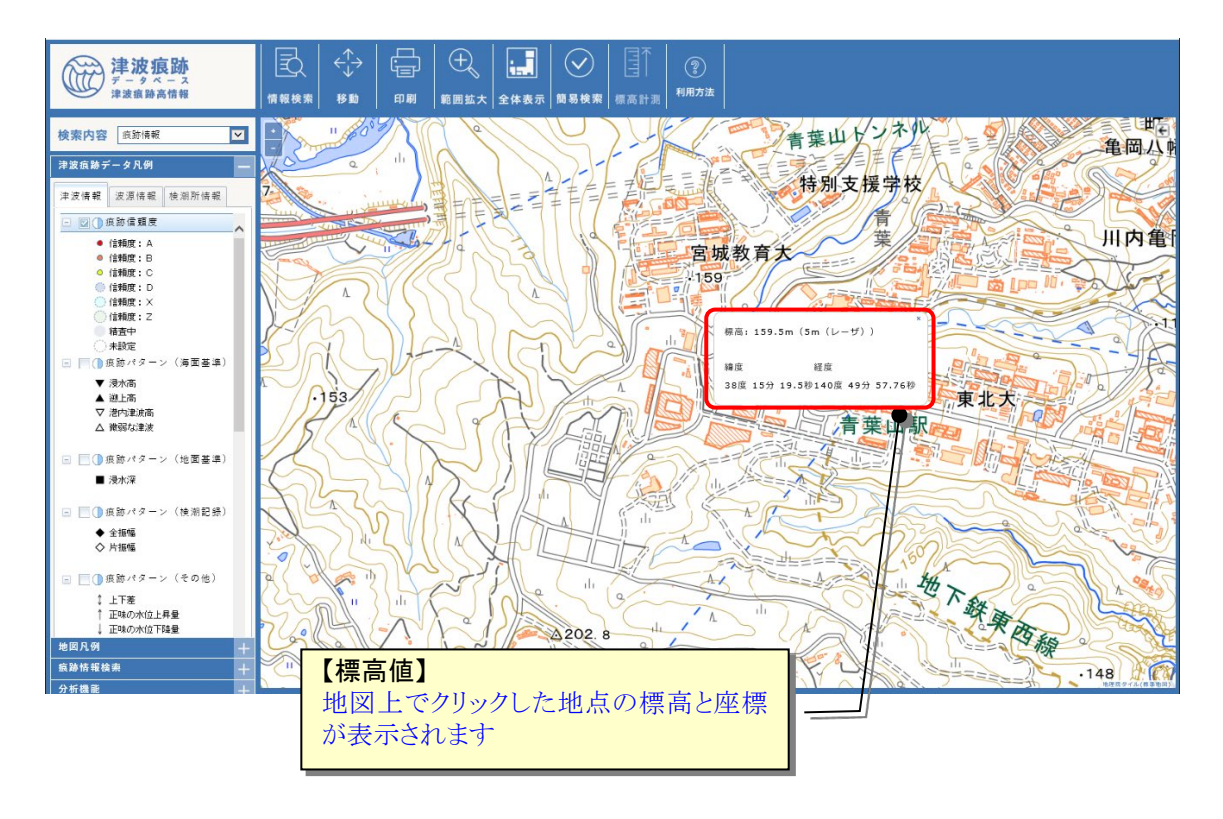

※ 標高情報は、国土地理院が提供する「国土地理院地図」サービスのデータに基づきます

#### <span id="page-27-0"></span>1.3.11.地図上の津波情報詳細を見る

- (1) 津波情報の詳細を見る 地図上の波源域から、詳細な津波情報を見ることができます。
- ① 地図上に波源域を表示します(表示操作方法は「1.3.6.[痕跡情報や古地図を地図上に](#page-16-0) [表示する」](#page-16-0)参照)。
- ② ツールバーの[検索内容]で検索項目「津波情報」を選択し、[情報検索]アイコンをクリ ックすると、情報検索モードとなります。

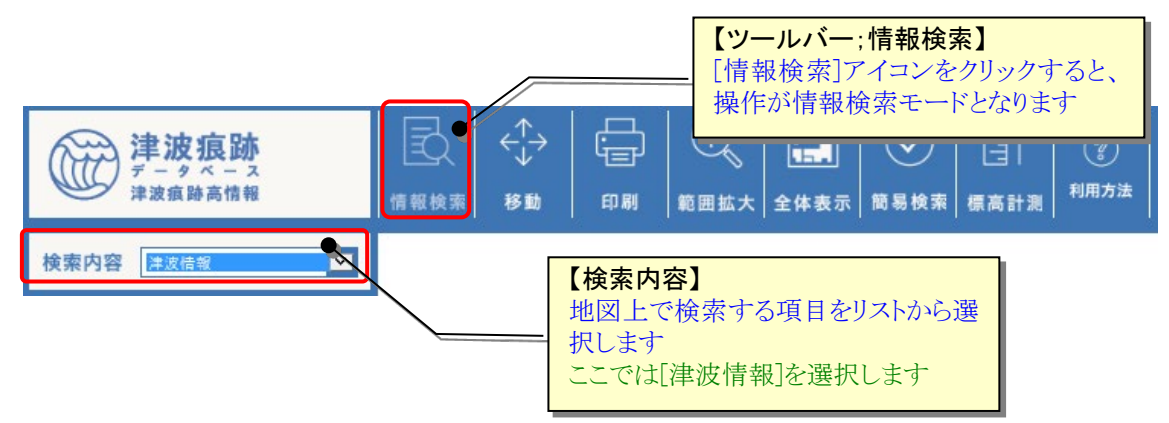

③ 詳細を見たい津波情報の波源域を、地図上からドラッグ&ドロップで範囲指定します。

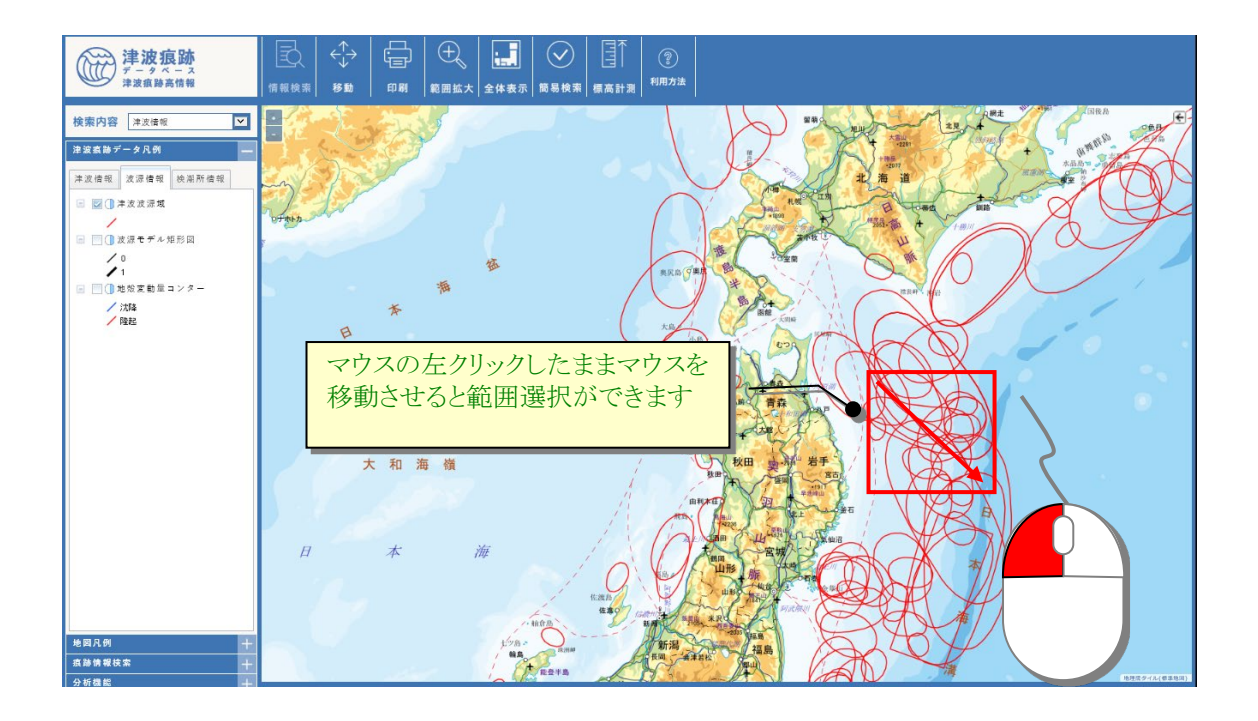

④ 指定した範囲に含まれる波源域の津波情報が、別画面で一覧表示されます。

一覧から見たい津波情報の「津波名」リンクをクリックすると、対象津波の詳細情報を 見ることができます。

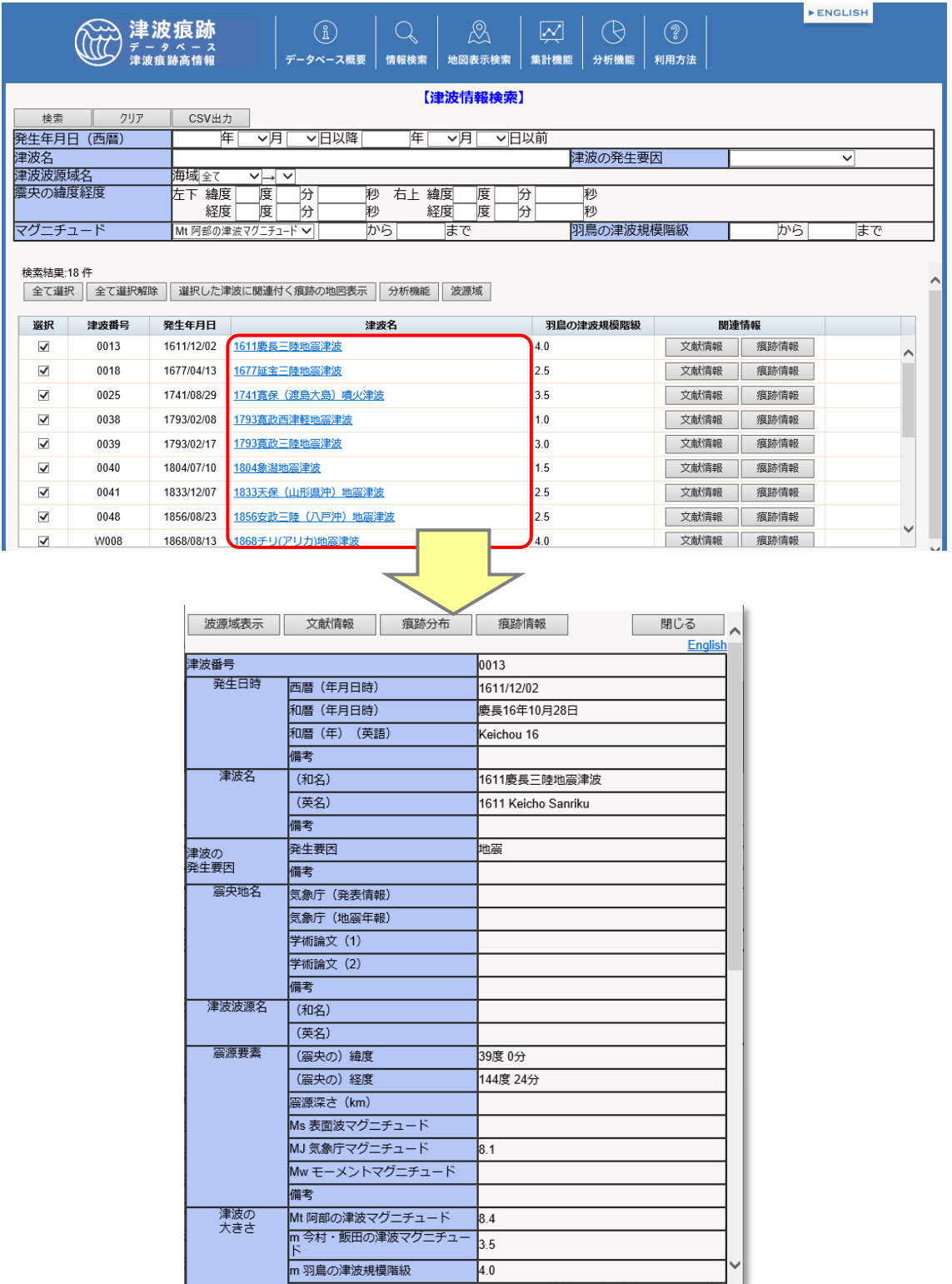

#### <span id="page-29-0"></span>1.3.12.地図上の検潮所情報詳細を見る

地図上の検潮所情報から、詳細な情報を見ることができます。

- ① 地図上に検潮所情報を表示します(表示操作方法は「1.3.6.[痕跡情報や古地図画像を](#page-16-0) [地図上に表示する」](#page-16-0)参照)。
- ② 検索内容「検潮所情報」を選択し、[情報検索]アイコンをクリックすると、情報検索モ ードとなります。

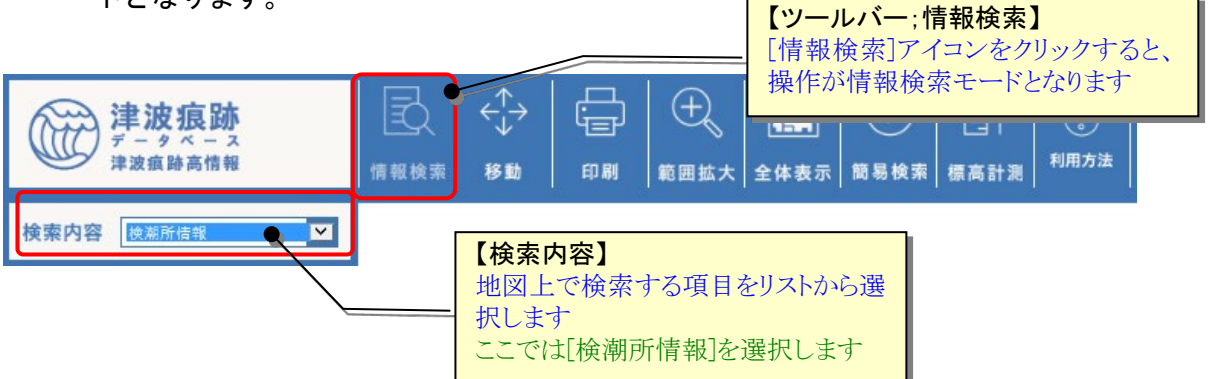

③ 詳細を見たい検潮所情報を、地図上からドラッグ&ドロップで範囲指定します。

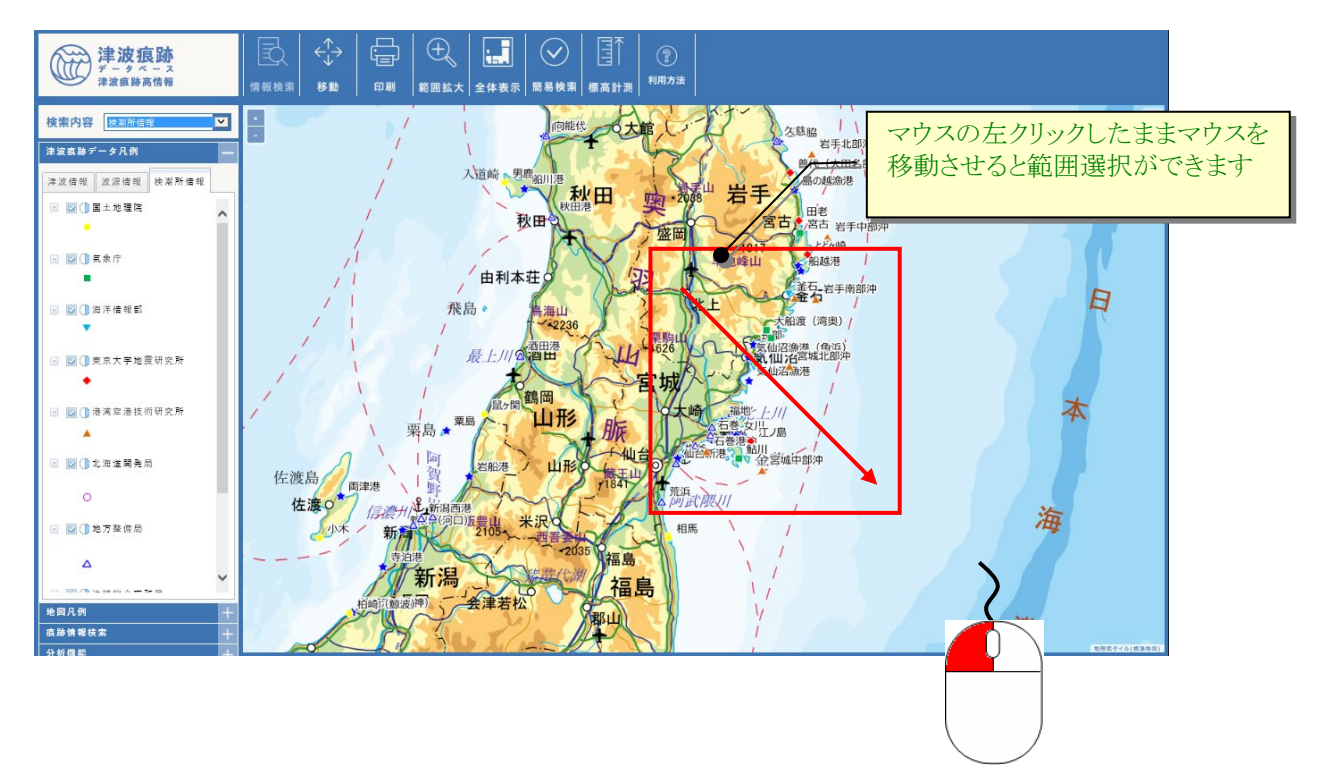

④ 指定した範囲に含まれる検潮所情報が、別画面で一覧表示されます。

一覧から見たい検潮所情報の[検潮所名]リンクをクリックすると、対象検潮所の詳細 情報を見ることができます。

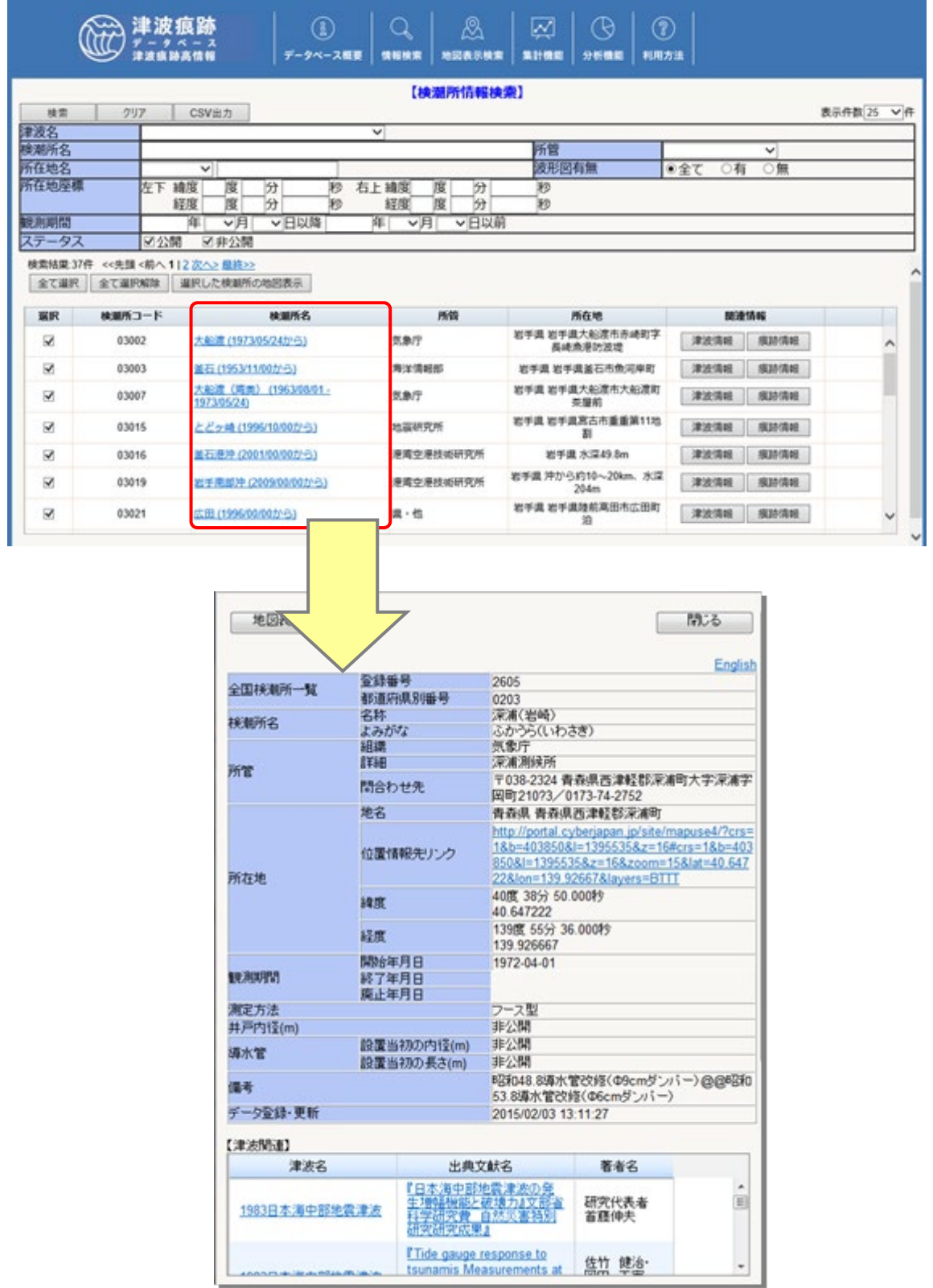

# <span id="page-31-0"></span>2.津波痕跡情報を見る

### <span id="page-31-1"></span>2.1.津波情報を見る

#### <span id="page-31-2"></span>2.1.1.キーワードから津波情報を探す

① [情報検索]メニューから「津波情報検索」サブメニューをクリックします。

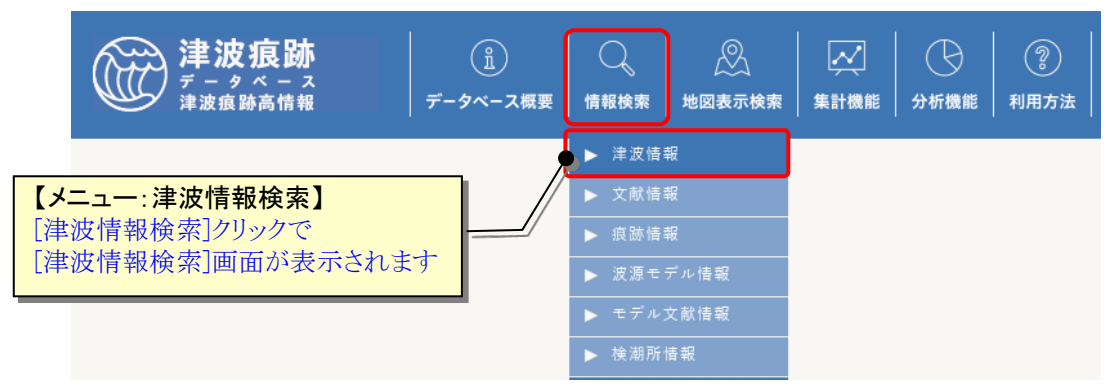

② [津波情報検索]画面が表示されます。検索したい項目に条件値を選択・入力します。 [検索]ボタンクリックで条件に一致した津波情報の[津波情報一覧]画面を表示します。 [CSV 出力]ボタンクリックで、検索結果を CSV ファイル(カンマ区切りテキスト)形式 でダウンロードすることもできます。

[クリア]ボタンで設定した検索条件をクリア(初期化)します。

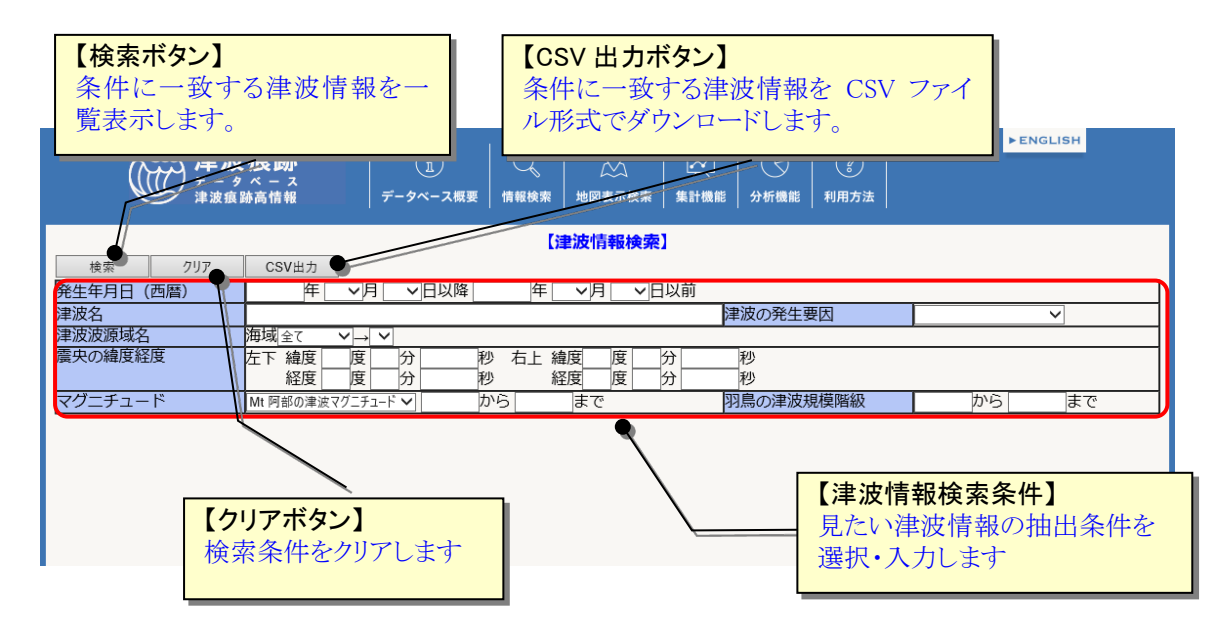

# 津波情報の検索条件項目は、以下の表の通りです。

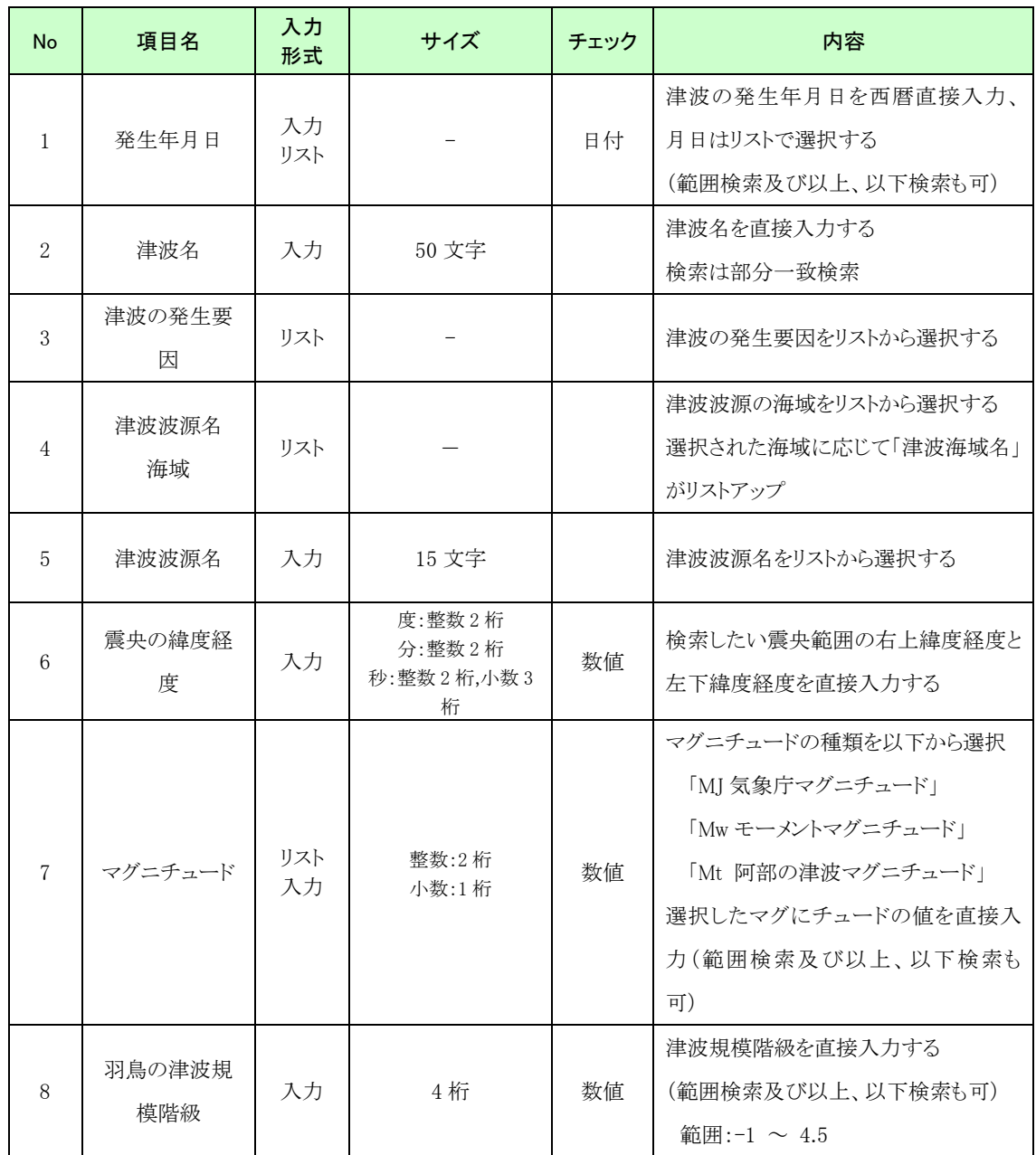

③ [津波情報一覧]画面から、津波の詳細情報を見ることや関連する文献情報、痕跡情報 を探すこともできます。

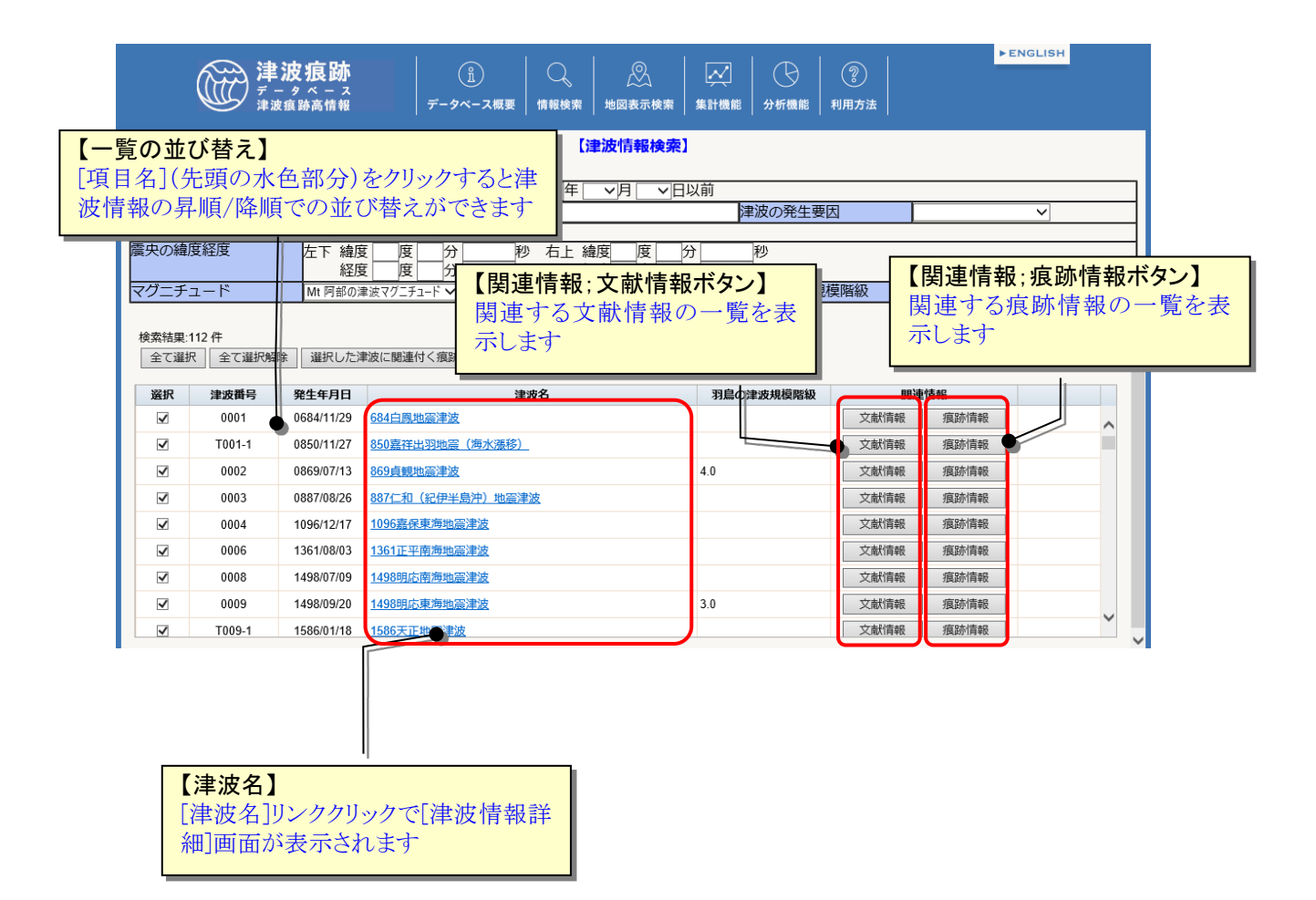

- <span id="page-34-0"></span>2.1.2.選択した複数の津波に関する痕跡情報のみを地図上に表示する
	- ① 津波情報の一覧画面を表示します(表示方法は「2.1.1.[キーワードから津波情報を探](#page-31-2) [す」](#page-31-2)参照)。
	- ② [津波情報一覧]から、見たい津波の[選択]をクリックしてチェックを付け外しをしま す(複数選択可;初期値は全て選択状態)。 [全て選択]ボタンで一覧の全ての津波を選択し、[全て選択解除]ボタンで全ての津波 の選択を解除します。
	- ③ [選択した津波に関連付く痕跡の地図表示]ボタンをクリックで、選択した津波の痕跡 情報のみが地図上に表示されます。

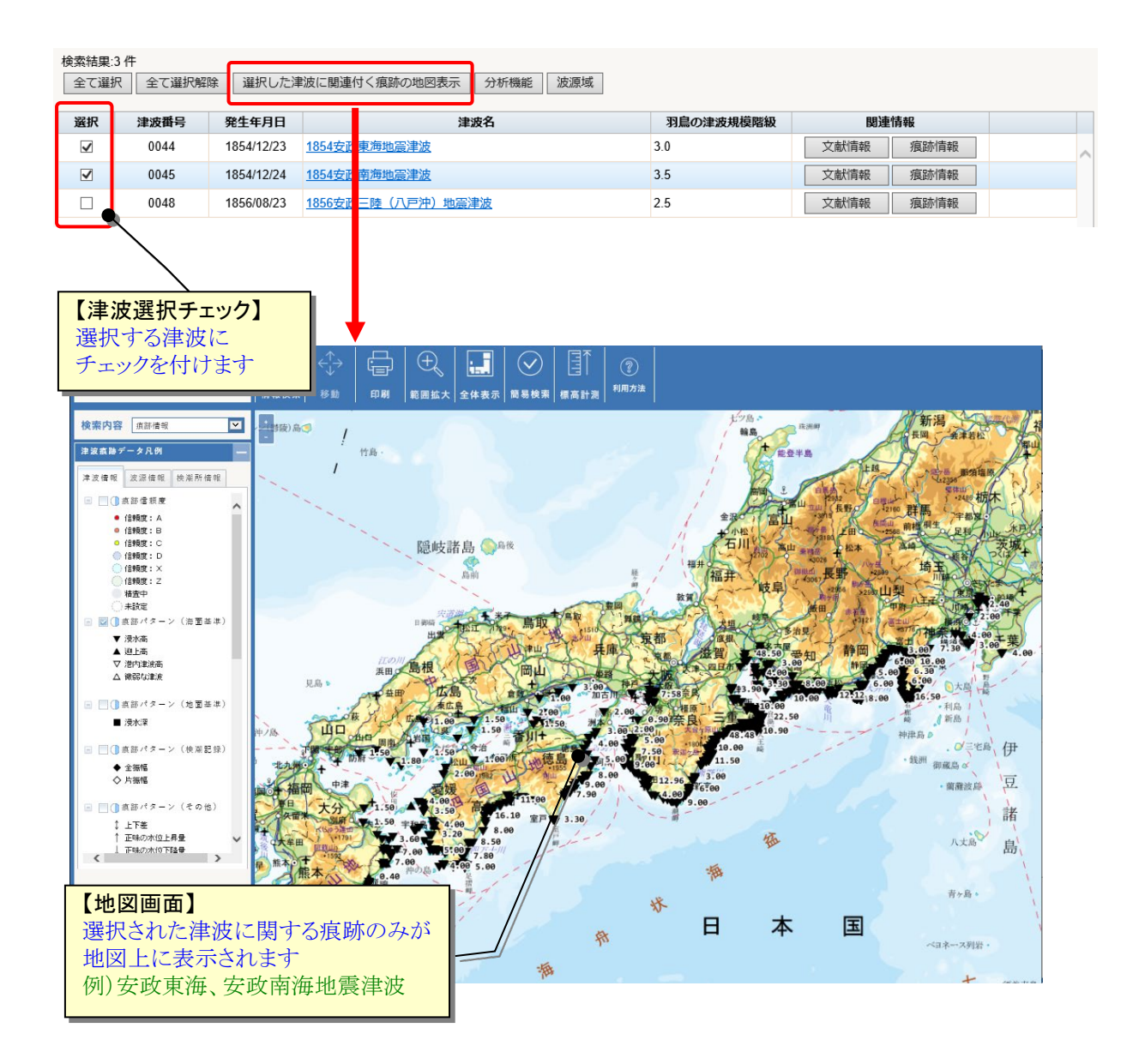

#### <span id="page-35-0"></span>2.1.3.津波の詳細情報を見る

- ① 津波情報の一覧画面を表示します(表示方法は「2.1.1.[キーワードから津波情報を探](#page-31-2) [す」](#page-31-2)参照)。
- ② 津波情報一覧から、見たい津波の[津波名]リンクをクリックします。

選択した津波の詳細情報が別画面で表示されます。

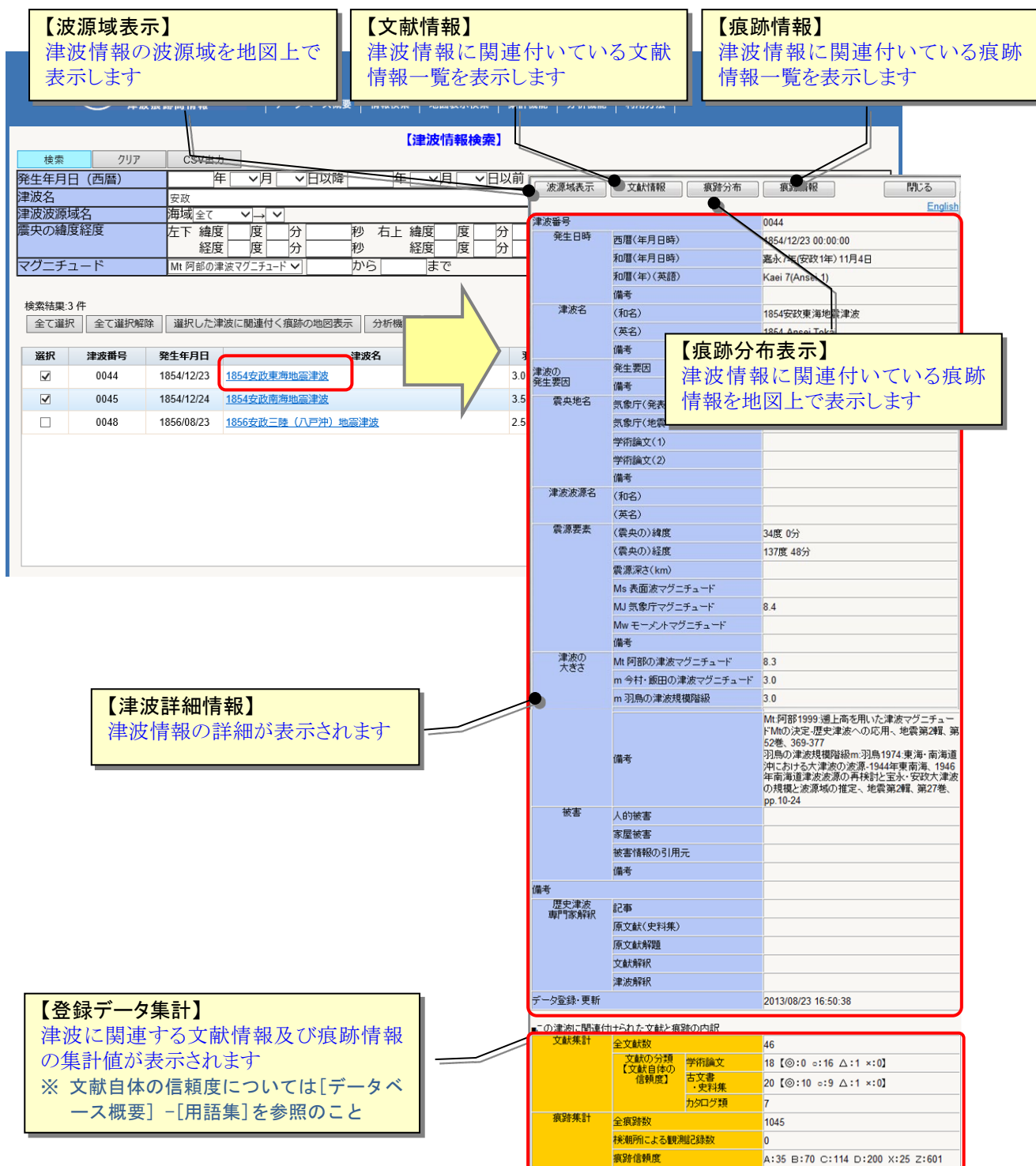
# 2.1.4.マグニチュード等の時系列グラフを見る

① [分析機能]メニューから「マグニチュード分布」サブメニューをクリックします。

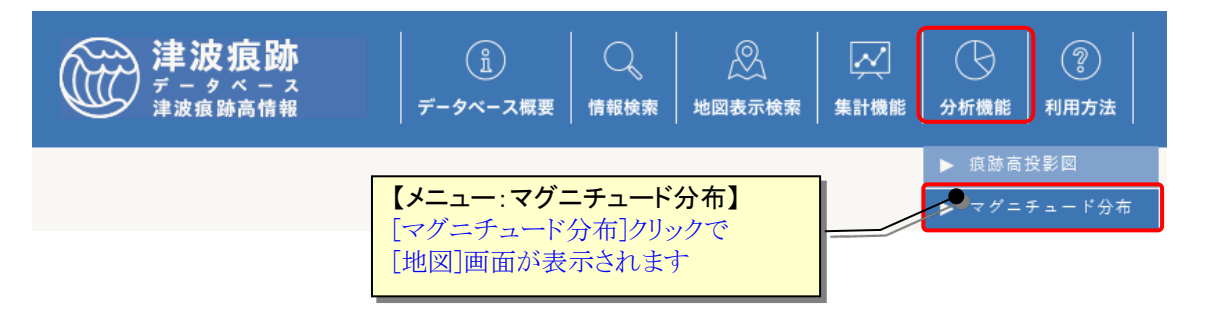

② [地図]画面が、マグニチュード分布グラフ作成モードで起動します。グラフ表示した い津波の波源域を、地図上でドラッグして範囲指定します。

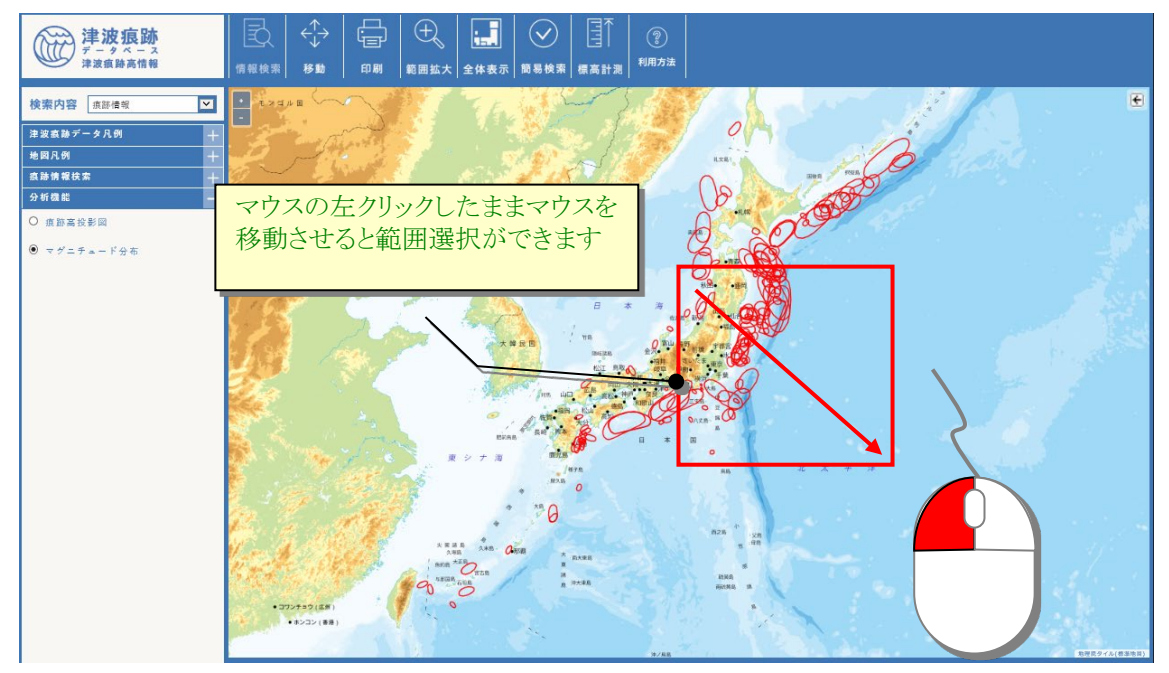

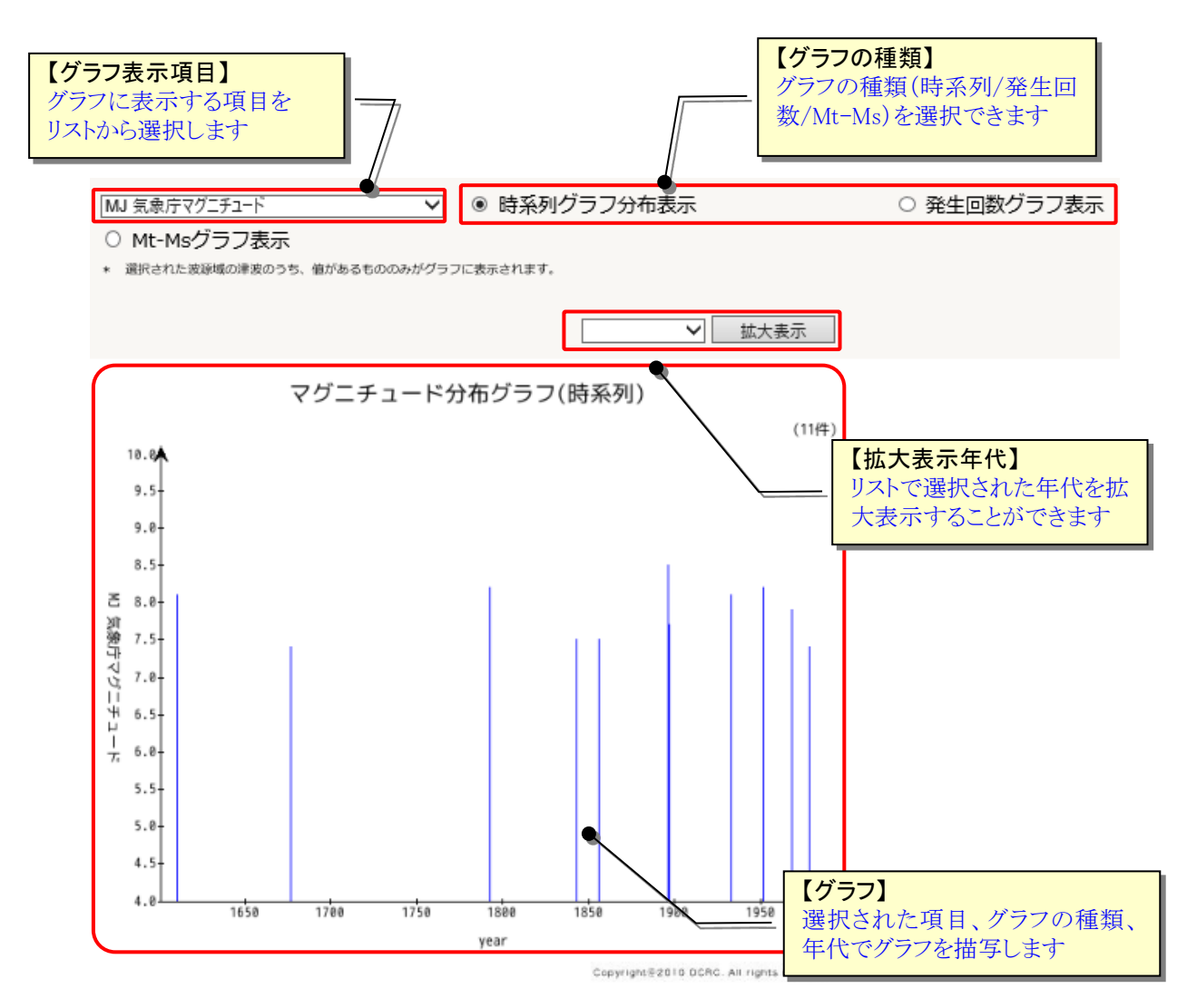

### ③ 指定範囲に含まれる津波のマグニチュード分布グラフが表示されます。

※ マグニチュード分布グラフ表示機能は、上記手順のほか、津波情報一覧の「分析機能」 ボタンや、[地図]画面の「分析機能」パネルからも利用できます。

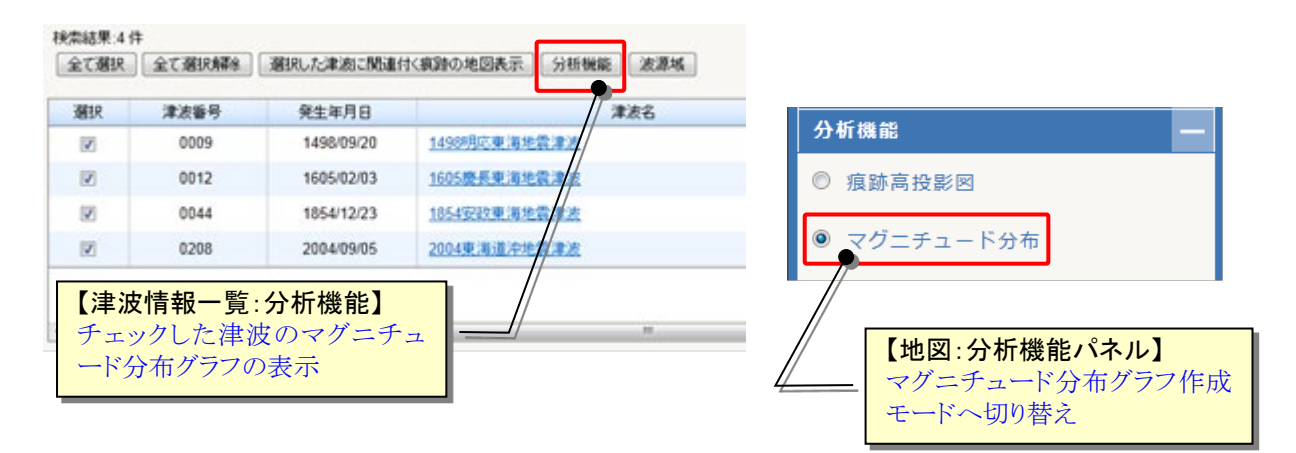

# 2.2.文献情報を見る

# <span id="page-38-0"></span>2.2.1.キーワードから文献情報を探す

<span id="page-38-1"></span>① [情報検索]メニューから「文献情報検索」サブメニューをクリックします。

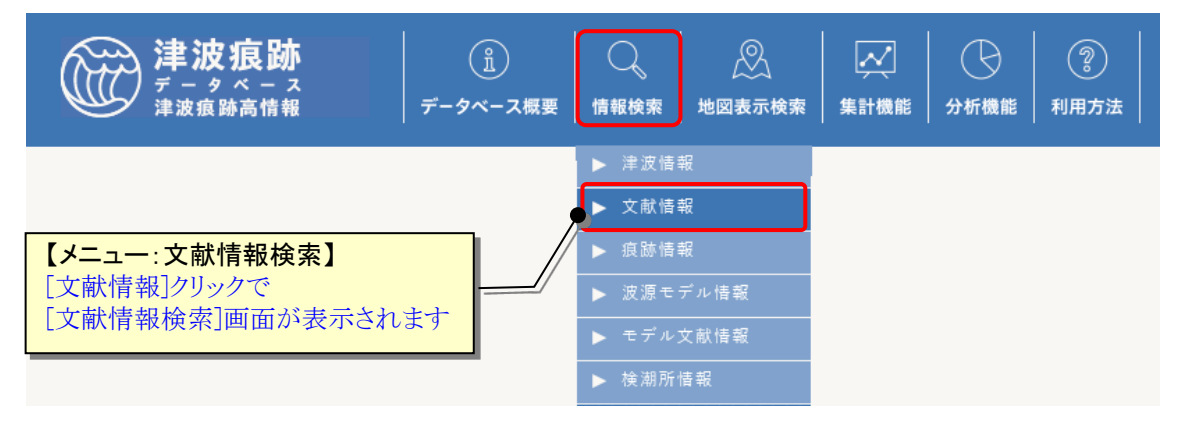

② [文献情報検索]画面が表示されます。検索したい項目に条件値を選択・入力します。 [検索]ボタンクリックで条件に一致した文献情報の[文献情報一覧]画面が表示します。 [CSV 出力]ボタンクリックで、検索結果を CSV ファイル(カンマ区切りテキスト)形式 でダウンロードすることもできます。

[クリア]ボタンで設定した検索条件をクリア(初期化)します。

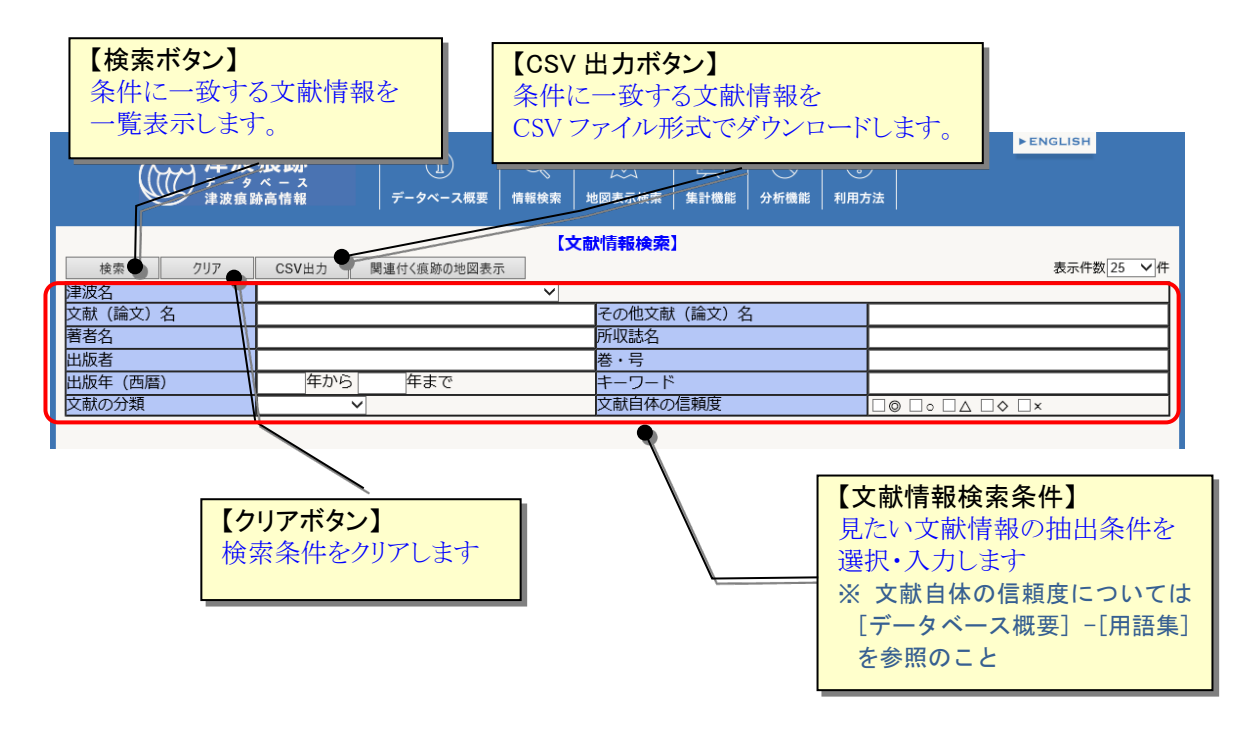

# 文献情報の検索条件項目は、以下の表の通りです。

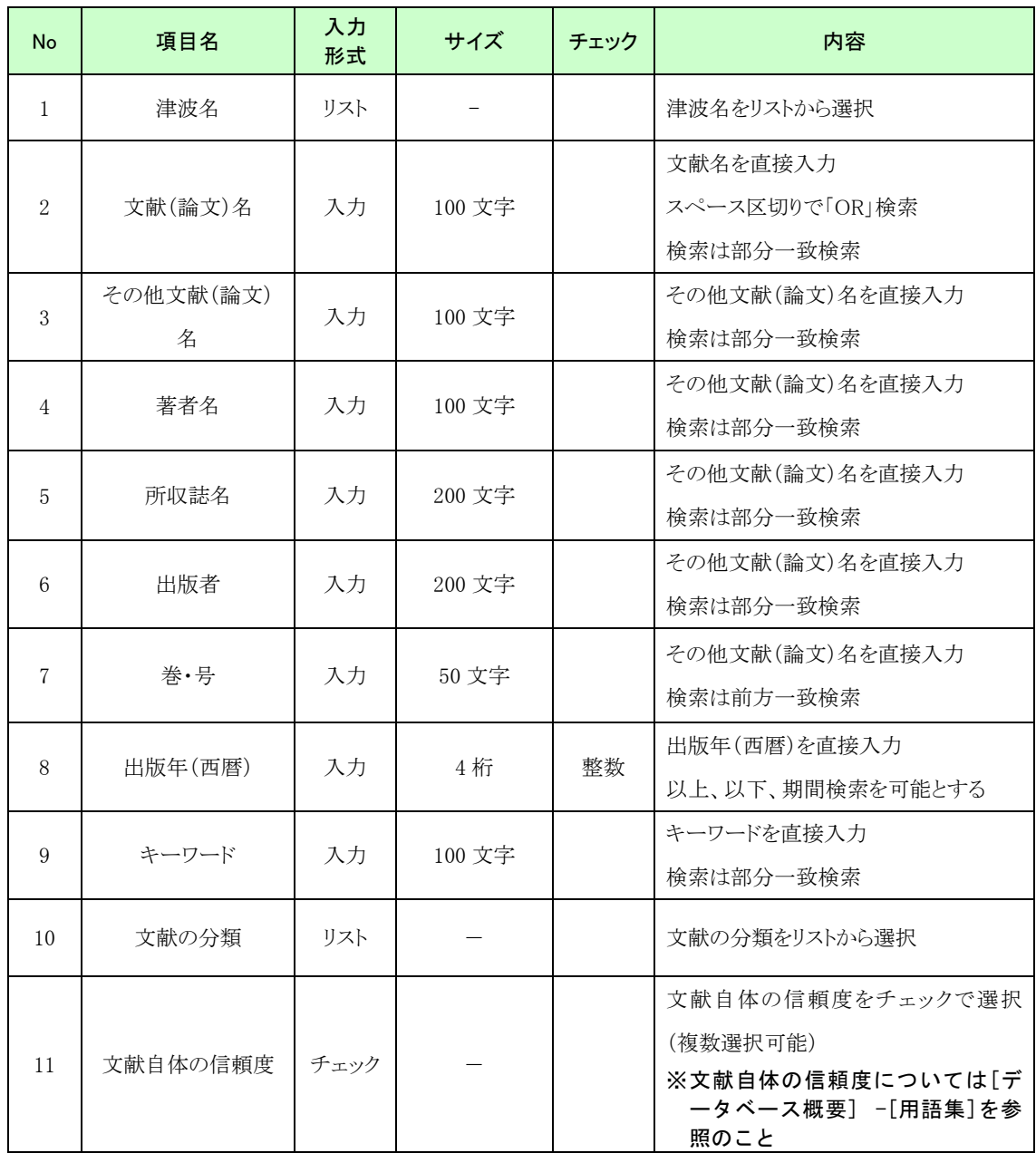

③ [文献情報一覧]画面から、文献の詳細情報を見ることや関連する痕跡情報を探すこと もできます。

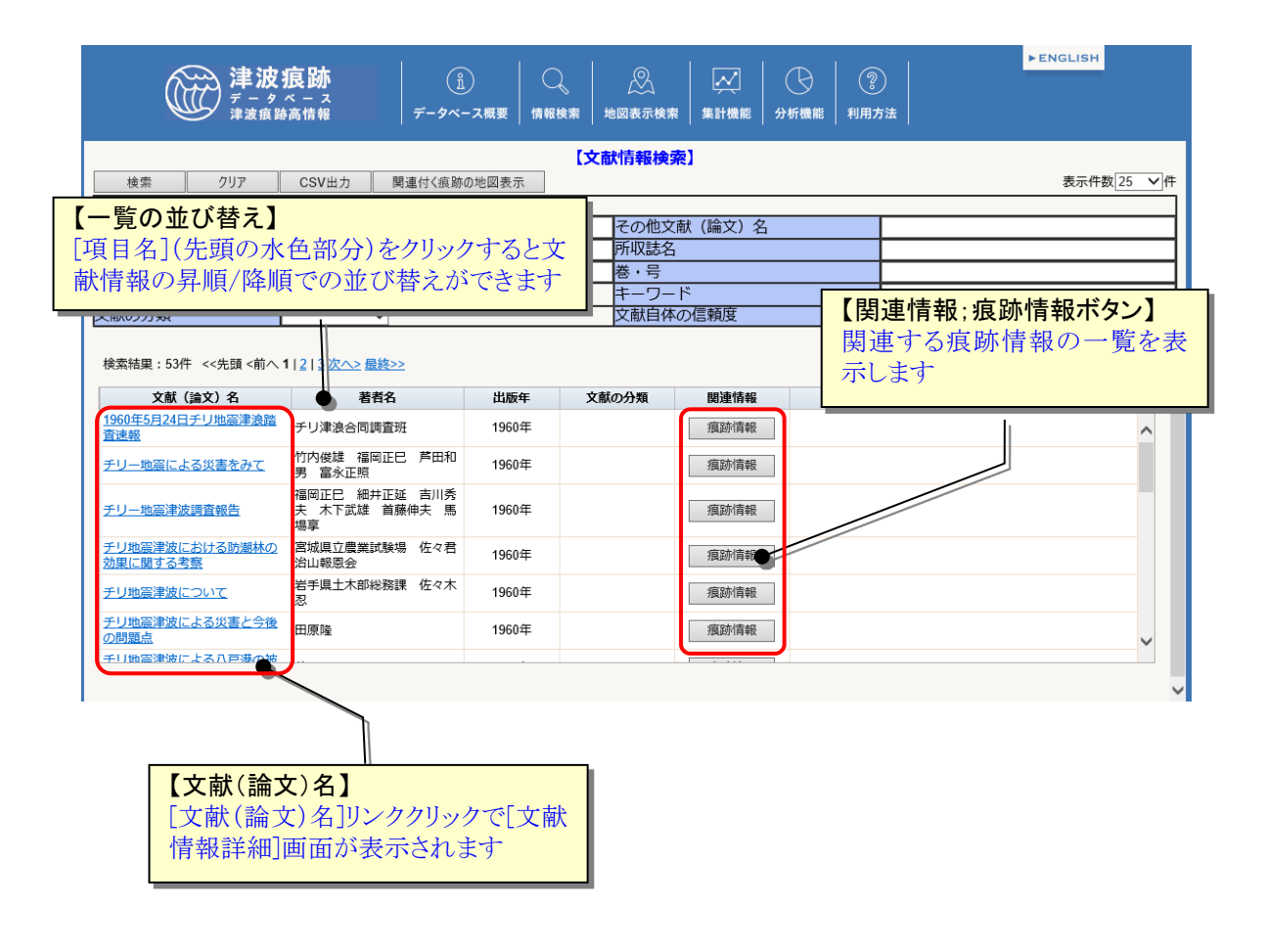

## 2.2.2.津波情報から関連する文献情報を探す

- ① 関連する津波情報の[津波情報詳細]画面を表示します。(表示方法は「2.1.3.[津波の詳](#page-35-0) [細情報を見る」](#page-35-0)を参照)
- ② [津波情報詳細]画面で[文献情報]ボタンをクリックします。その津波に関する情報が 記載されている文献情報が一覧で表示されます。

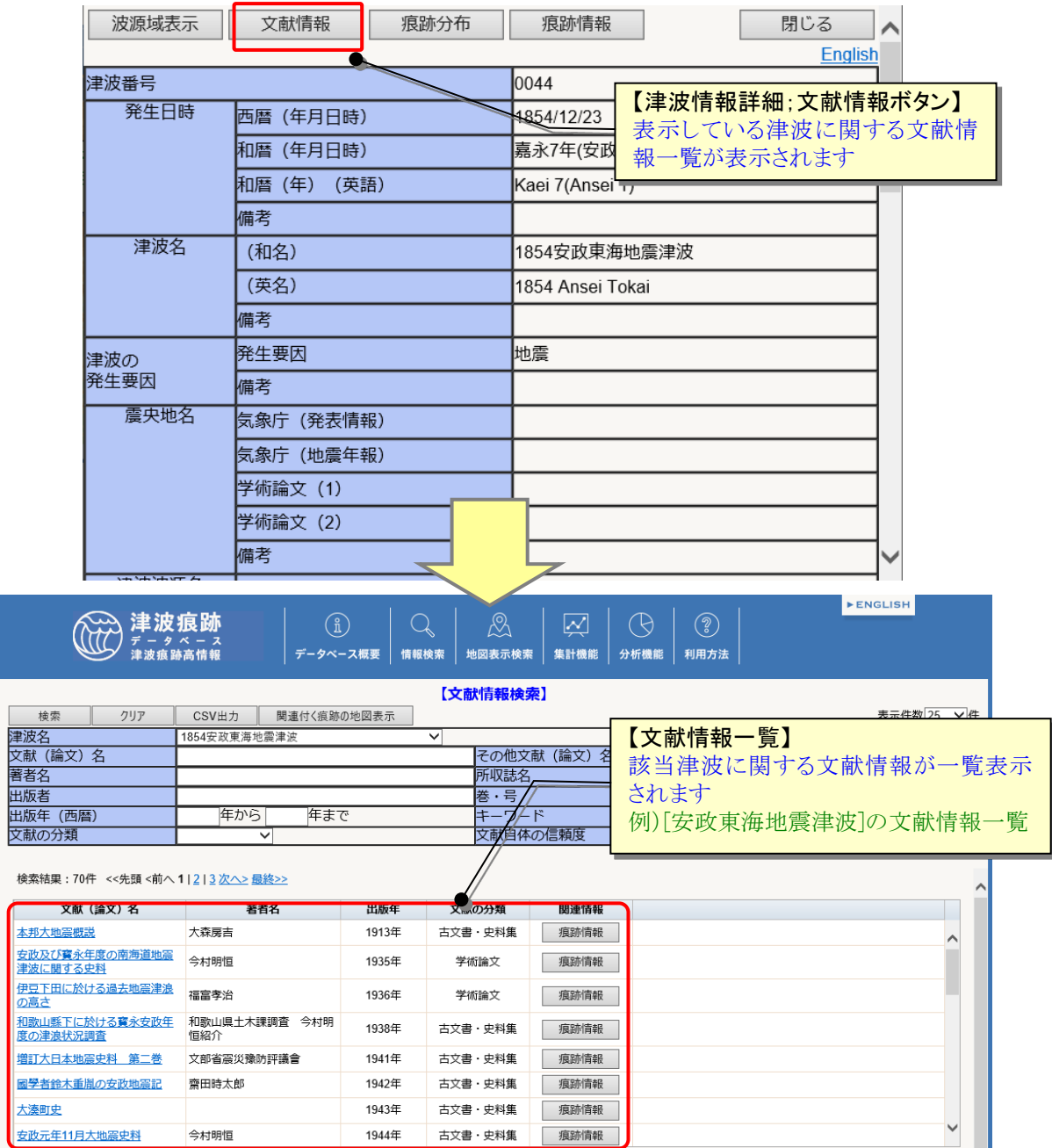

### 2.2.3.文献の詳細情報を見る

- ① 文献の詳細情報を見るには、[文献情報一覧]画面を表示します(表示方法は「[2.2.1.](#page-38-0)キ [ーワードから文献情報を探す」](#page-38-0)を参照)。
- ② [文献情報一覧]画面のから、詳細内容を見たい文献の[文献(論文)名]リンクをクリッ クします。

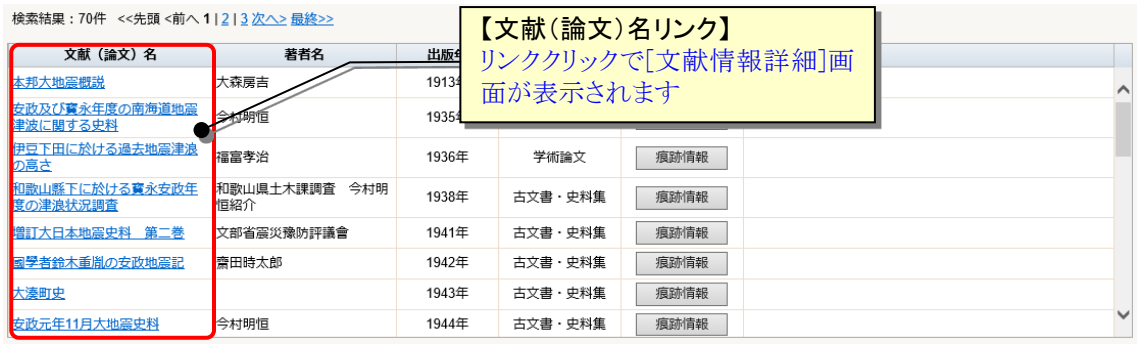

③ [文献情報詳細]画面が表示され、文献の詳細情報や文献自体(スキャンした PDF ファ イル)を見ることができます。

※ 文献自体の信頼度、痕跡及び文献信頼度については[データベース概要] -[用語集]を参照のこと

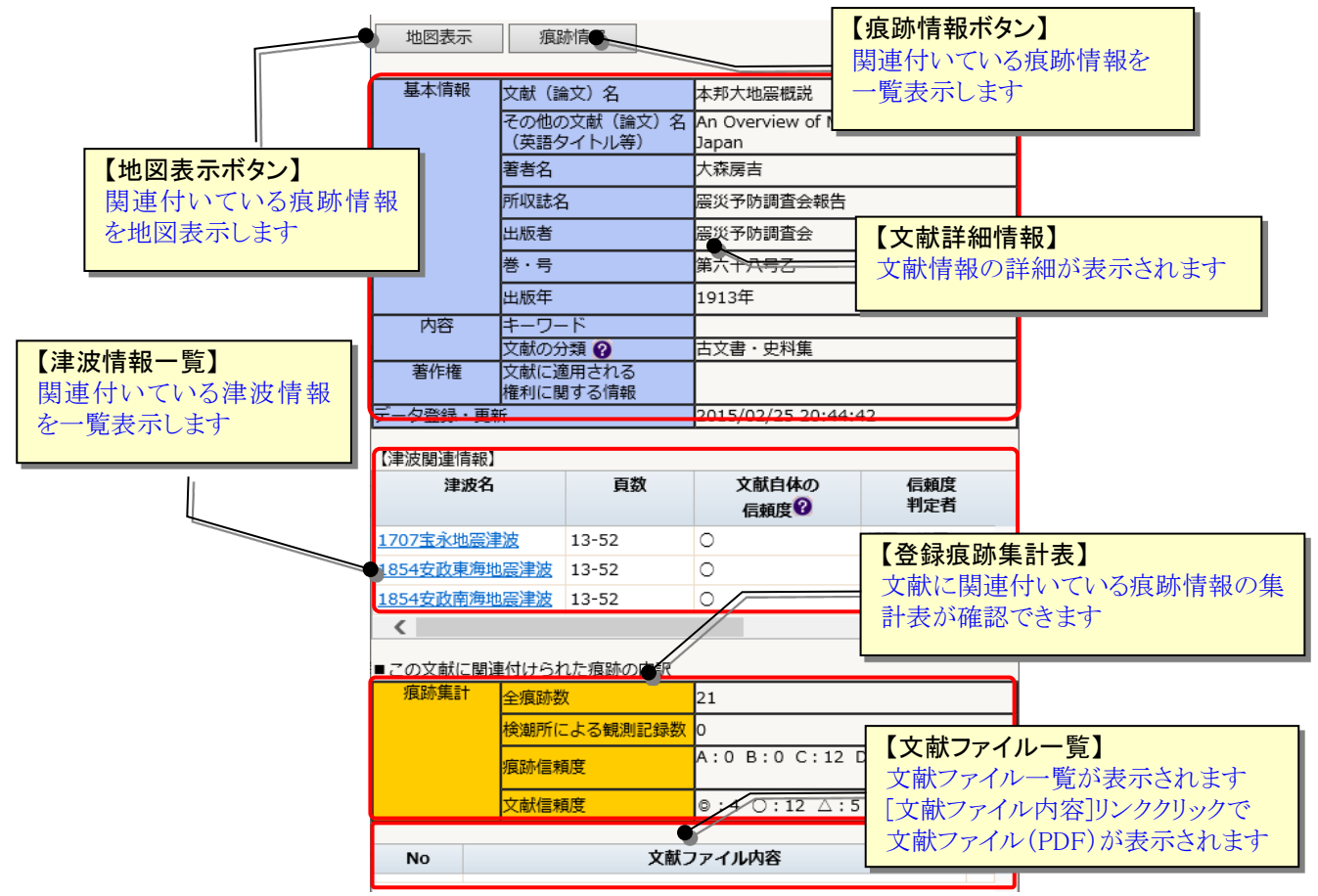

# 2.3.津波痕跡情報を見る

### <span id="page-43-0"></span>2.3.1.キーワードから津波痕跡情報を探す

① [情報検索]メニューから「痕跡情報検索」サブメニューをクリックします。

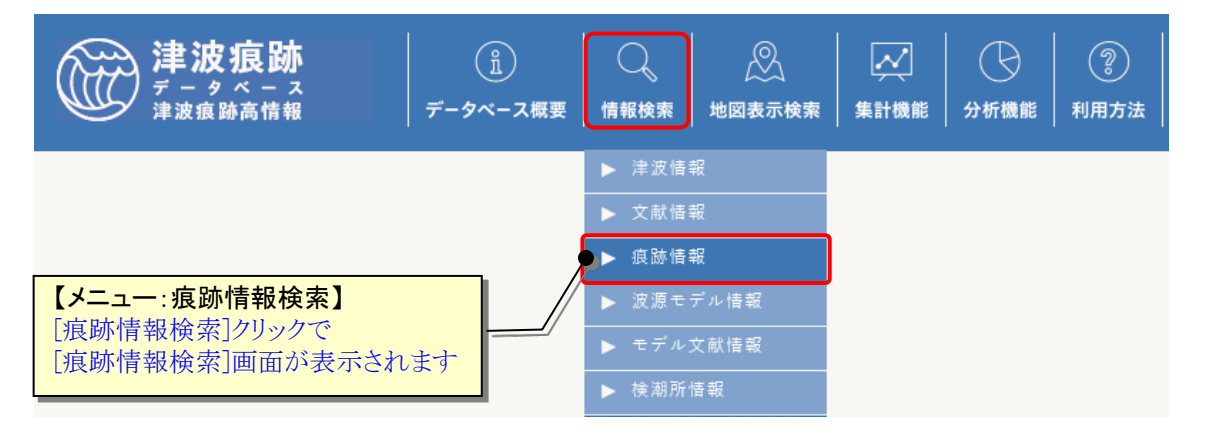

② [痕跡情報検索]画面が表示されます。検索したい項目に条件値を選択・入力します。 [検索]ボタンクリックで条件に一致した痕跡情報の[痕跡情報一覧]画面を表示します。 [CSV 出力]ボタンクリックで、検索結果を CSV ファイル (カンマ区切りテキスト) 形式 でダウンロードすることもできます。

[クリア]ボタンで設定した検索条件をクリア(初期化)します。

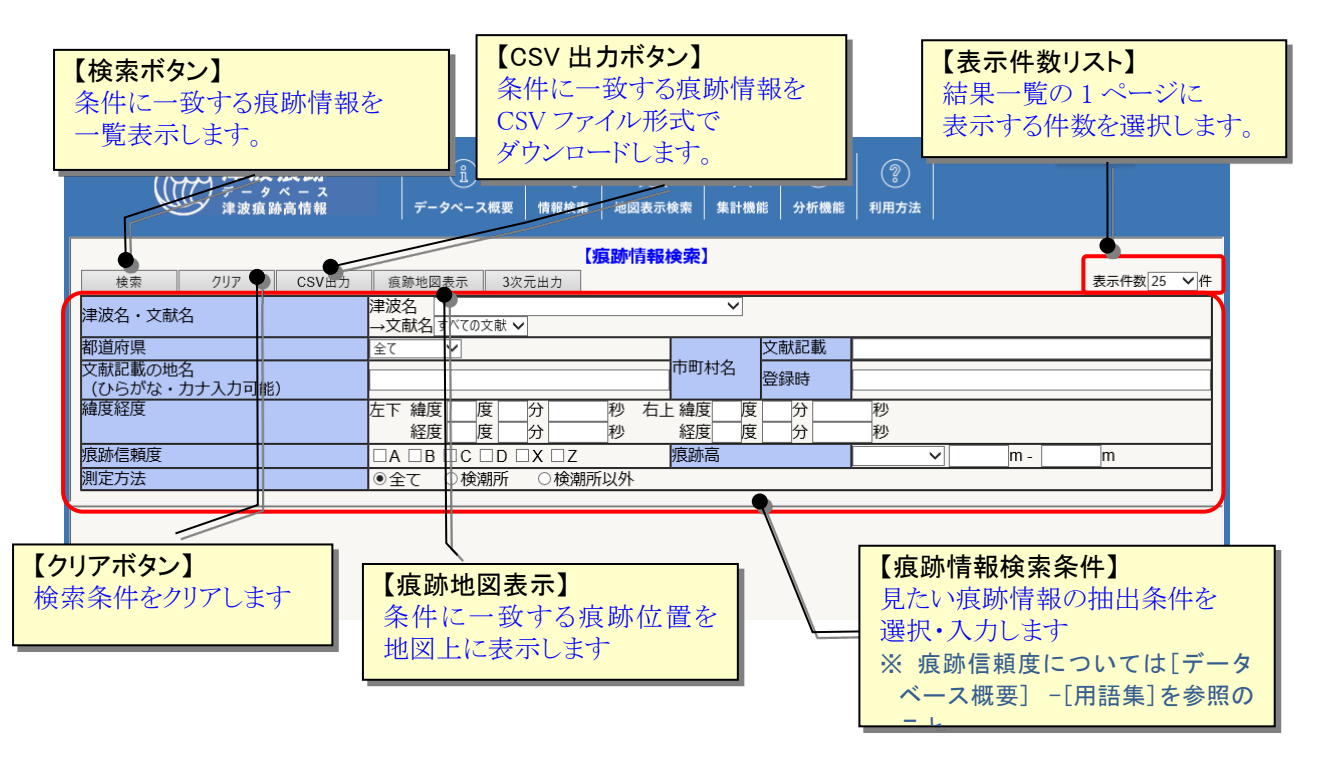

# 痕跡情報の検索条件項目は、以下の表の通りです。

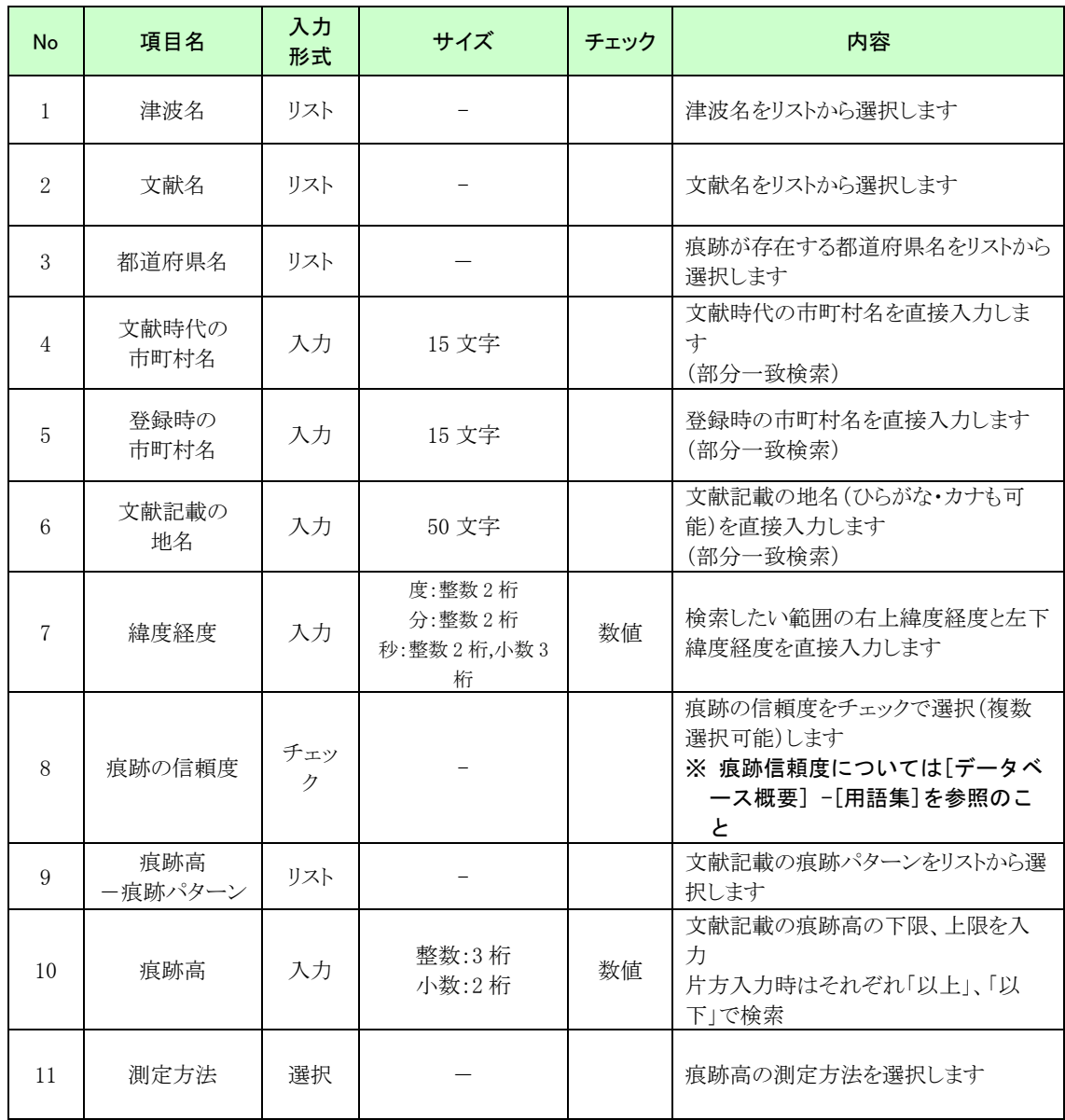

③ [痕跡情報一覧]画面から、痕跡の詳細情報を見ることや痕跡の位置を地図表示するこ ともできます。

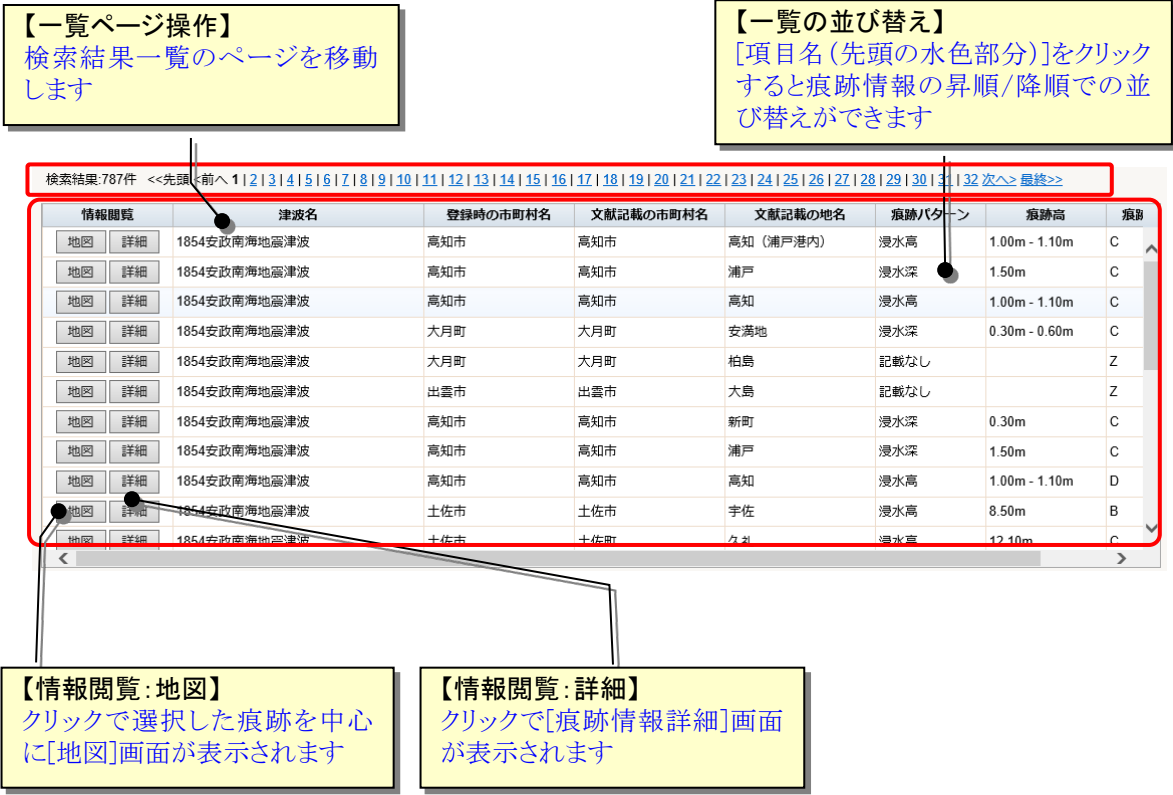

## <span id="page-46-0"></span>2.3.2.津波情報からその津波の痕跡情報を探す

こと まま

- ① 津波情報から[津波情報詳細]画面を表示します。(表示方法は「2.1.3.[津波の詳細情報](#page-35-0) [を見る」](#page-35-0)を参照)
- ② [津波情報詳細]画面で[痕跡情報]ボタンをクリックします。その津波の痕跡情報が一 覧で表示されます。

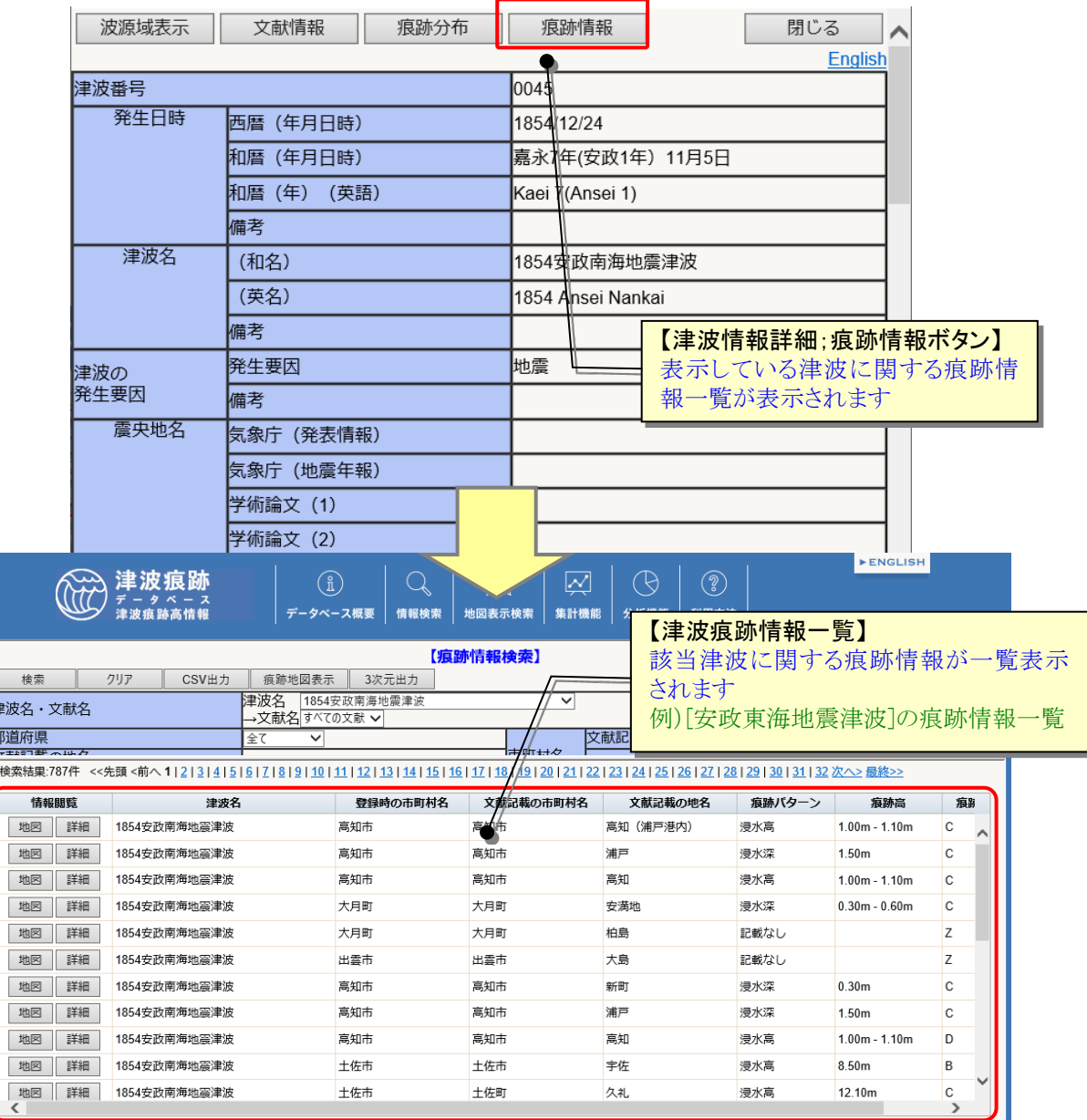

# <span id="page-47-0"></span>2.3.3.文献情報からその文献から判明した痕跡情報を探す

- ① 見たい痕跡情報が記載されていた文献の[文献情報詳細]画面を表示します。(表示方法 は「2.2.[文献情報を見る」](#page-38-1)を参照)
- ② [文献情報詳細]画面で[痕跡情報]ボタンをクリックします。その文献に記載されてい る痕跡情報が一覧で表示されます。

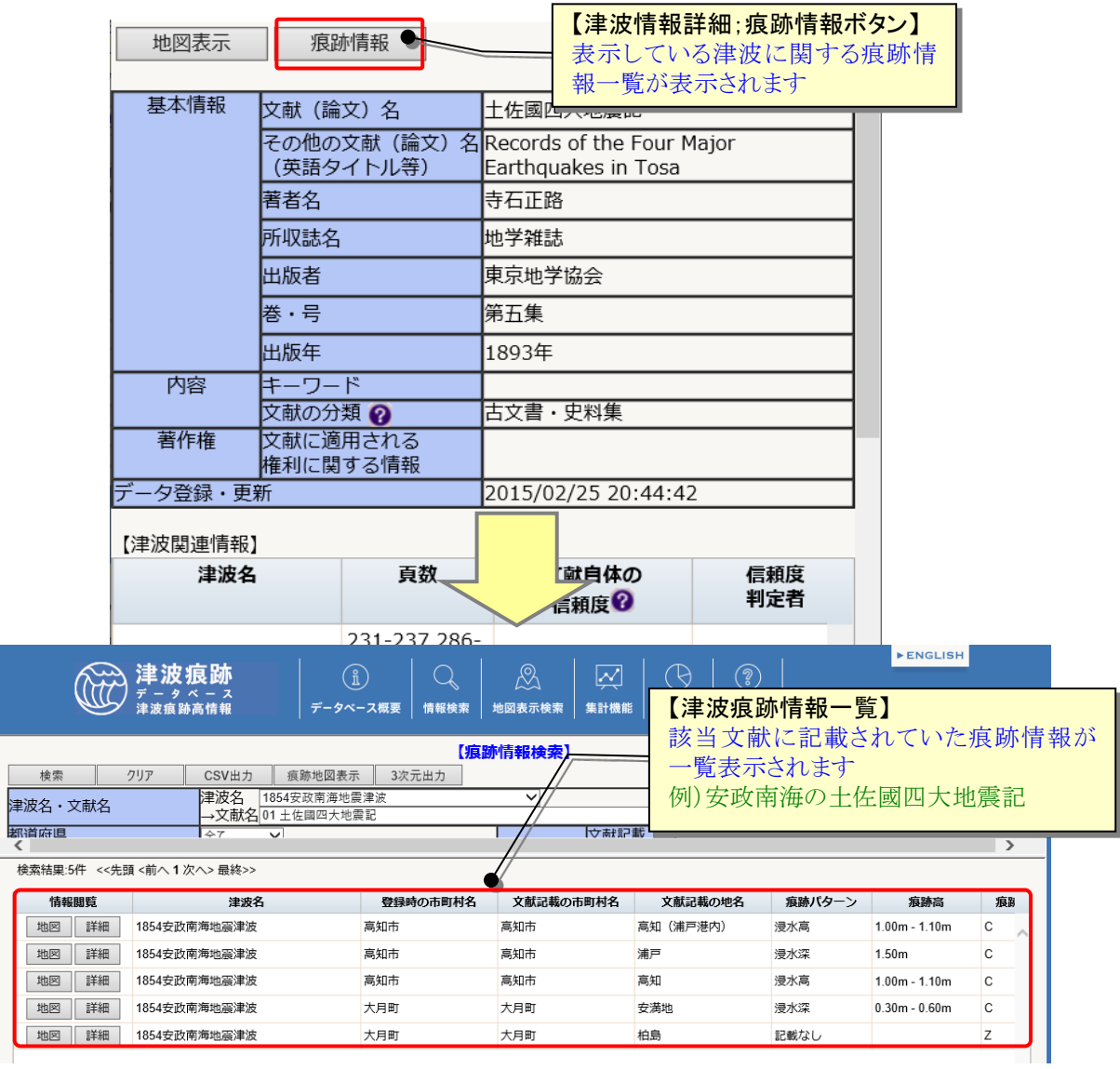

### 2.3.4.津波痕跡の詳細な情報を見る

① 津波痕跡の詳細情報を見るためには、まず津波痕跡情報を一覧表示します。 表示方法は、それぞれ以下の方法を参照。

地図上から痕跡情報を探す →「1.3.7.[地図上の痕跡情報詳細を見る」](#page-19-0) キーワードから痕跡情報を探す→「2.3.1.[キーワードから津波痕跡情報を探す」](#page-43-0) 津波情報から痕跡情報を探す →「2.3.2.[津波情報からその津波の痕跡情報を探す」](#page-46-0) 文献情報から痕跡情報を探す →「2.3.3.[文献情報からその文献から判明した痕跡情報を探す」](#page-47-0)

② 痕跡情報一覧から、詳細情報を見たい痕跡情報の[詳細]ボタンをクリックすると[津波 痕跡情報詳細]画面が別画面で表示されます。

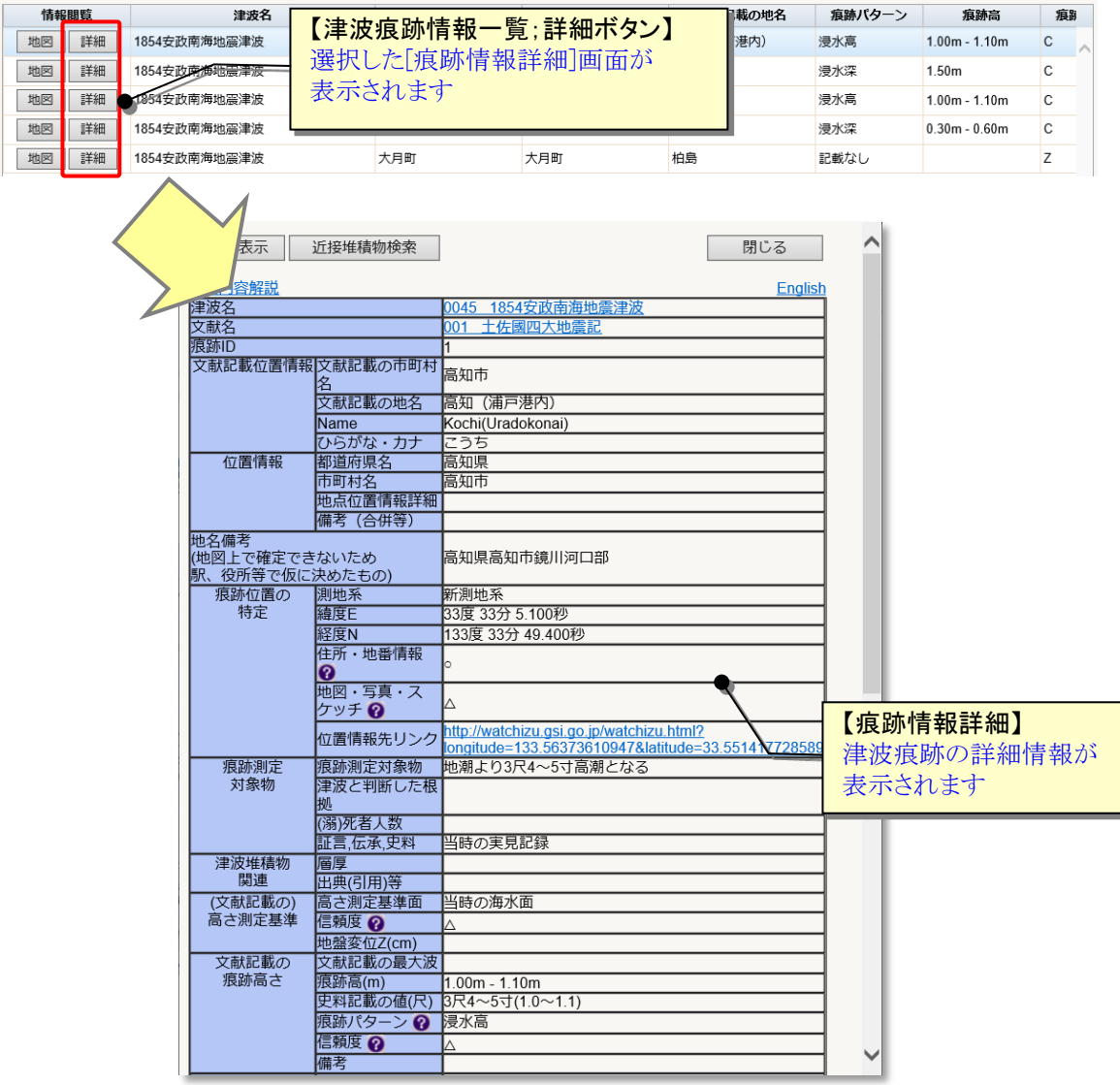

### ③ [痕跡情報詳細]画面の内容は、以下の通りです。

※ (文献記載の)高さ基準の信頼度、文献記載の痕跡高さ信頼度、痕跡及び文献信頼度については

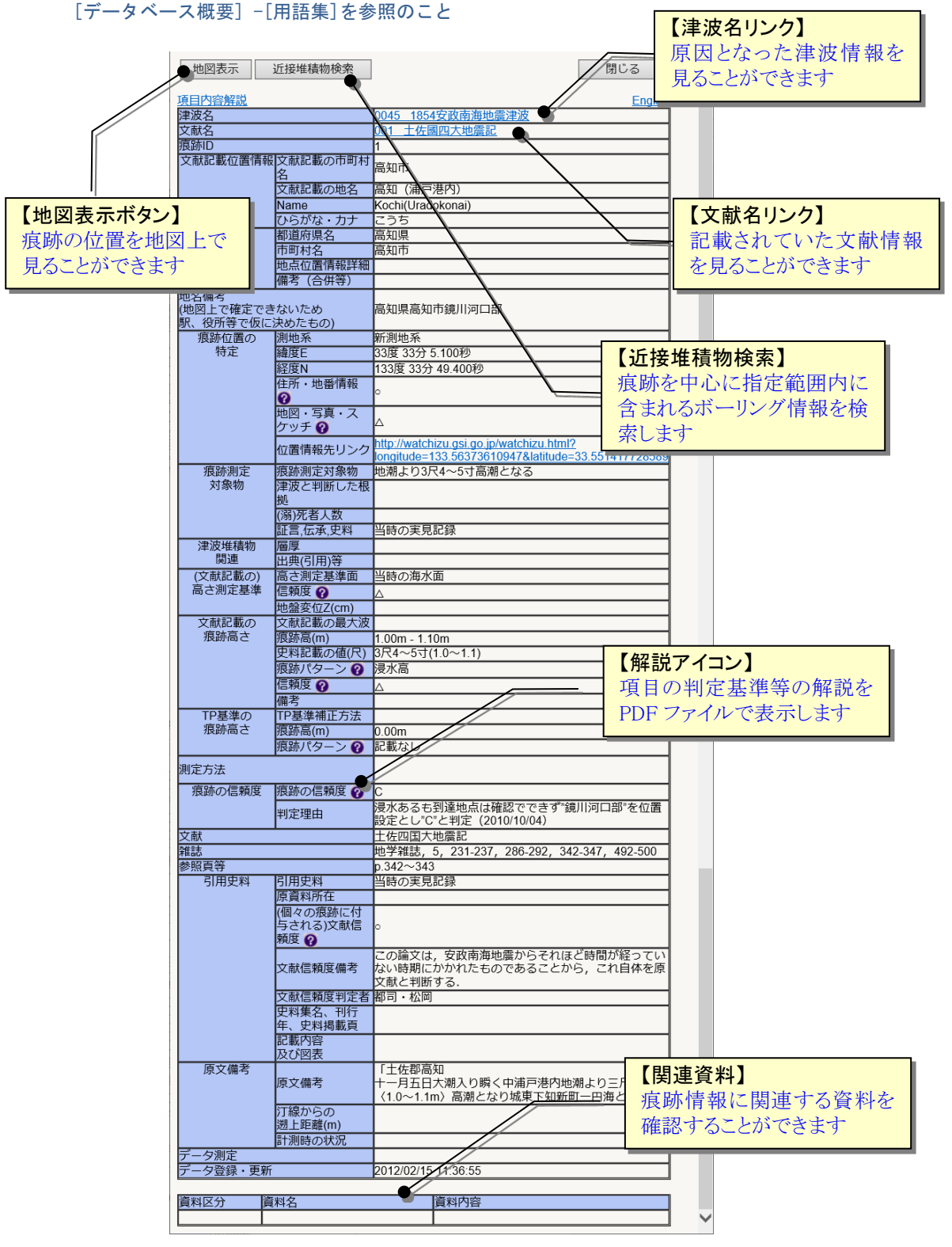

#### 2.3.5.痕跡周辺の堆積物情報を検索する

痕跡情報を中心として指定範囲に含まれるボーリング情報を検索・一覧表示することが できます。

- ① 痕跡情報詳細画面を表示します(表示方法は「2.3.4 津波痕跡の詳細な情報を見る」 を参照)。
- ② [痕跡情報詳細]画面の「近接堆積物検索」ボタンをクリックすると、[検索範囲設定]ウ ィンドウが表示されます。

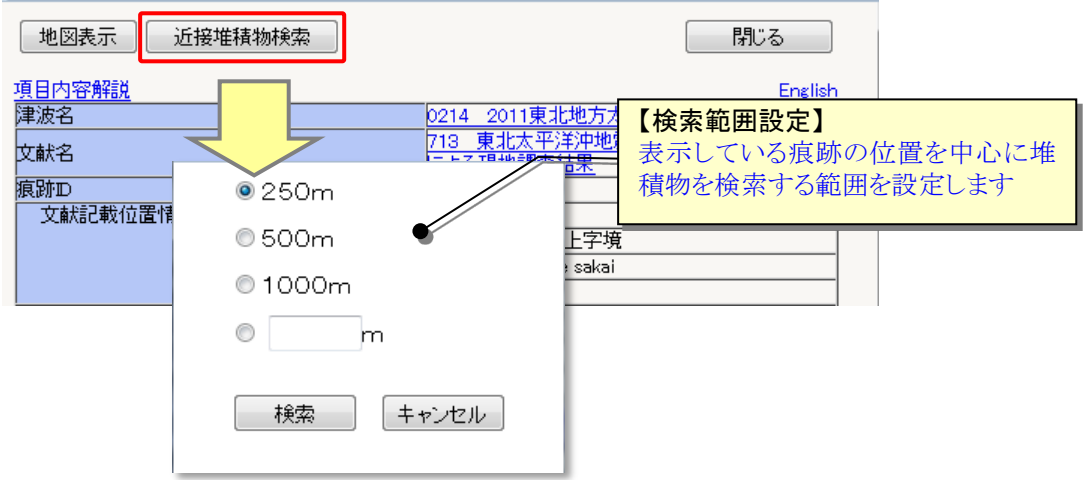

③ 検索範囲を指定もしくは入力して[検索]ボタンをクリックすると、指定範囲に含まれ るボーリング情報一覧が表示されます。

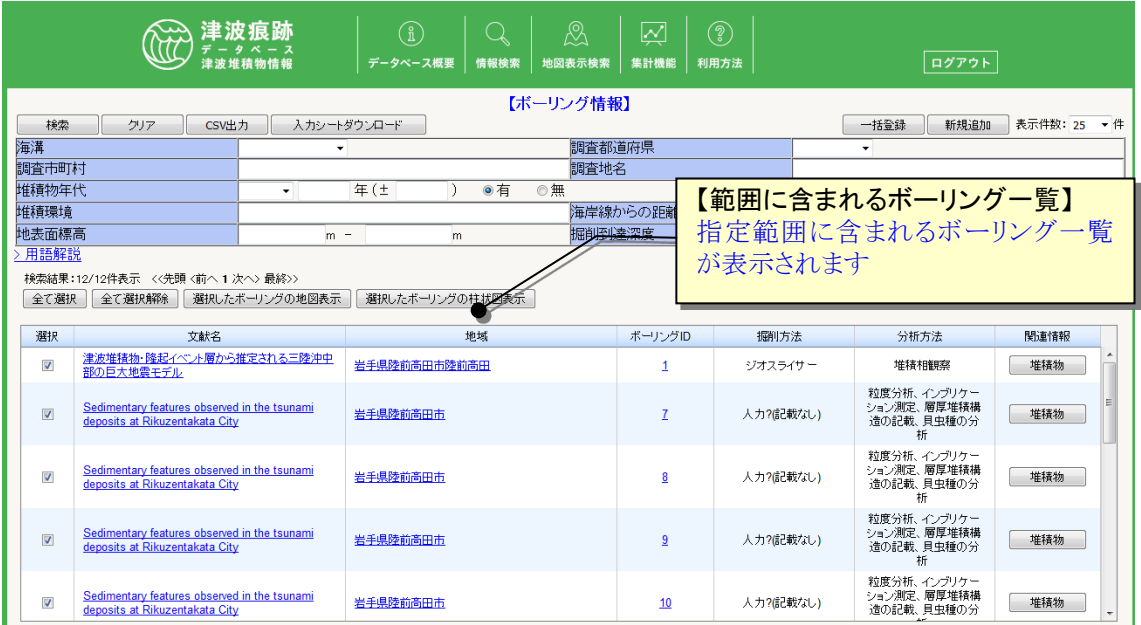

## 2.3.6.津波痕跡の投影図を作成する

① [分析機能]メニューから「痕跡高分布図」サブメニューをクリックします。

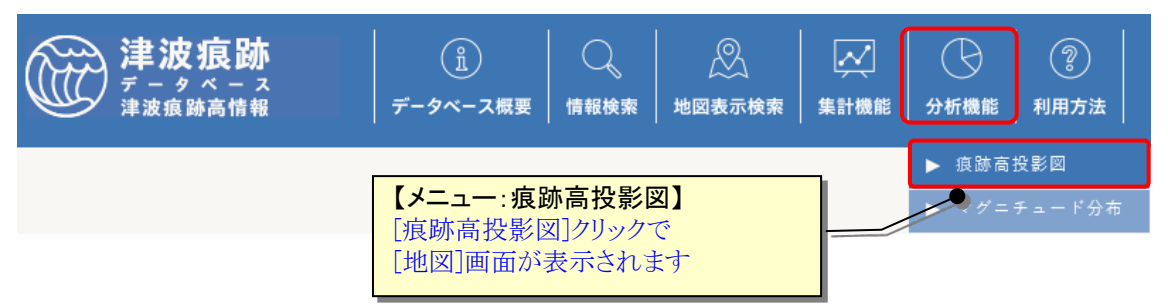

② [地図]画面が、痕跡投影図作成モードで起動します。投影表示したい痕跡を、地図上で ドラッグして範囲指定します。

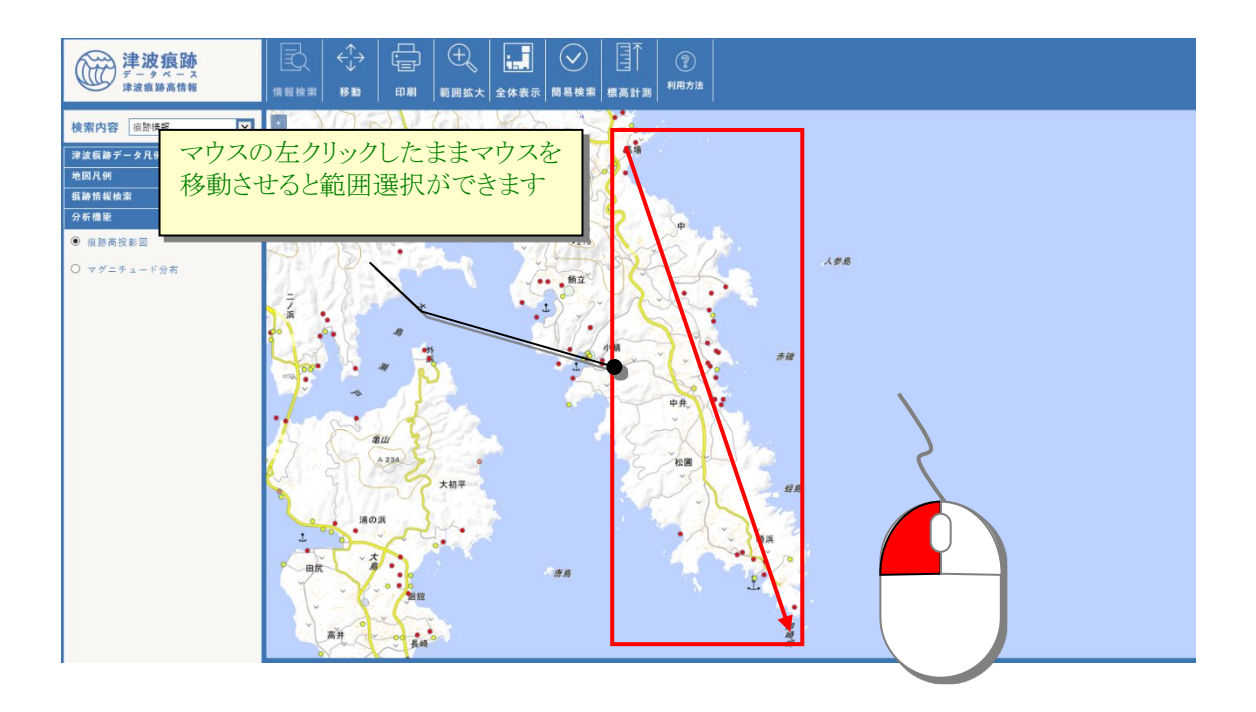

③ 痕跡高グラフの投影方向(縦/横)と凡例表示(痕跡パターンもしくは測定方法)、グラ フを津波毎に色分けするかを選択して「分布図作成」ボタンをクリックします。

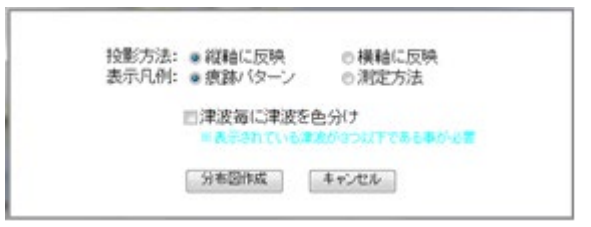

- ※ 津波毎にグラフを色分け表示するには、表示されている津波が 3 つ以下である必要があります (絞込み表示方法は「2.3.8.[条件に一致した痕跡情報だけを地図上に表示する」](#page-22-0)参照)。
- ④ 指定範囲の地図と指定方向に投影された津波痕跡高のグラフが表示されます。

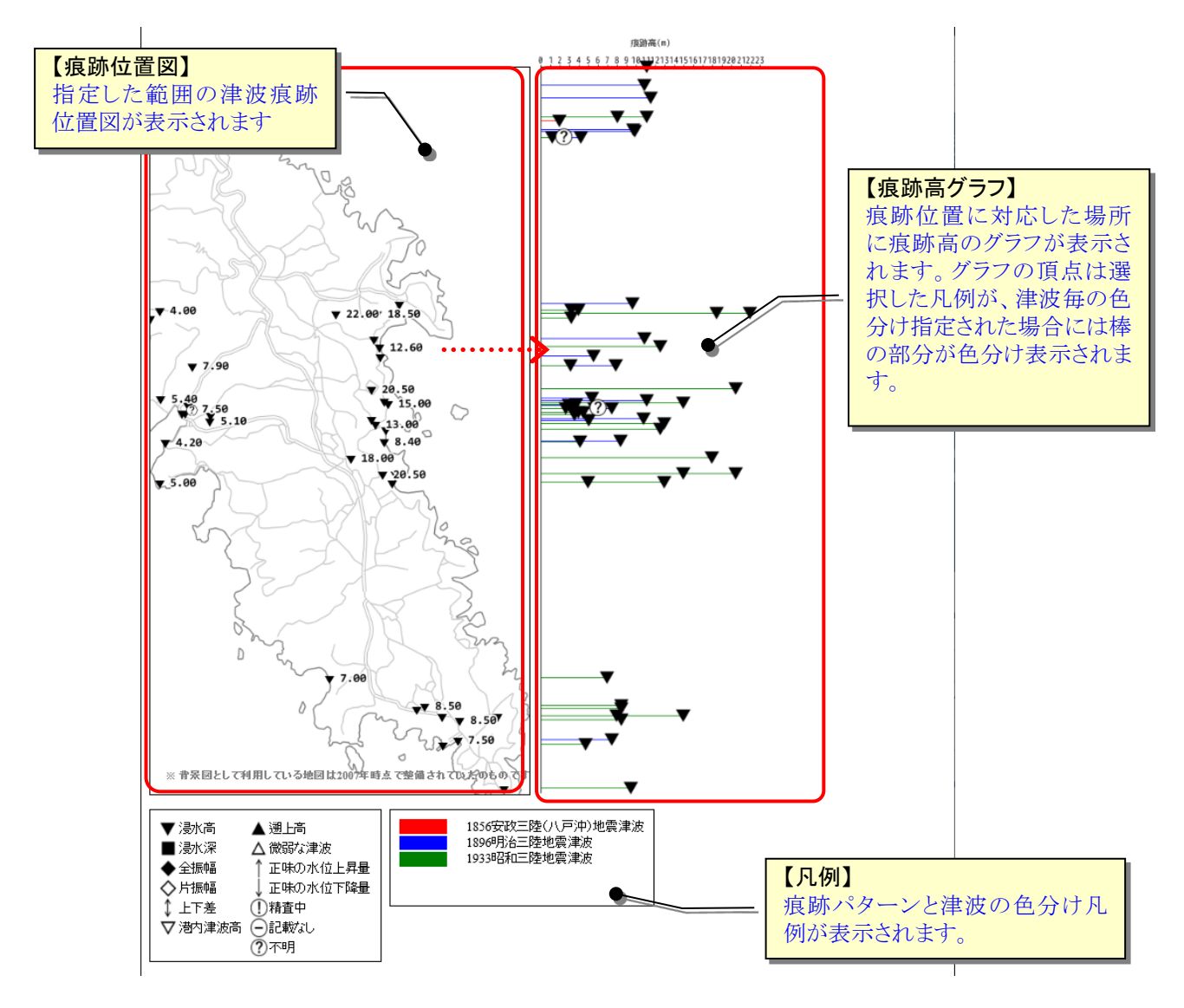

# 2.4. 津波痕跡情報をダウンロードして活用する

#### 2.4.1.痕跡情報を数値・テキスト情報として取得する

痕跡情報を、Microsoft Excel 等で利用できるデータ形式 (CSV ファイル) としてダウン ロードすることができます。

- ① ダウンロードしたい痕跡情報を、キーワード検索等を利用して一覧画面に表示します (表示方法は「3.3.1.[キーワードから津波痕跡情報を探す」](#page-43-0)等参照)。
- ② [痕跡情報検索画面]で[CSV 出力]ボタンをクリックすると、CSV ファイルをダウンロー ドすることができます。

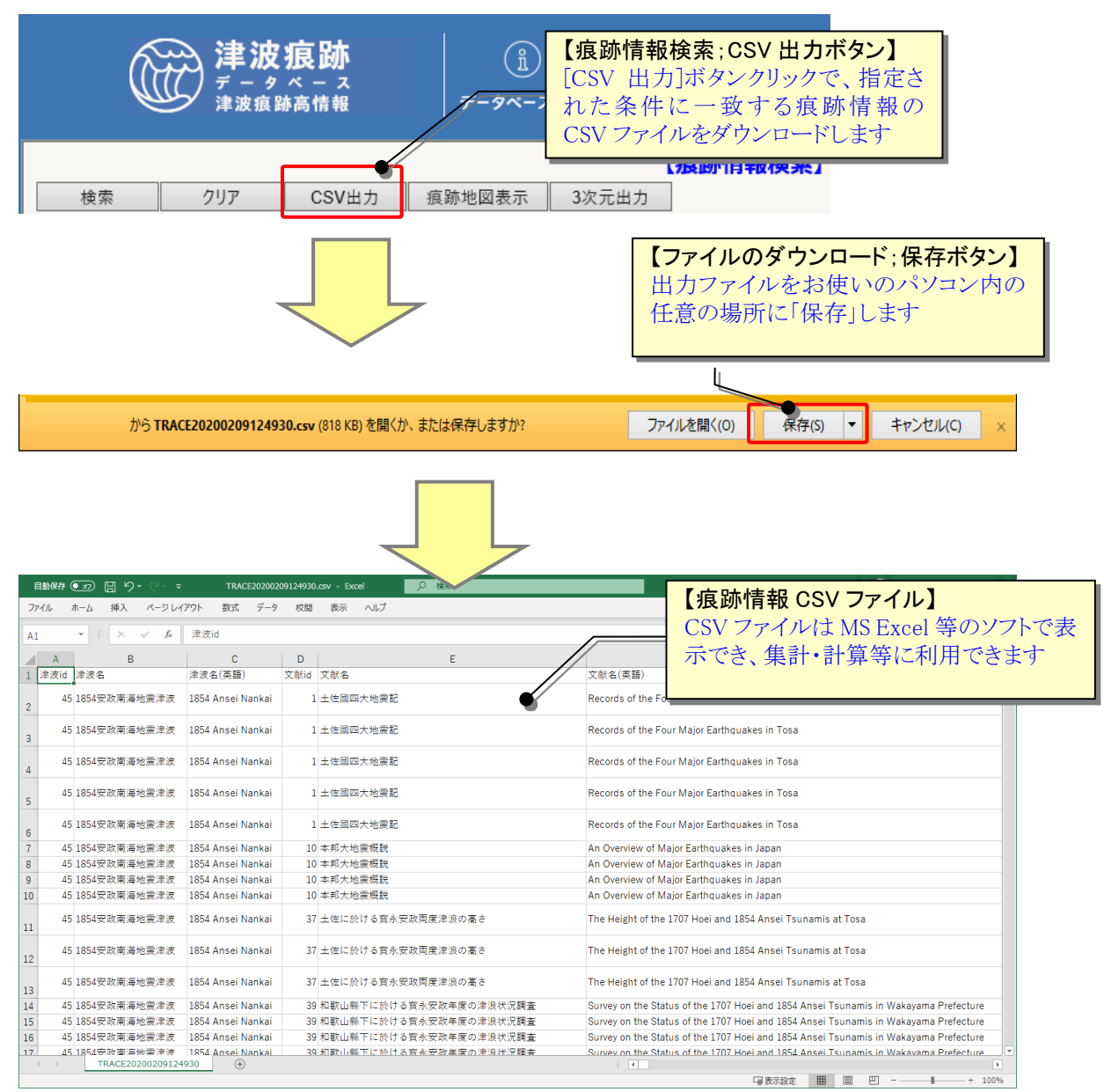

#### 2.4.2.痕跡情報を立体地図(**Google Earth**)上で表示する

痕跡情報の痕跡高に基づきグラフ表示したものを、立体地図(Google Earth 等)上で利 用できるデータ形式 (KML ファイル) としてダウンロードすることができます。

- ① 立体表示したい痕跡情報を、キーワード検索等を利用して一覧画面に表示します(表 示方法は「3.3.1.[キーワードから津波痕跡情報を探す」](#page-43-0)等参照)。
- ② [痕跡情報検索画面]で[3 次元出力]ボタンをクリックすると、該当する痕跡情報の立体 地図データ(KML ファイル)をダウンロードすることができます。

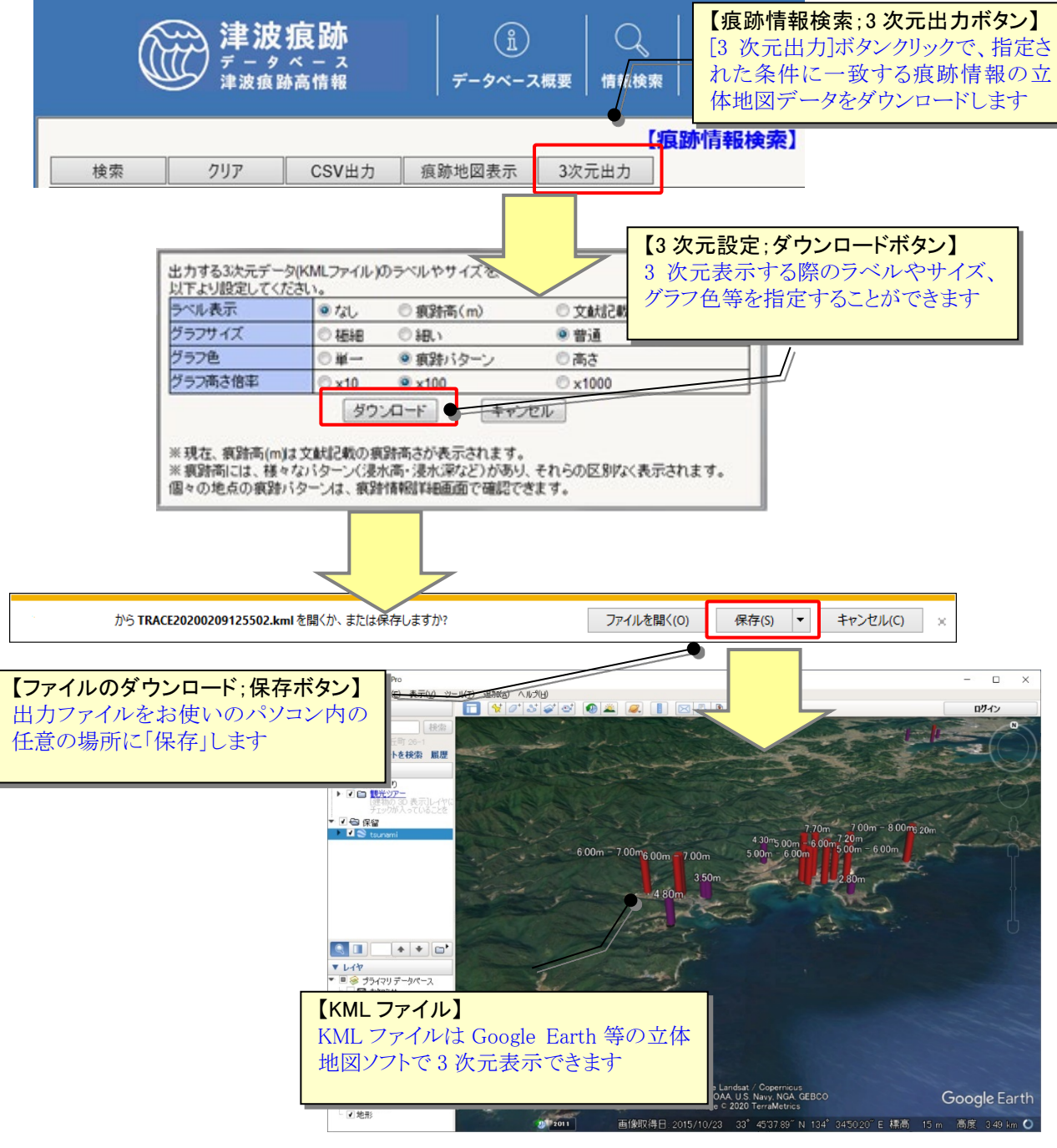

## 【Google Earth について】

Google Earth は、Google 社が提供する無料の 3 次元地図ソフトウェアです。 ご利用には、インターネット接続環境とご利用のパソコンにソフトウェアをインストー ルする必要があります。ソフトウェアは、以下の Google Earth ホームページからダウンロ ードできます(日本語対応)。

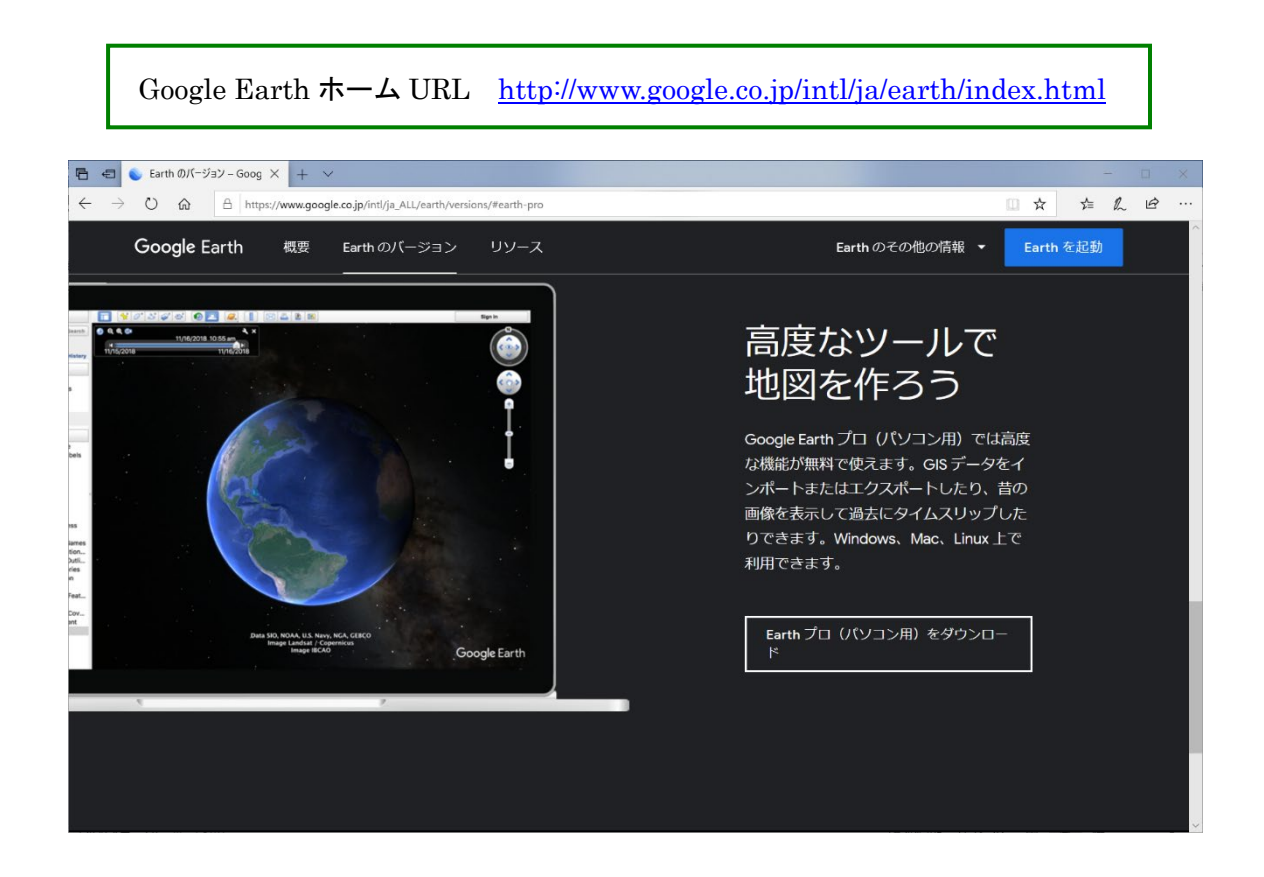

# 2.5.古地図をみる

### 2.5.1.古地図を索引図からみる

本システムに登録されている古地図は、出典文献毎に整理されており、その索引図から見 ることができます。

① [地図表示検索]メニューで[古地図]サブメニューをクリックします。

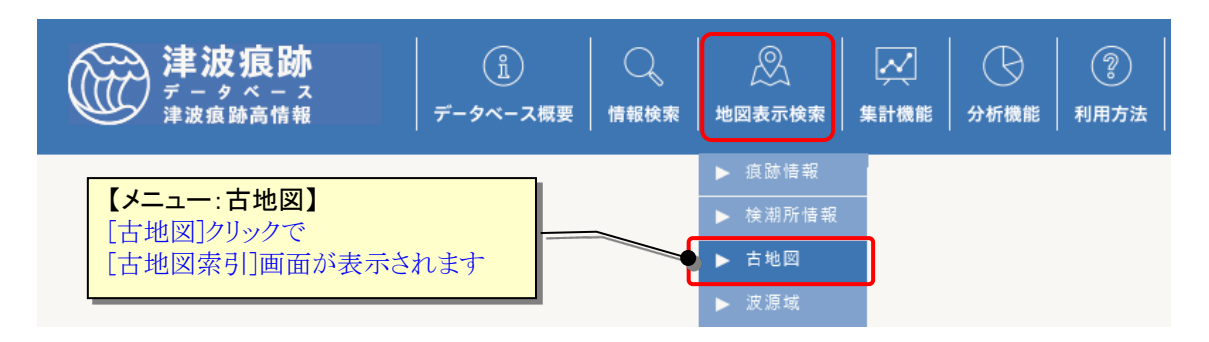

② [古地図索引]画面でリストから津波名と出典文献を選択すると、対象文献に記載され ている古地図の整備範囲が表示されます。

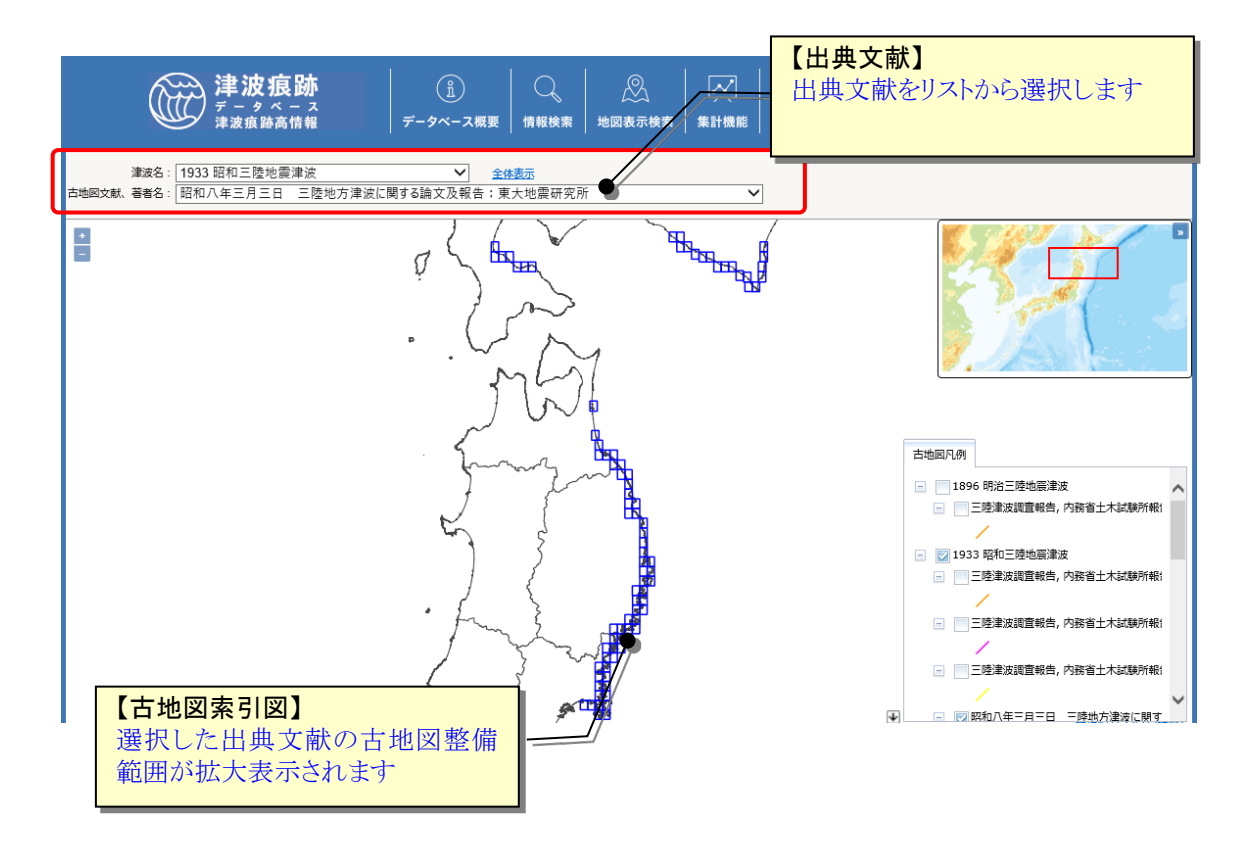

③ [古地図索引図]で見たい整備範囲の枠をクリックすると、対象範囲の古地図が地図画 面上で表示され、痕跡情報等と重ね合わせて表示することができます(表示方法は 「1.3.6.[痕跡情報等を地図上に表示する」](#page-16-0)等参照)。

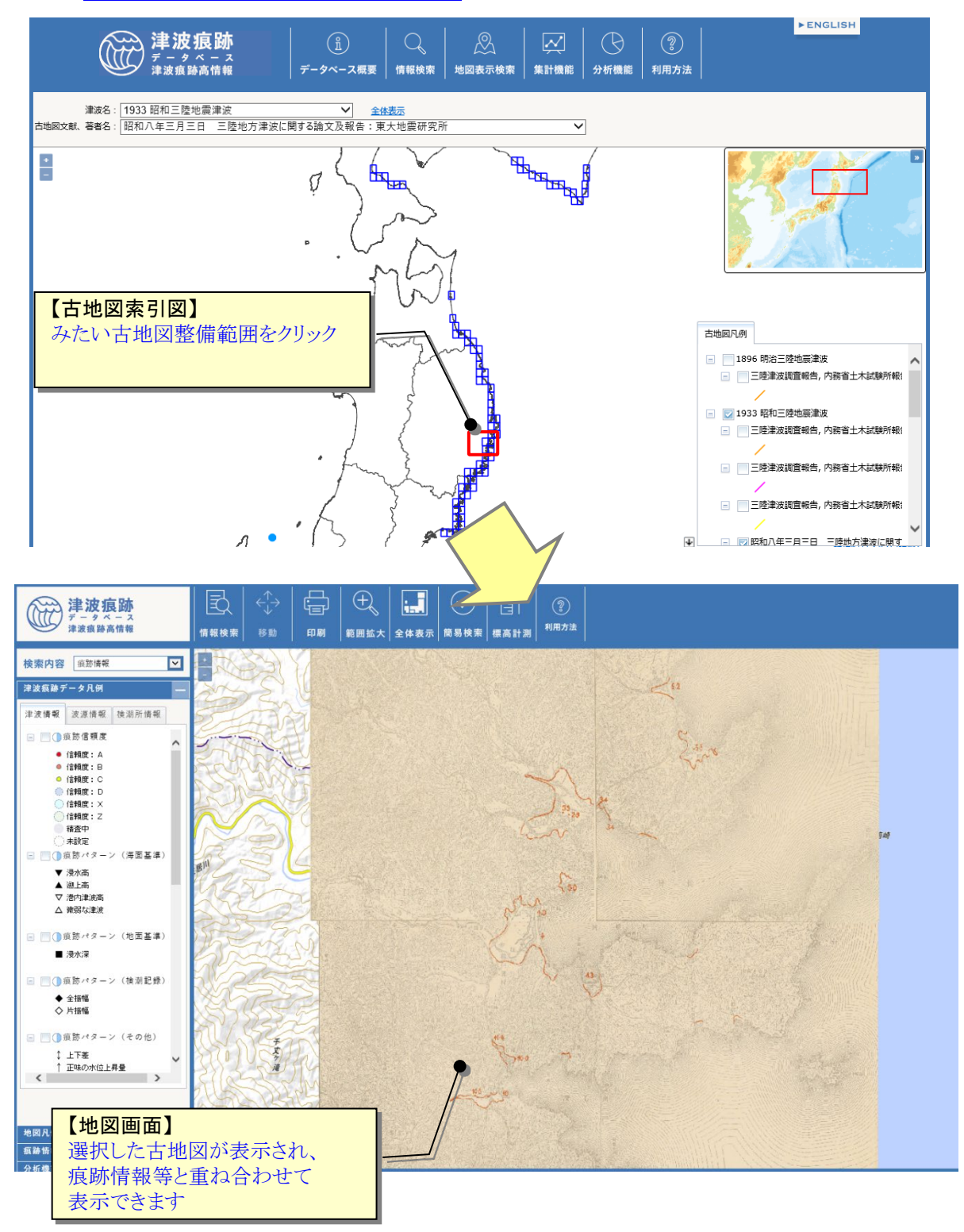

# 2.6.津波痕跡情報を集計する

### 2.6.1.登録数集計画面を表示する

① [集計機能]メニューで[痕跡データ集計]をクリックします。 [痕跡データ登録数集計]画面が表示されます。

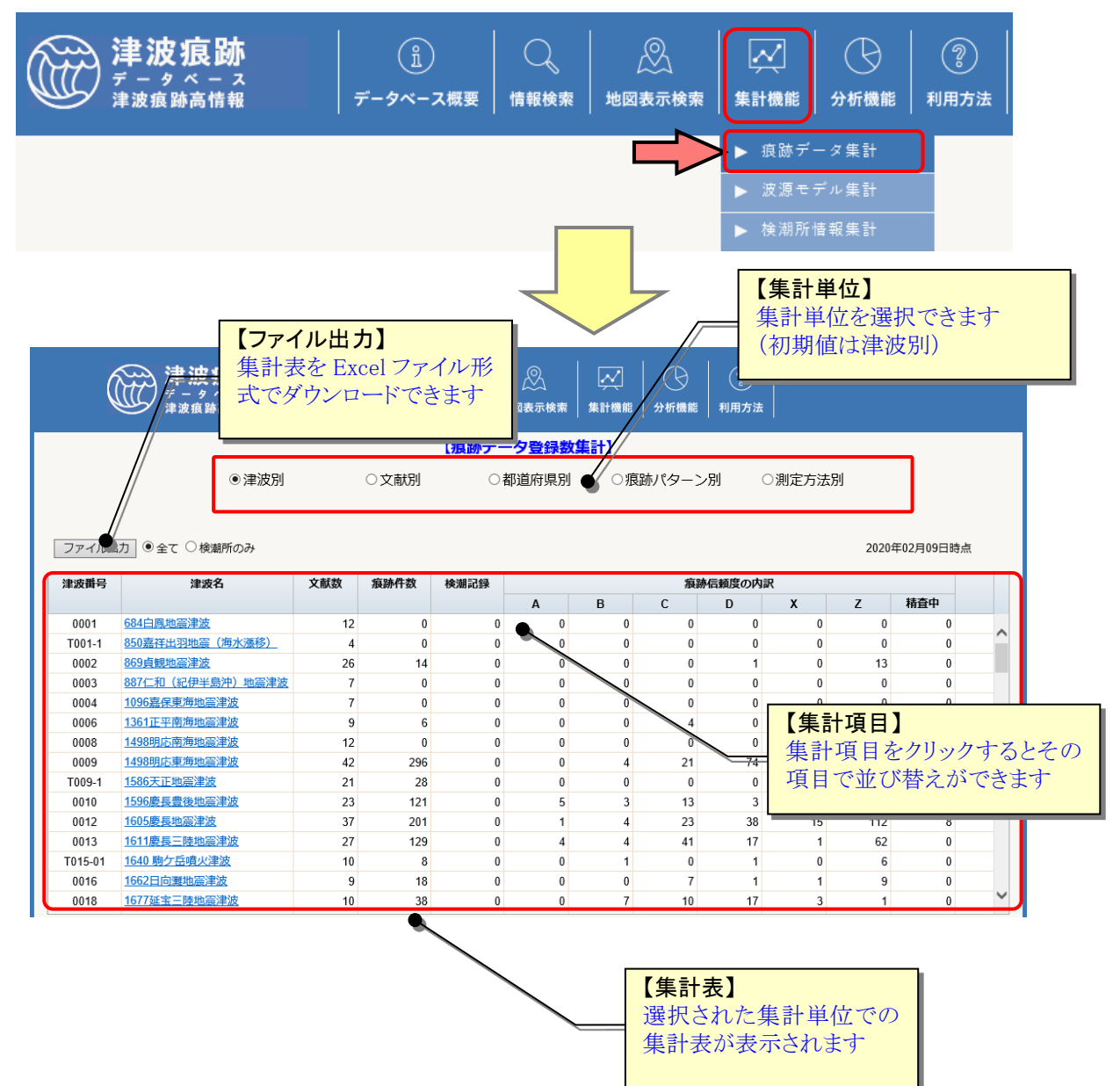

# 2.6.2.津波別に痕跡データ登録数を集計する

① [痕跡データ登録数集計]画面で「集計単位:津波別」を選択します。 登録済の[痕跡データ登録数集計:津波別]画面が表示されます。

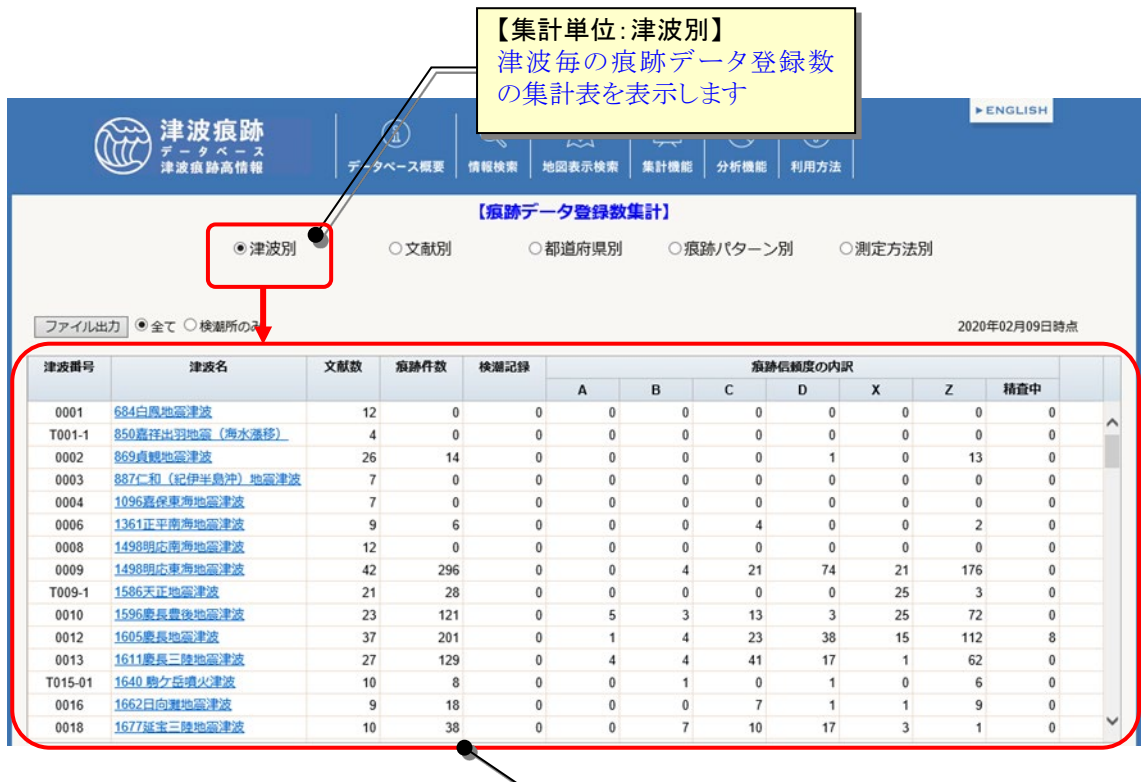

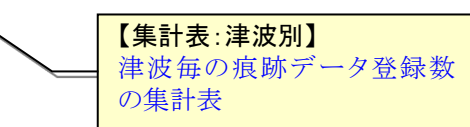

② 集計対象を [全て]選択で登録されている痕跡情報の全てを、[検潮所のみ]選択で検潮 所の観測が始まった 1890 年以降の津波のものを都道府県毎に集計した表を表示しま す。

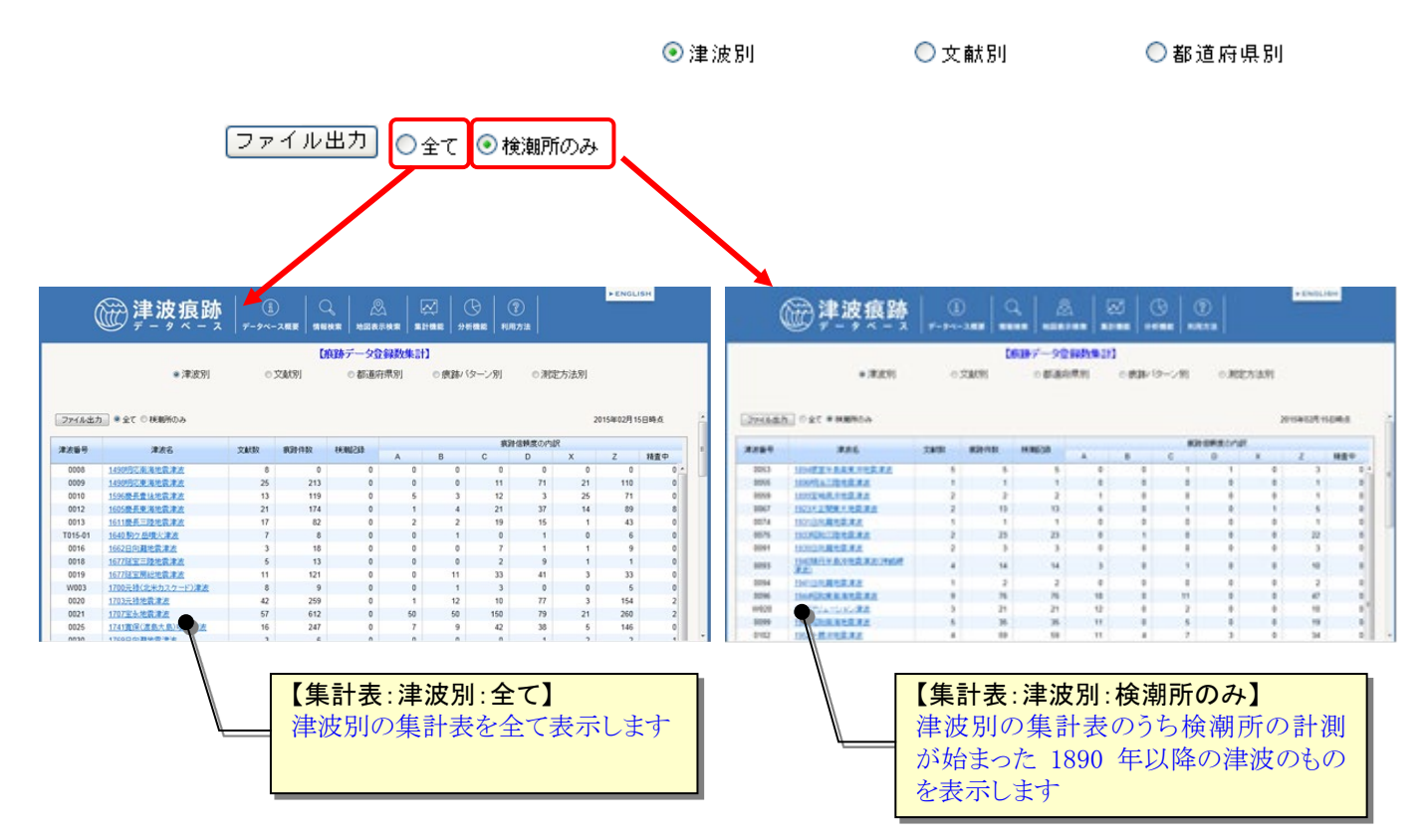

③ 「ファイル出力」ボタンクリックで集計表を Excel ファイルとしてダウンロードする ことができます。

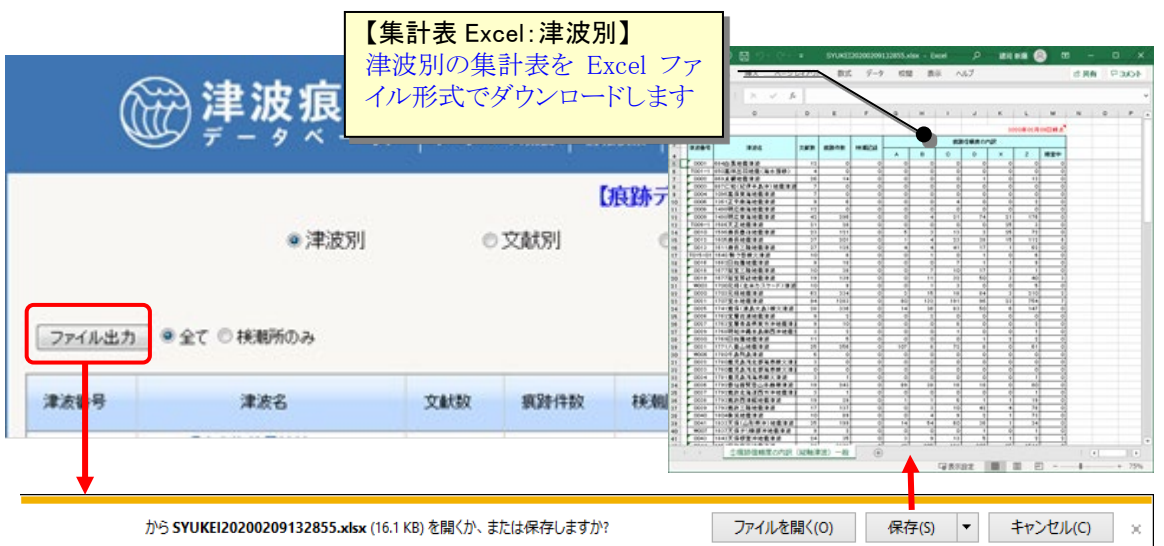

### 2.6.3.文献別に痕跡データ登録数を集計する

① [痕跡データ登録数集計]画面で「集計単位:文献別」を選択します。 [津波名リスト]から集計したい津波を選択すると、[痕跡データ登録数集計:文献別] 画面が表示されます。

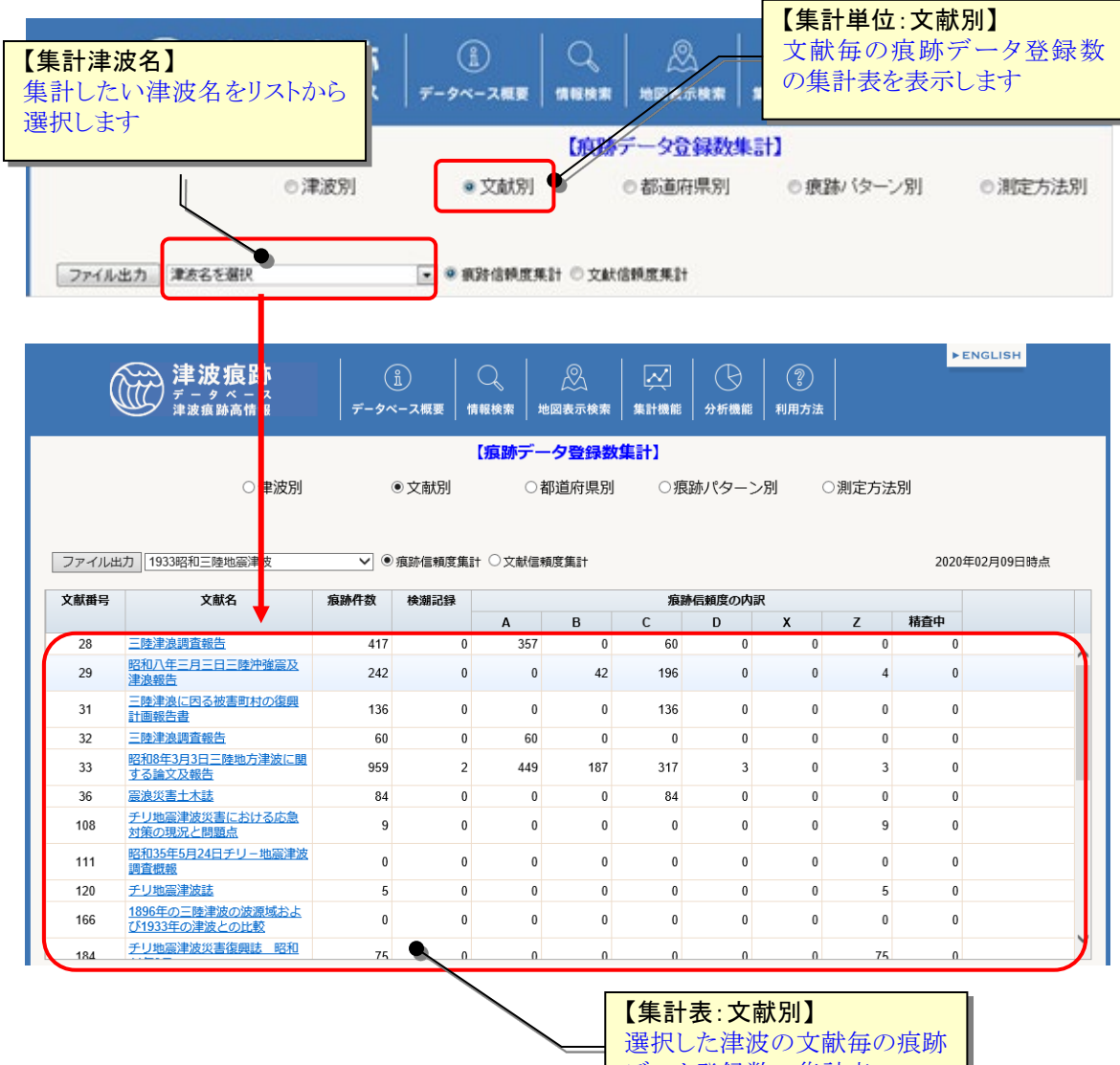

データ登録数の集計表

② 信頼度区分で[痕跡信頼度]選択で痕跡の信頼度を、[文献信頼度]選択で文献の信頼度 を文献毎に集計した表を表示します。

※ 文献信頼度については[データベース概要] -[用語集]を参照のこと

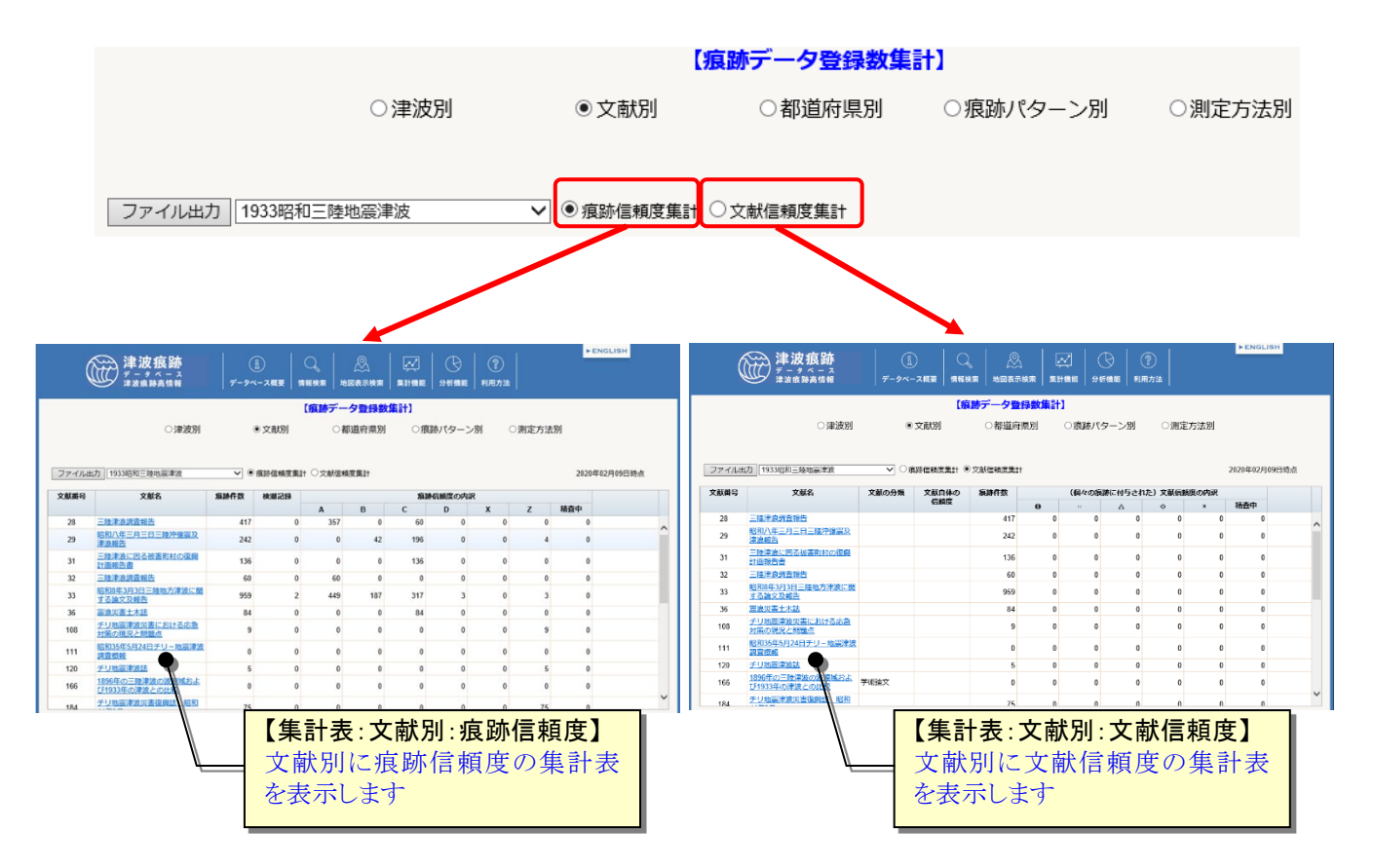

③ 「ファイル出力」ボタンクリックで表示している集計表を Excel ファイルとしてダウ ンロードすることができます。

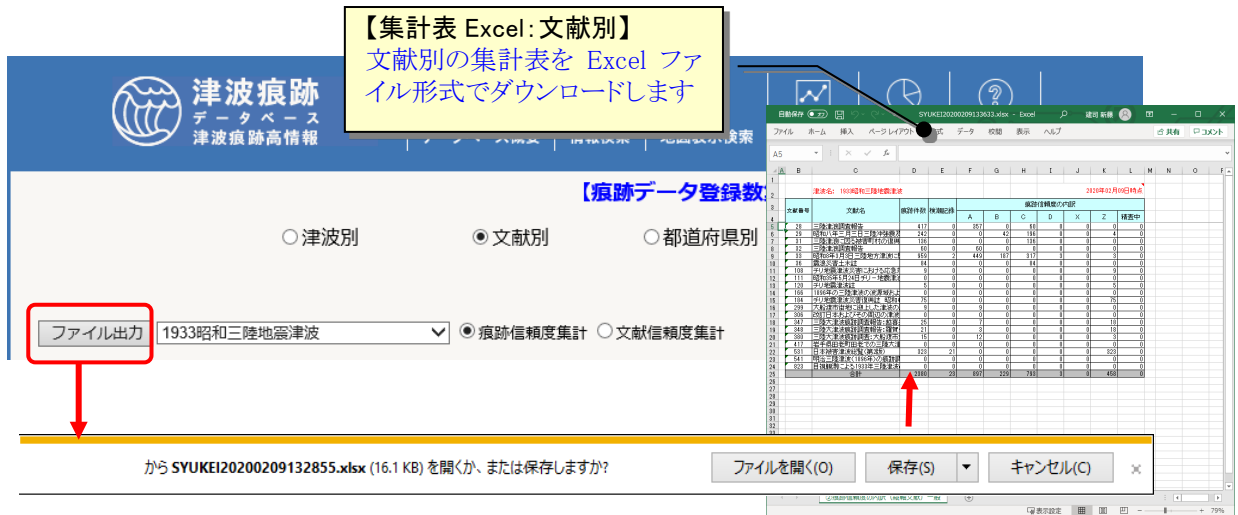

## 2.6.4.都道府県別に痕跡データ登録数を集計する

① [痕跡データ登録数集計]画面で「集計単位:都道府県別」を選択します。 [痕跡データ登録数集計:都道府県別]画面が表示されます。

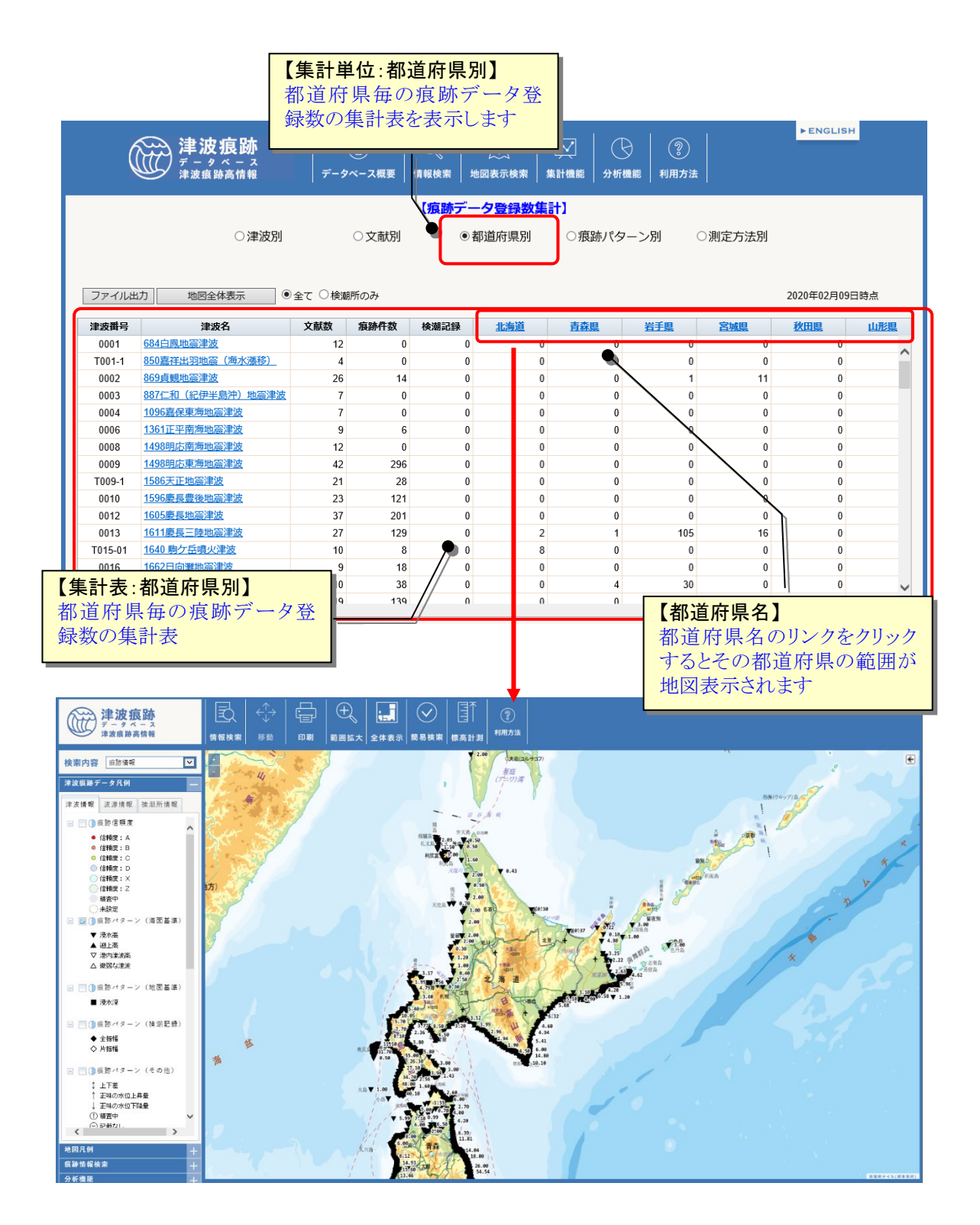

② 集計対象を [全て]選択で登録されている痕跡情報の全てを、[検潮所のみ]選択で検潮 所の観測が始まった 1890 年以降の津波のものを都道府県毎に集計した表を表示しま す。

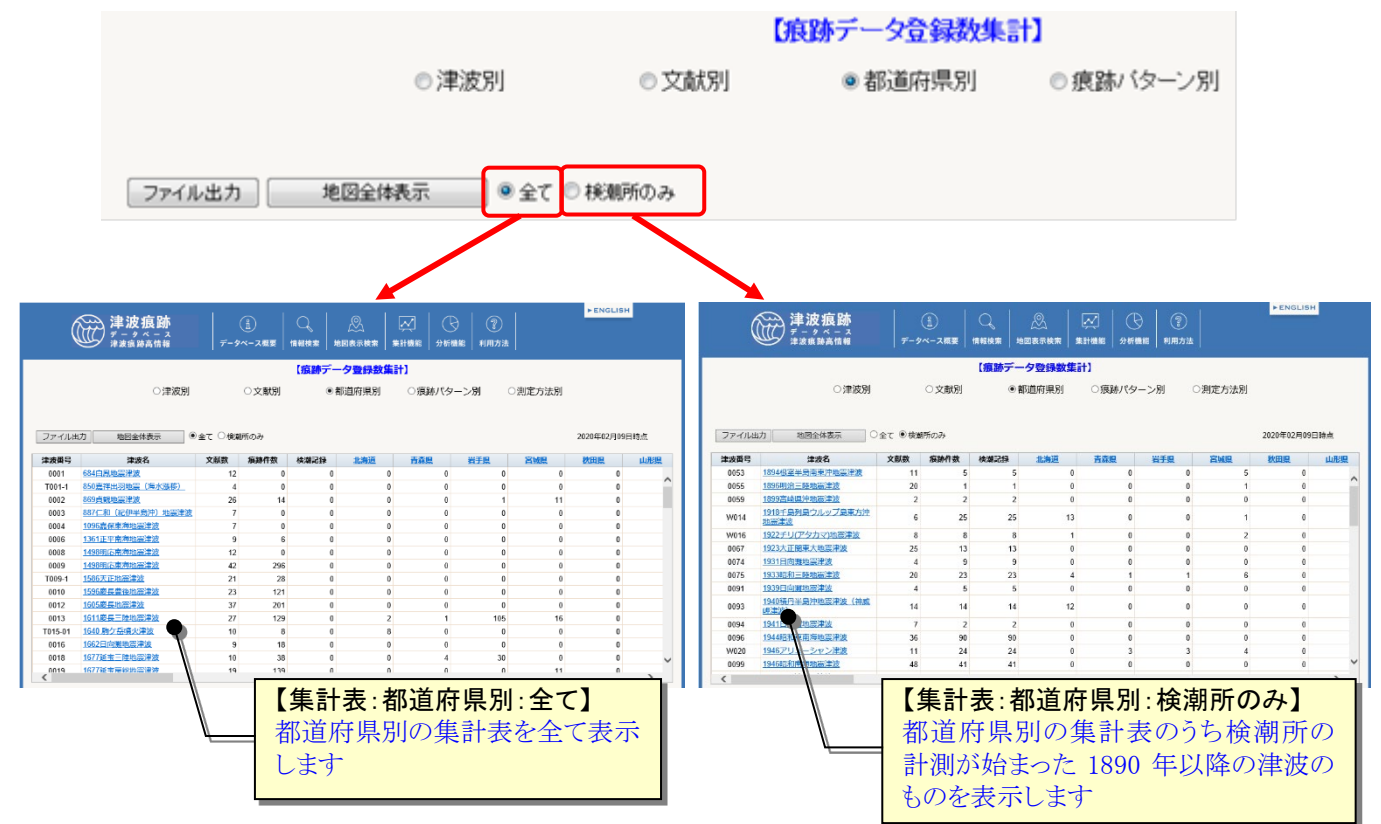

③ 「ファイル出力」ボタンクリックで表示している集計表を Excel ファイルとしてダウ ンロードすることができます。

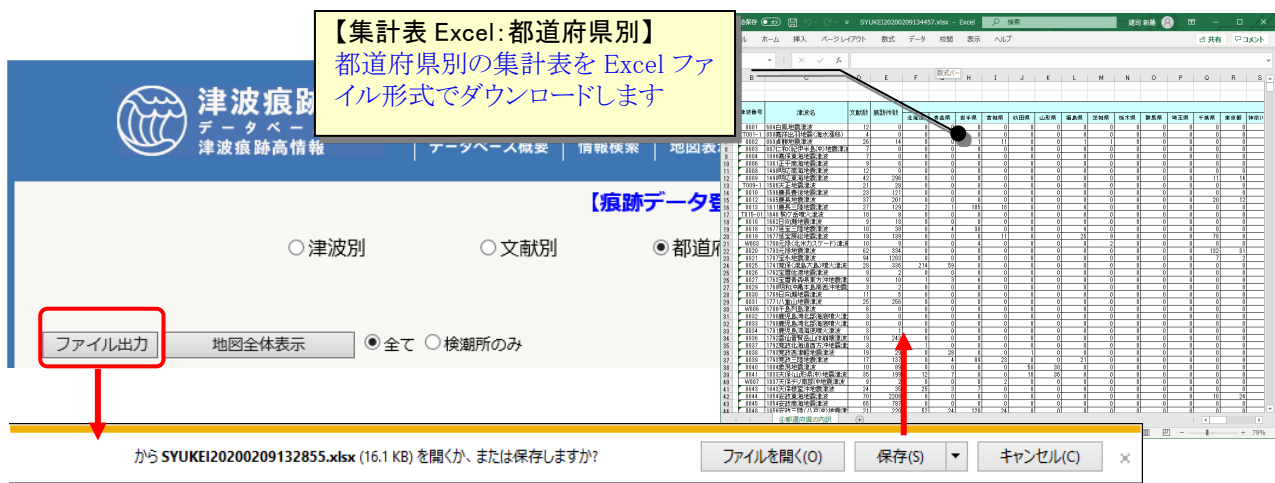

### 2.6.5.痕跡パターン別に痕跡データ登録数を集計する

① [痕跡データ登録数集計]画面で「集計単位:痕跡パターン別」を選択します。 登録済の[痕跡データ登録数集計:痕跡パターン別]画面が表示されます。

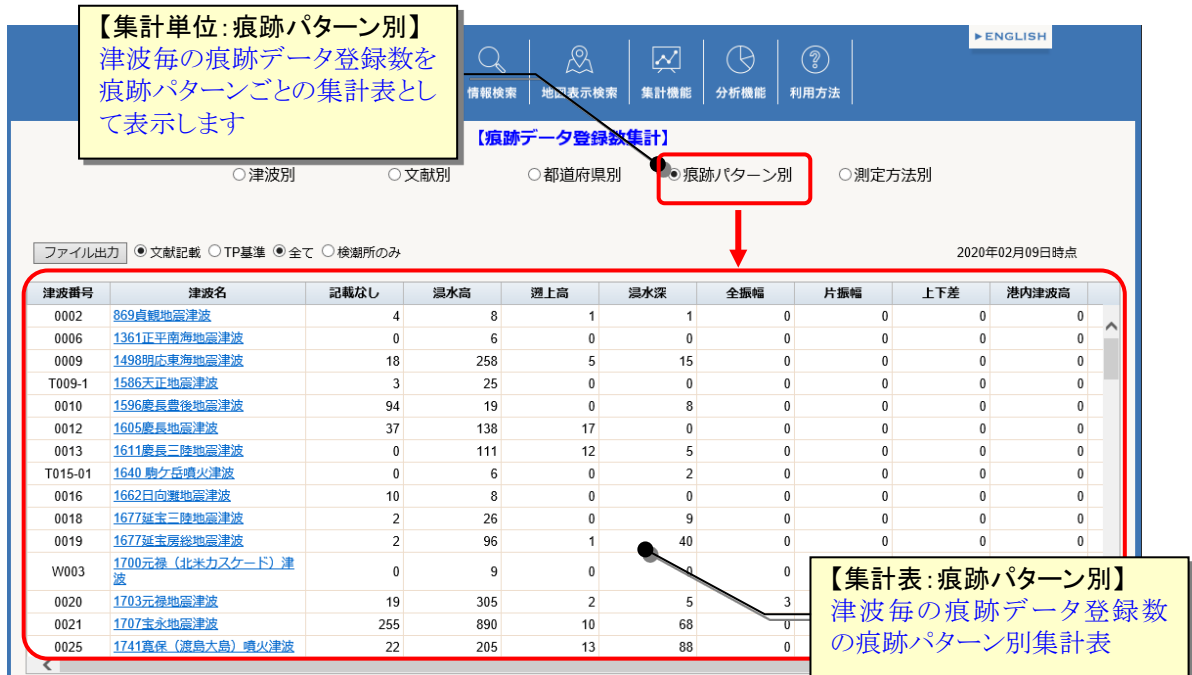

② 痕跡パターンの[TP 基準]選択で TP 基準の痕跡パターンごと、[文献記載]選択で文献 記載の痕跡パターンごとに集計した表を表示します。

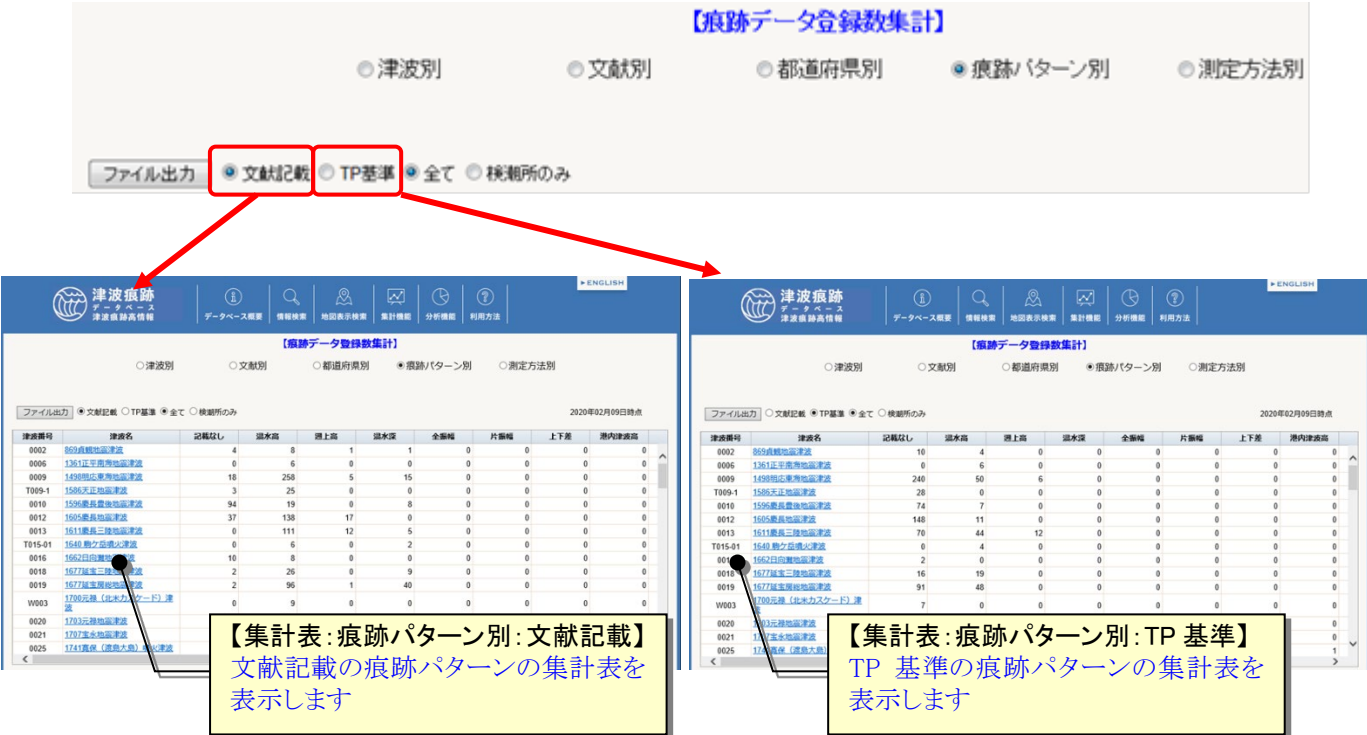

③ 集計対象を [全て]選択で登録されている痕跡情報の全てを、[検潮所のみ]選択で検潮 所の観測が始まった 1890 年以降の津波のものを痕跡パターン毎に集計した表を表示し ます。

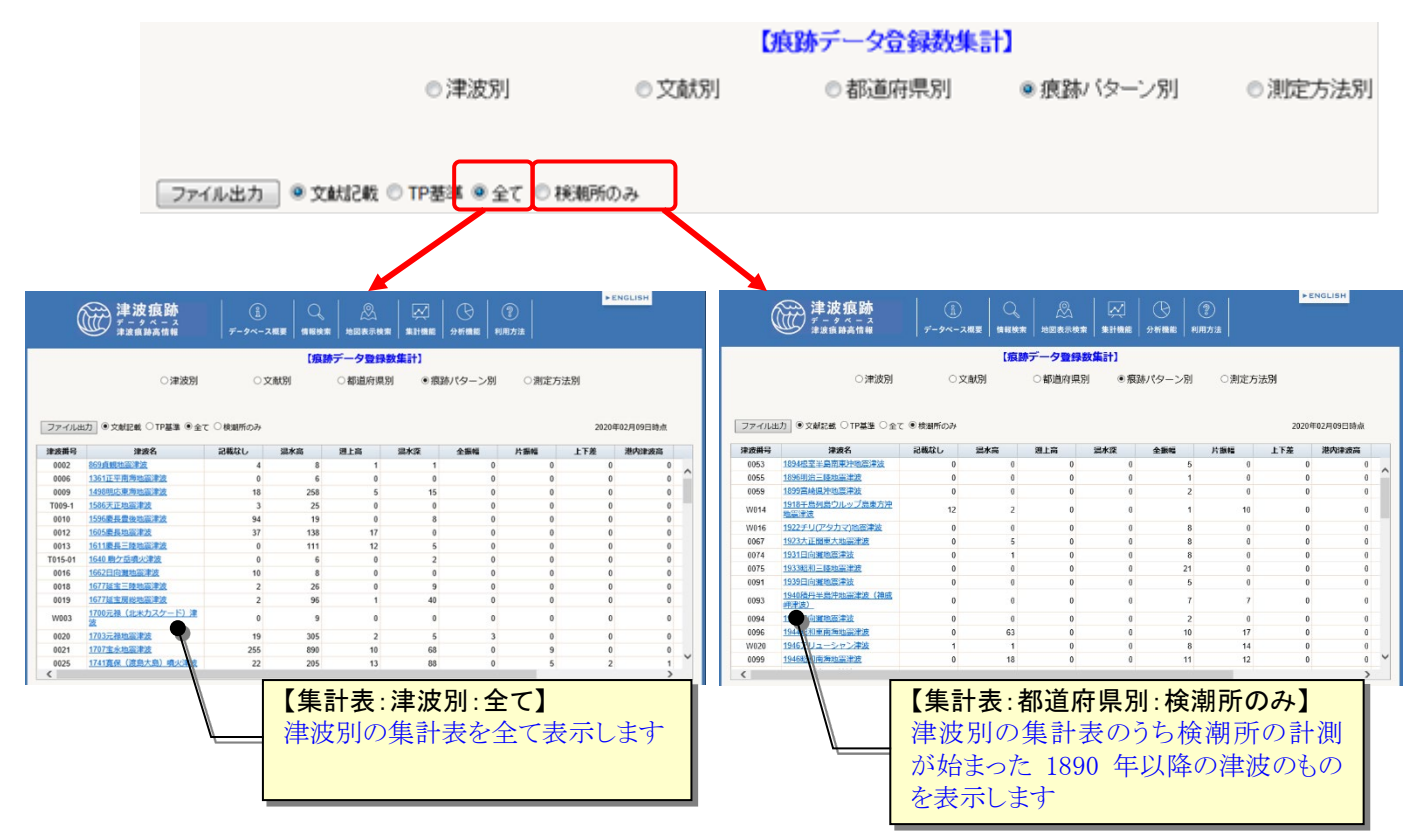

④ 「ファイル出力」ボタンクリックで集計表を Excel ファイルとしてダウンロードする ことができます。

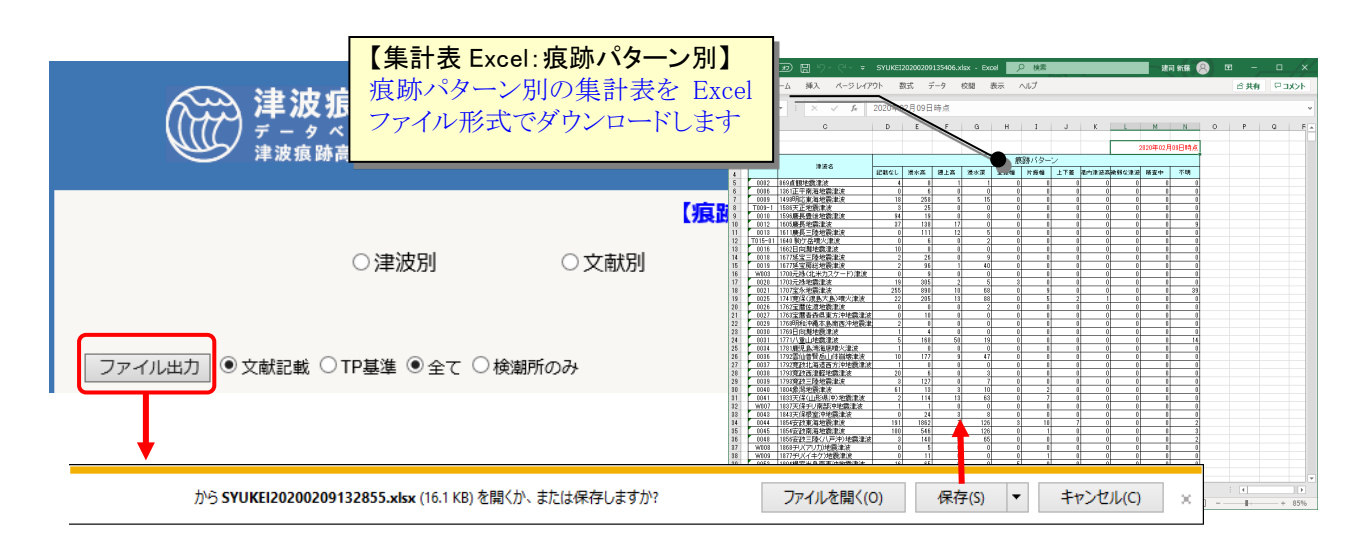

# 2.6.6.測定方法別に痕跡データ登録数を集計する

① [痕跡データ登録数集計]画面で「集計単位:測定方法別」を選択します。 登録済の[痕跡データ登録数集計:測定方法別]画面が表示されます。

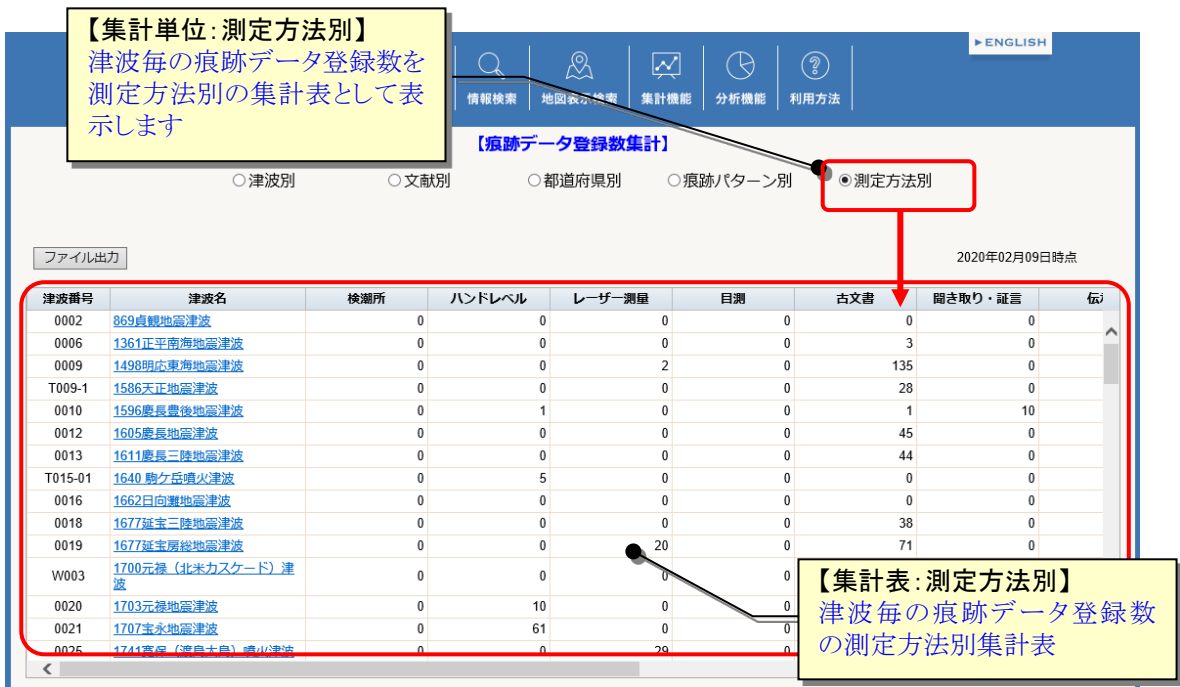

② 「ファイル出力」ボタンクリックで集計表を Excel ファイルとしてダウンロードする ことができます。

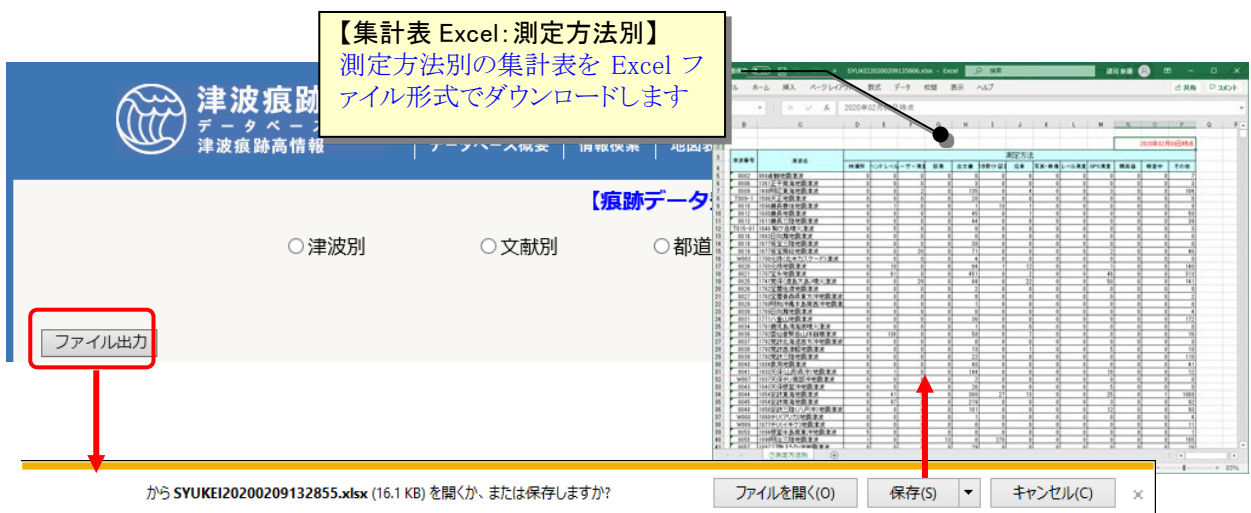

# 3.波源モデル情報を調べる

# 3.1.波源モデル情報を見る

## <span id="page-68-0"></span>3.1.1.キーワードから波源モデル情報を探す

① [情報検索]メニューで[波源モデル情報検索]サブメニューをクリックします。

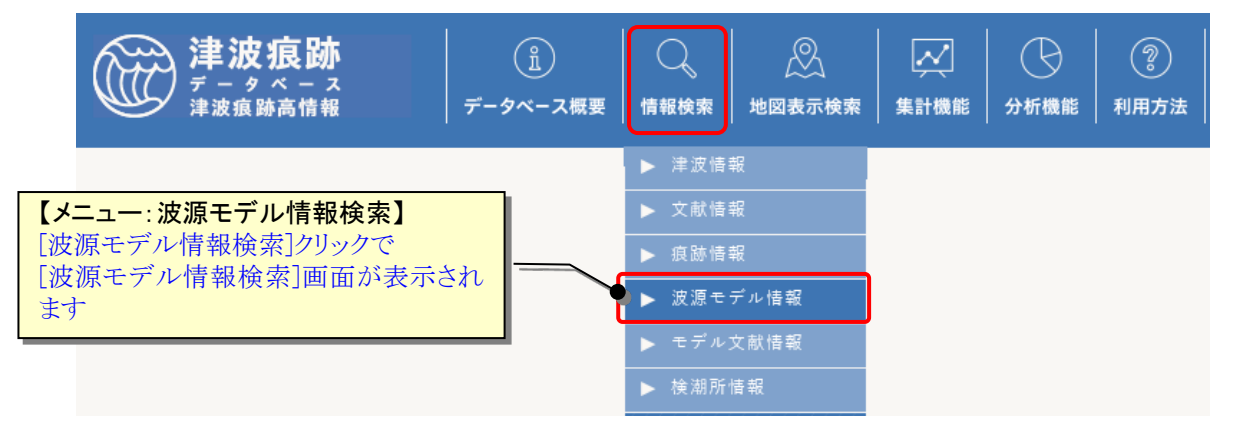

② [波源モデル情報検索]画面が表示されます。検索したい項目に条件値を選択・入力し ます。

[検索]ボタンクリックで条件に一致した波源モデル情報の[波源モデル一覧]画面を表 示します。[CSV 出力]ボタンクリックで、検索結果を CSV ファイル(カンマ区切りテキ スト)形式でダウンロードすることもできます。

[クリア]ボタンで設定した検索条件をクリア(初期化)します。

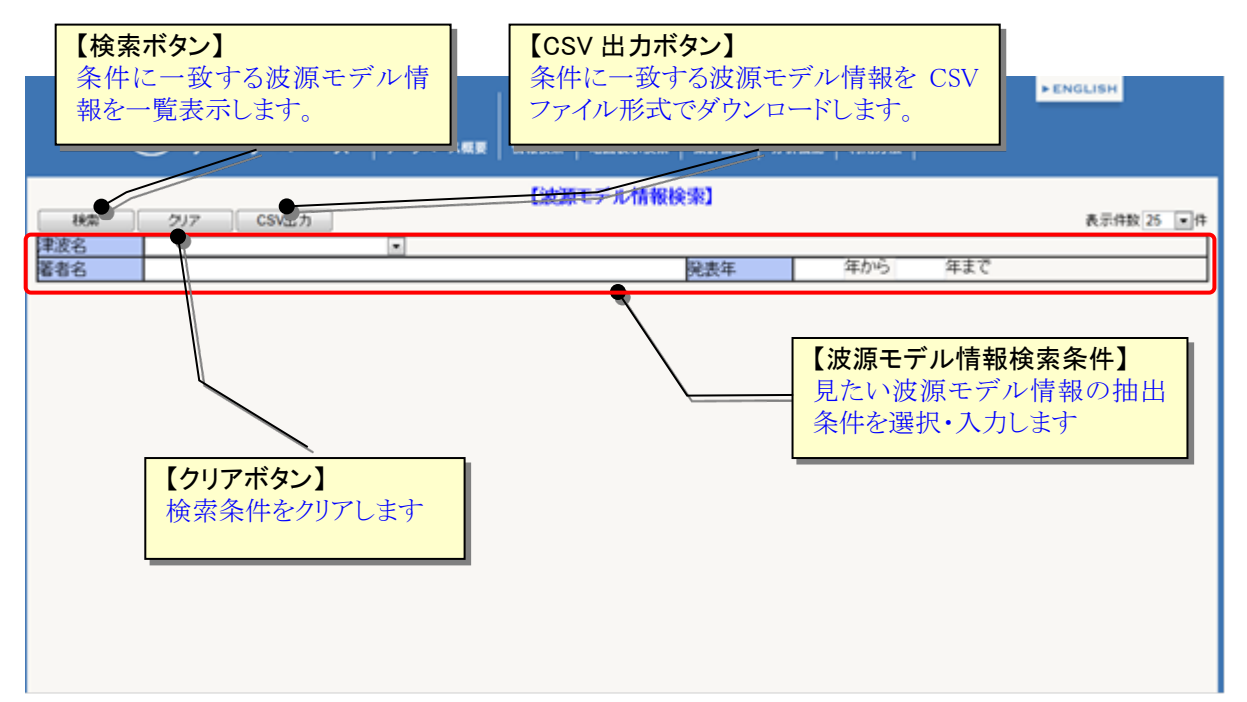

波源モデルの検索条件項目は、以下の表の通りです。

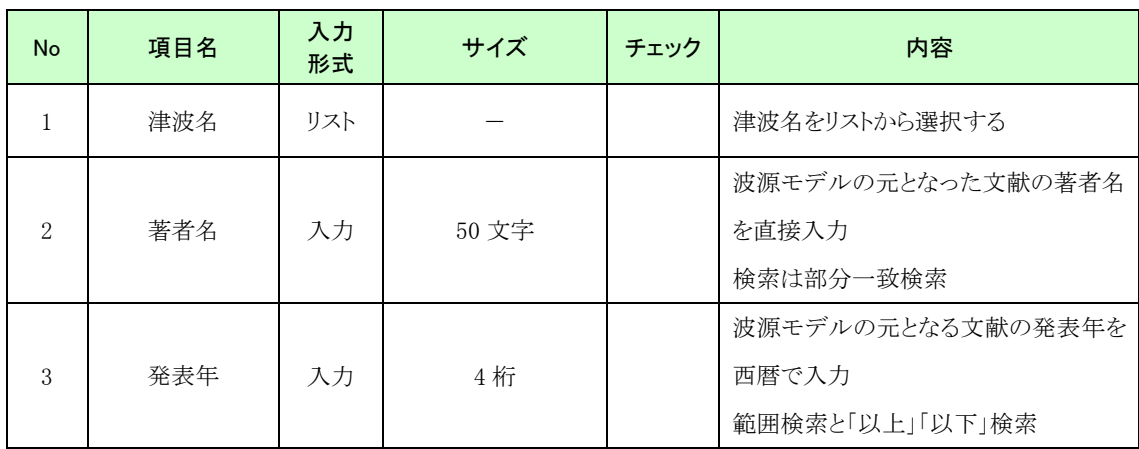

③ [波源モデル一覧]画面から、波源モデルの詳細情報を見ることや関連する津波情報を 探したり、痕跡高の分布図も作成することができます。

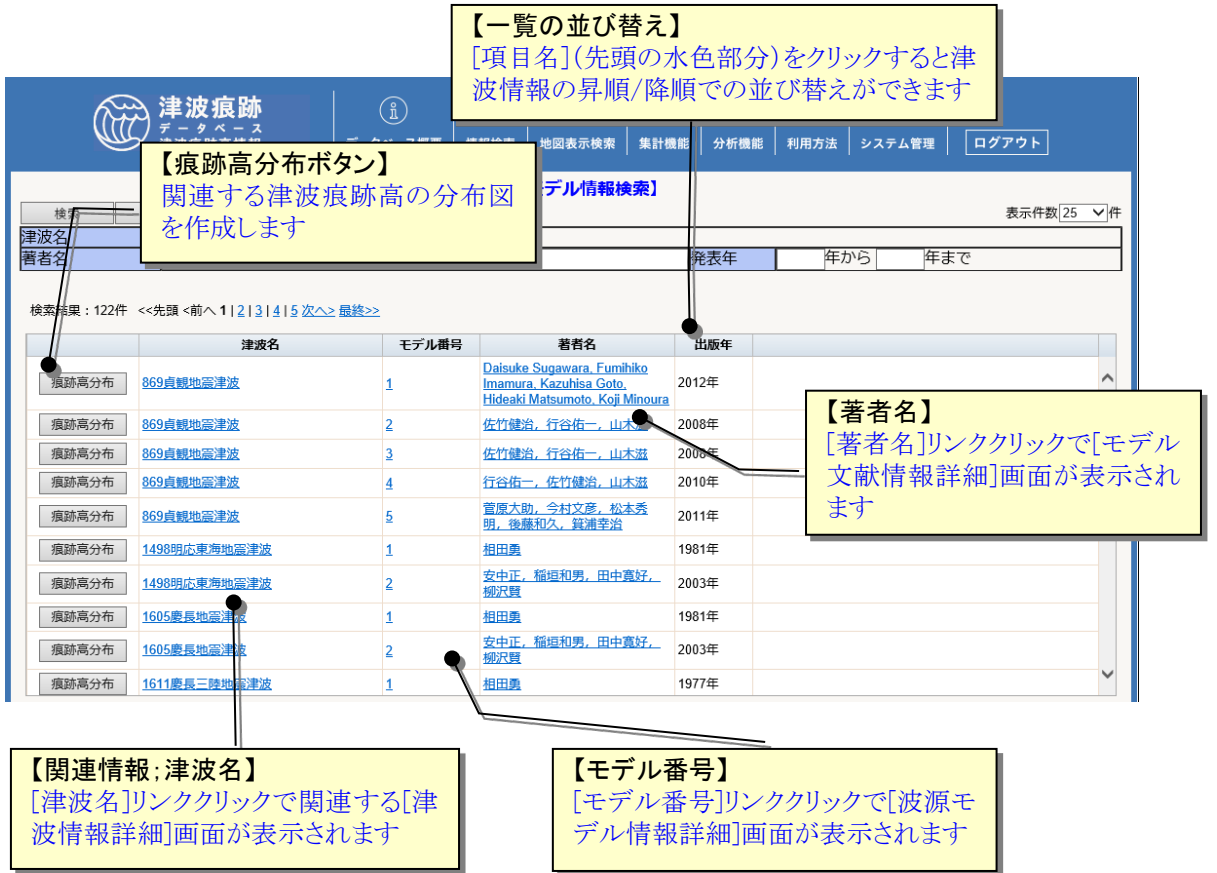

### <span id="page-70-0"></span>3.1.2.波源モデルの詳細情報を見る

- ① 波源モデルの一覧画面を表示します(表示方法は「3.1.1.[キーワードから波源モデル](#page-68-0) [情報を探す」](#page-68-0)参照)。
- ② 波源モデル情報一覧から、見たい波源モデルの[モデル番号]リンクをクリックします。 選択した波源モデルの詳細情報が別画面で表示されます。

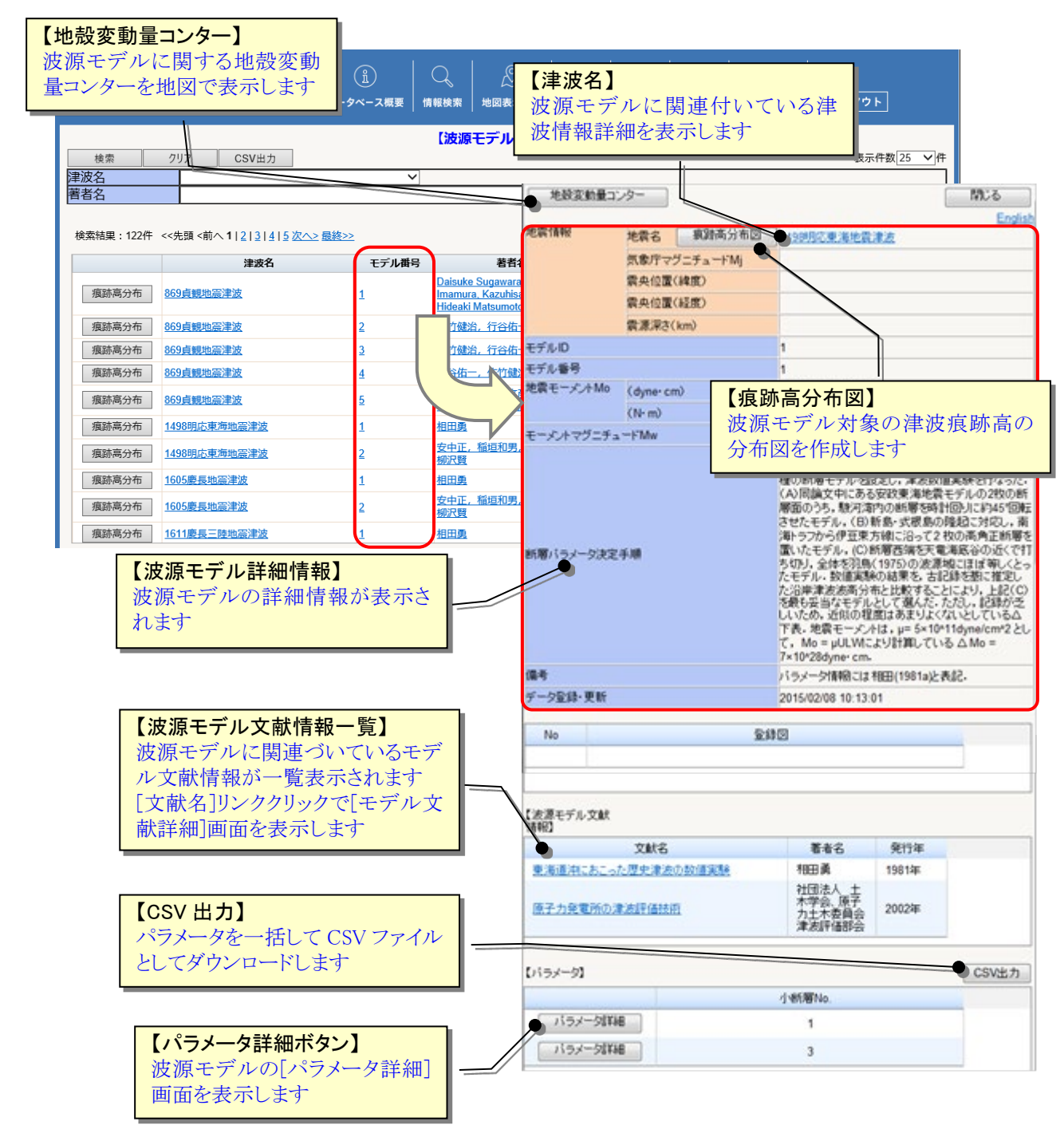

### 3.1.3.波源モデルパラメータの詳細情報を見る

- ① 波源モデルの詳細画面を表示します(表示方法は「3.1.3.[波源モデルの詳細情報を見](#page-70-0) [る」](#page-70-0)参照)。
- ② 画面下部のパラメータ一覧から詳細を見たいパラメータの「パラメータ詳細」ボタン をクリックします。

選択したパラメータの詳細情報が別画面で表示されます。

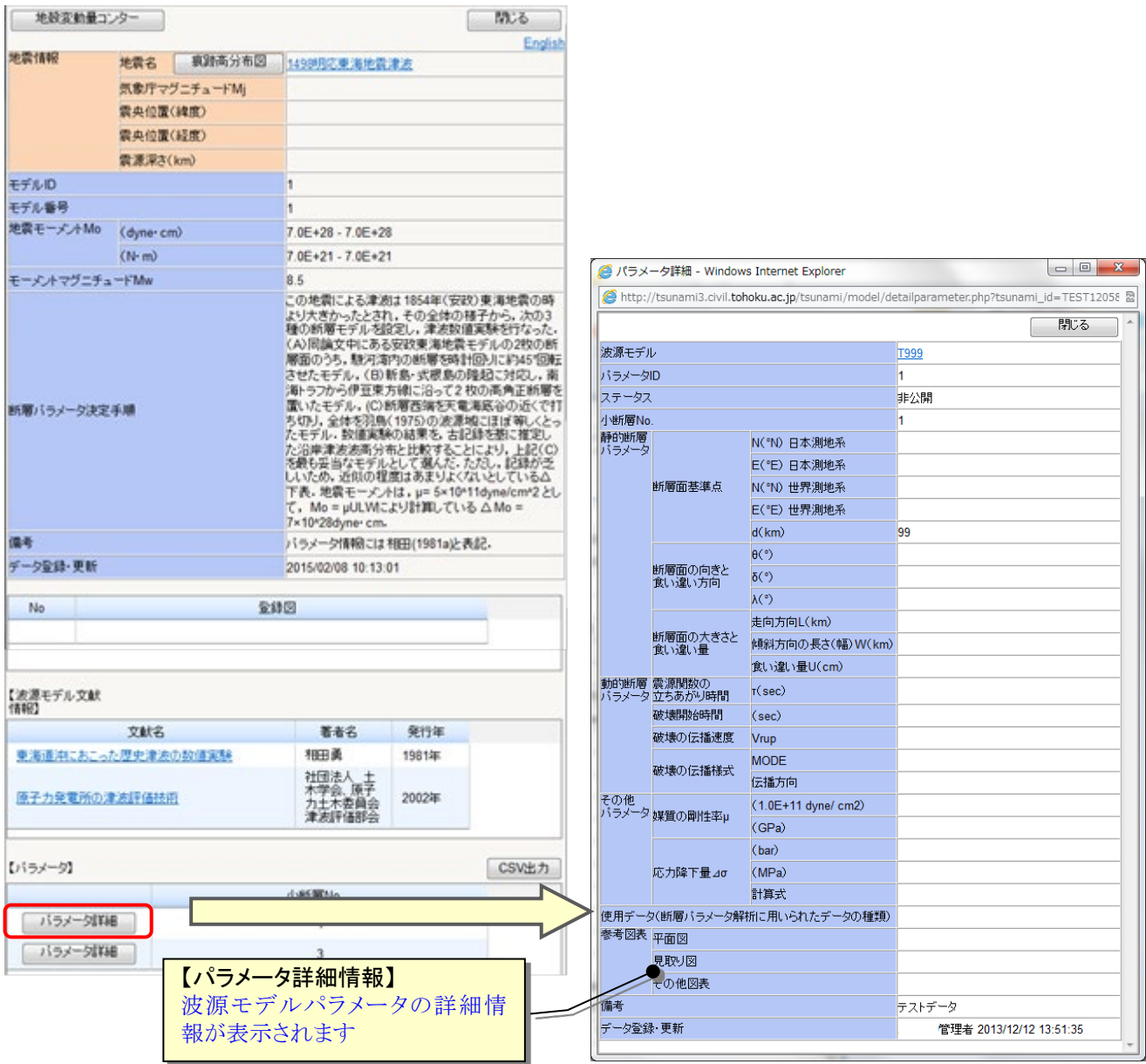
#### 3.2.波源モデル文献情報を見る

#### <span id="page-72-0"></span>3.2.1.キーワードから波源モデル文献情報を探す

① [情報検索]メニューで[波源モデル文献情報検索]サブメニューをクリックします。

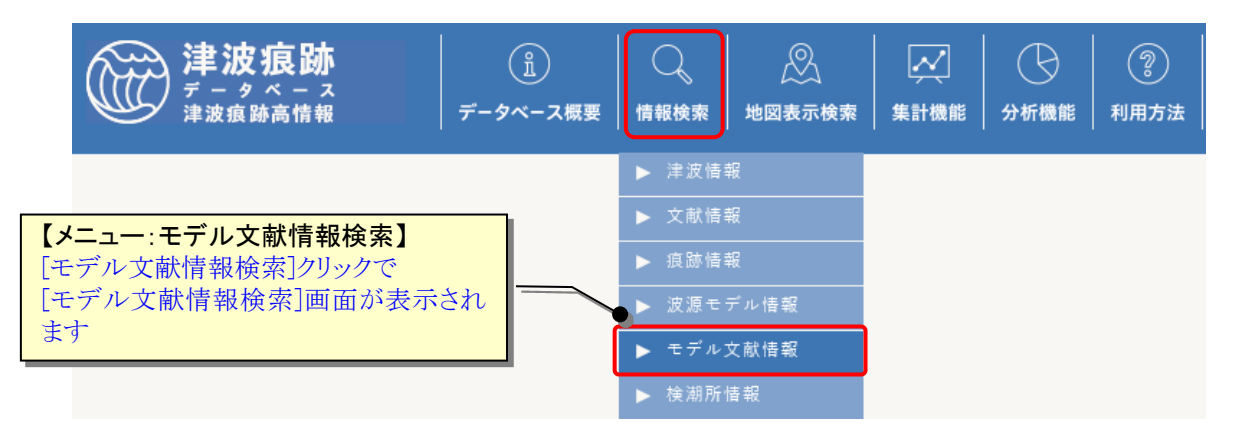

② [波源モデル文献情報検索]画面が表示されます。検索したい項目に条件値を選択・入 力します。

[検索]ボタンクリックで条件に一致した波源モデル文献情報の[波源モデル文献情報一 覧]画面を表示します。[CSV 出力]ボタンクリックで、検索結果を CSV ファイル(カン マ区切りテキスト)形式でダウンロードすることもできます。

[クリア]ボタンで設定した検索条件をクリア(初期化)します。

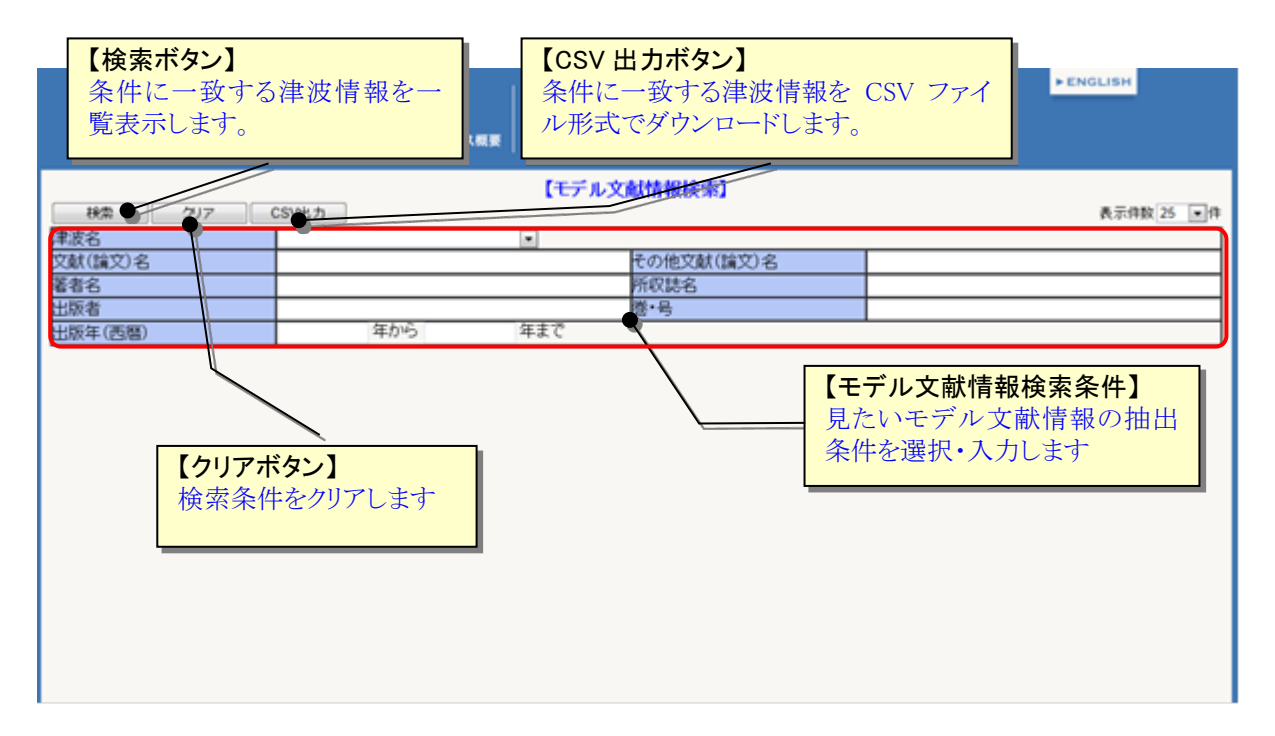

波源モデル文献の検索条件項目は、以下の表の通りです。

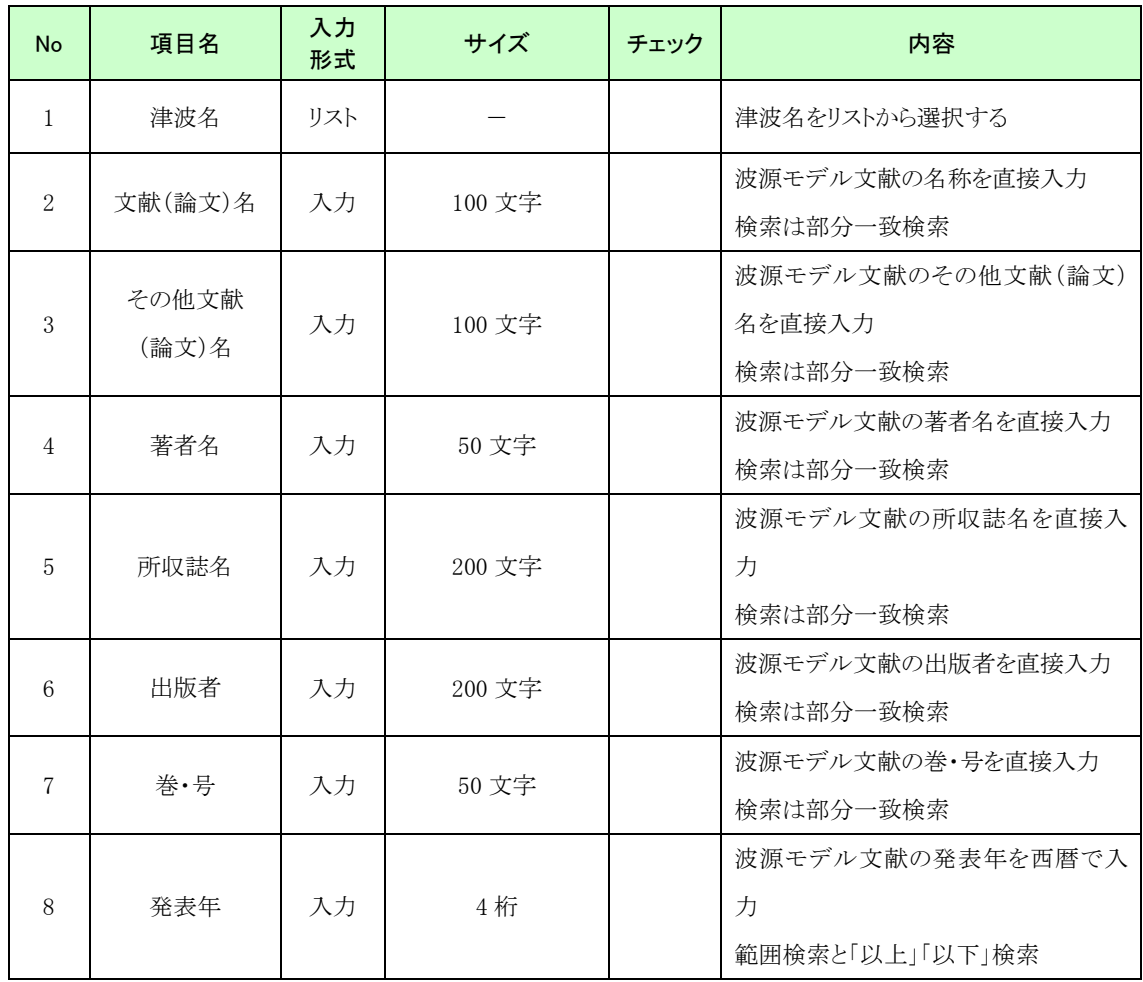

③ [波源モデル文献一覧]画面から、波源モデル文献の詳細情報を見ることや関連するモ デル情報の一覧を見ることができます。

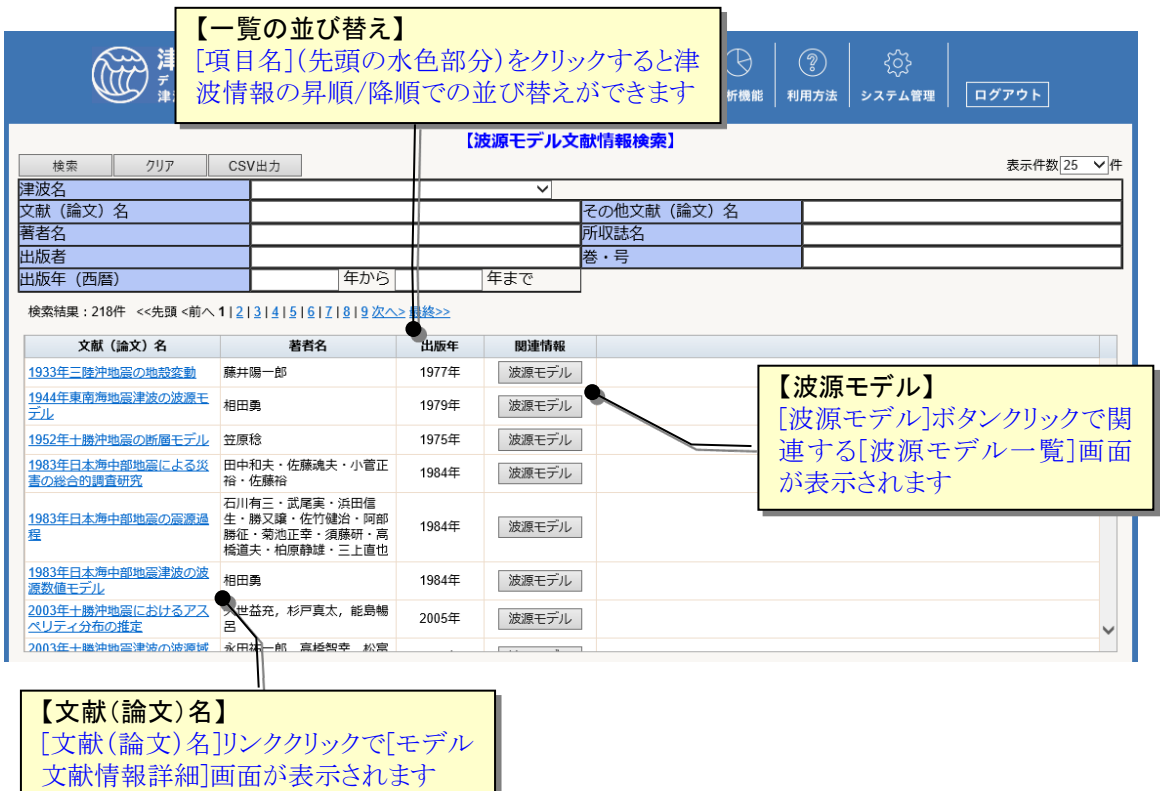

#### 3.2.2.波源モデル文献の詳細情報を見る

- 1 波源モデル文献の一覧画面を表示します(表示方法は「3.2.1. [キーワードから波源モ](#page-72-0) [デル文献情報を探す」](#page-72-0)参照)。
- ② 波源モデル文献情報一覧から、見たい波源モデル文献の[文献(論文)名]リンクをクリ ックします。

選択した波源モデル文献の詳細情報が別画面で表示されます。

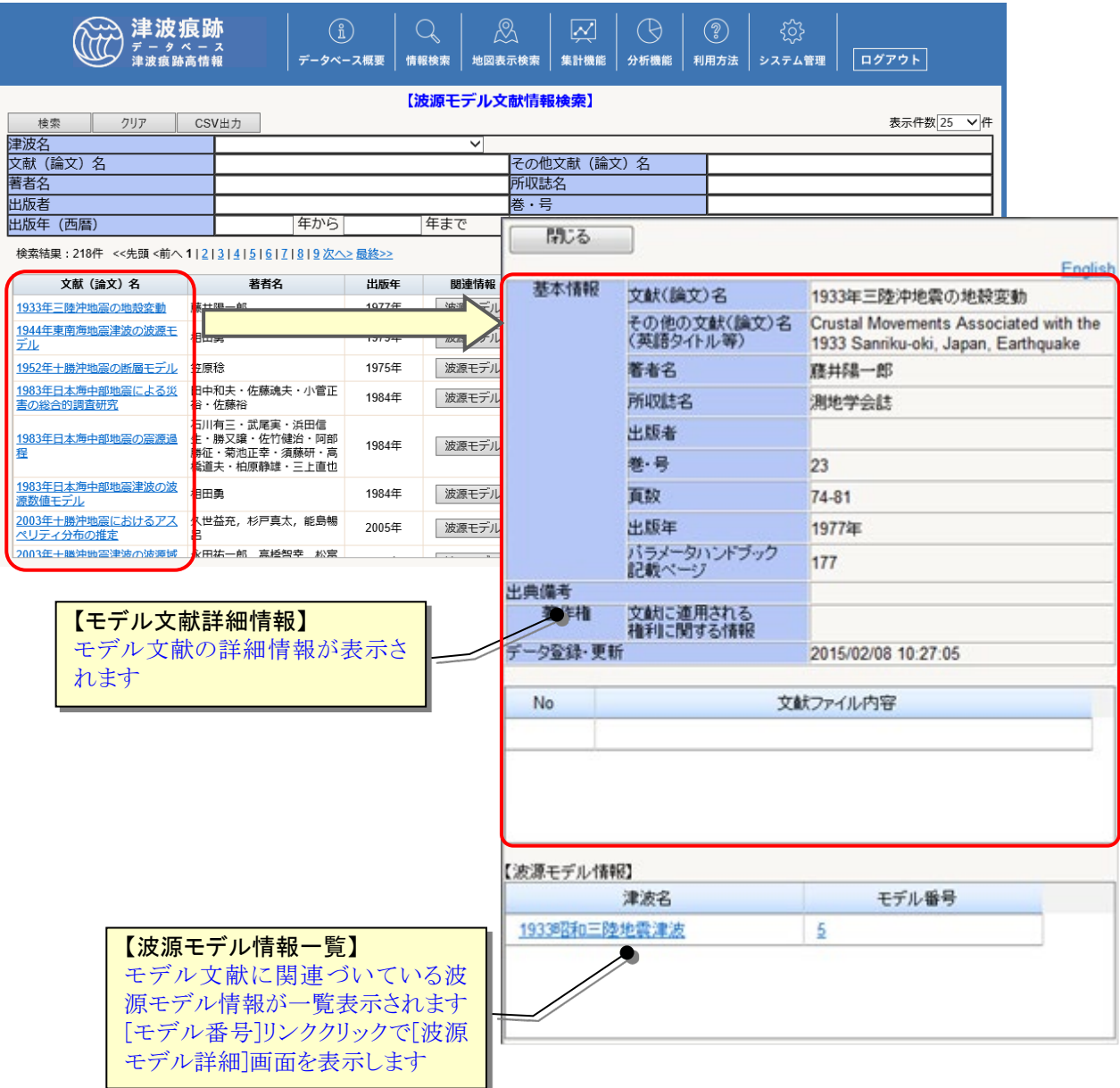

#### 3.3.波源モデル情報を集計する

#### 3.3.1.登録数集計画面を表示する

① [集計機能]メニューで[波源モデルデータ集計]サブメニューをクリックします。 [波源モデルデータ登録数集計]画面が表示されます。

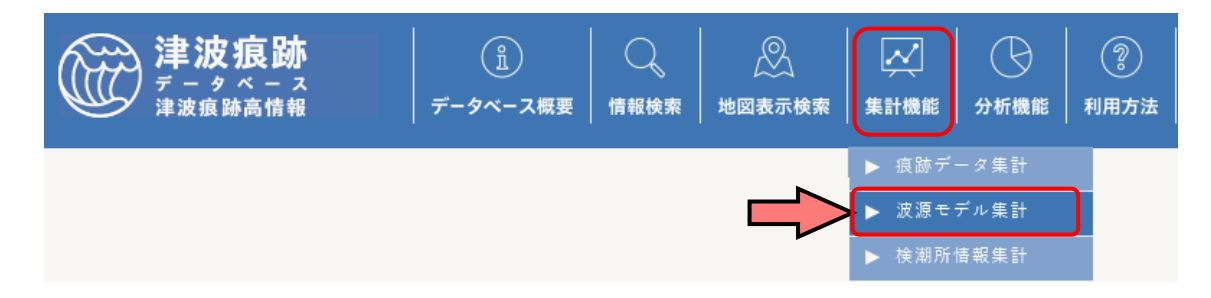

② [波源モデルデータ登録数集計]画面で[津波名リスト]から集計したい津波を選択す ると、該当する波源モデルと痕跡情報の集計表が表示されます。

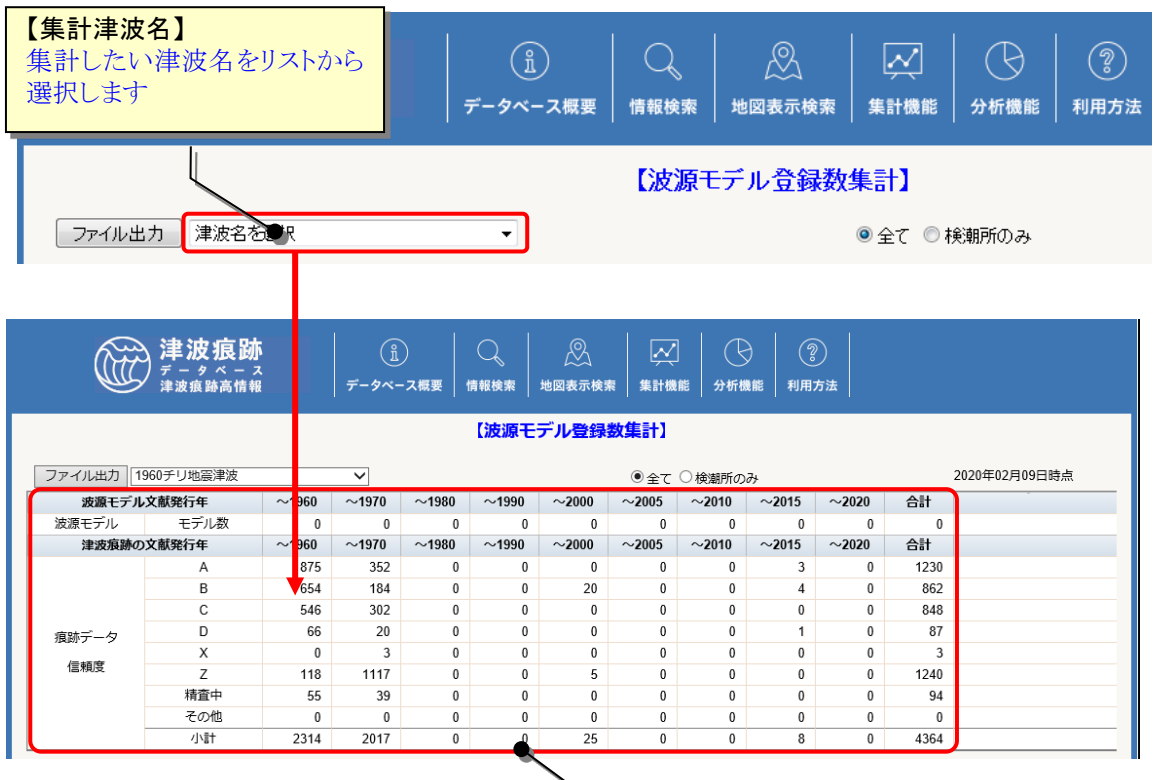

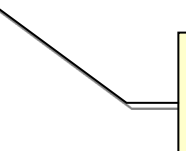

【集計表:波源モデル】

集計表

選択した津波の文献発行年代毎の 波源モデルと痕跡データ登録数の ③ 集計対象を [全て]選択で登録されている波源モデル情報の全てを、[検潮所のみ]選択 で検潮所の観測が始まった 1890 年以降の津波のものをモデル文献発行年代毎に集計し た表を表示します。

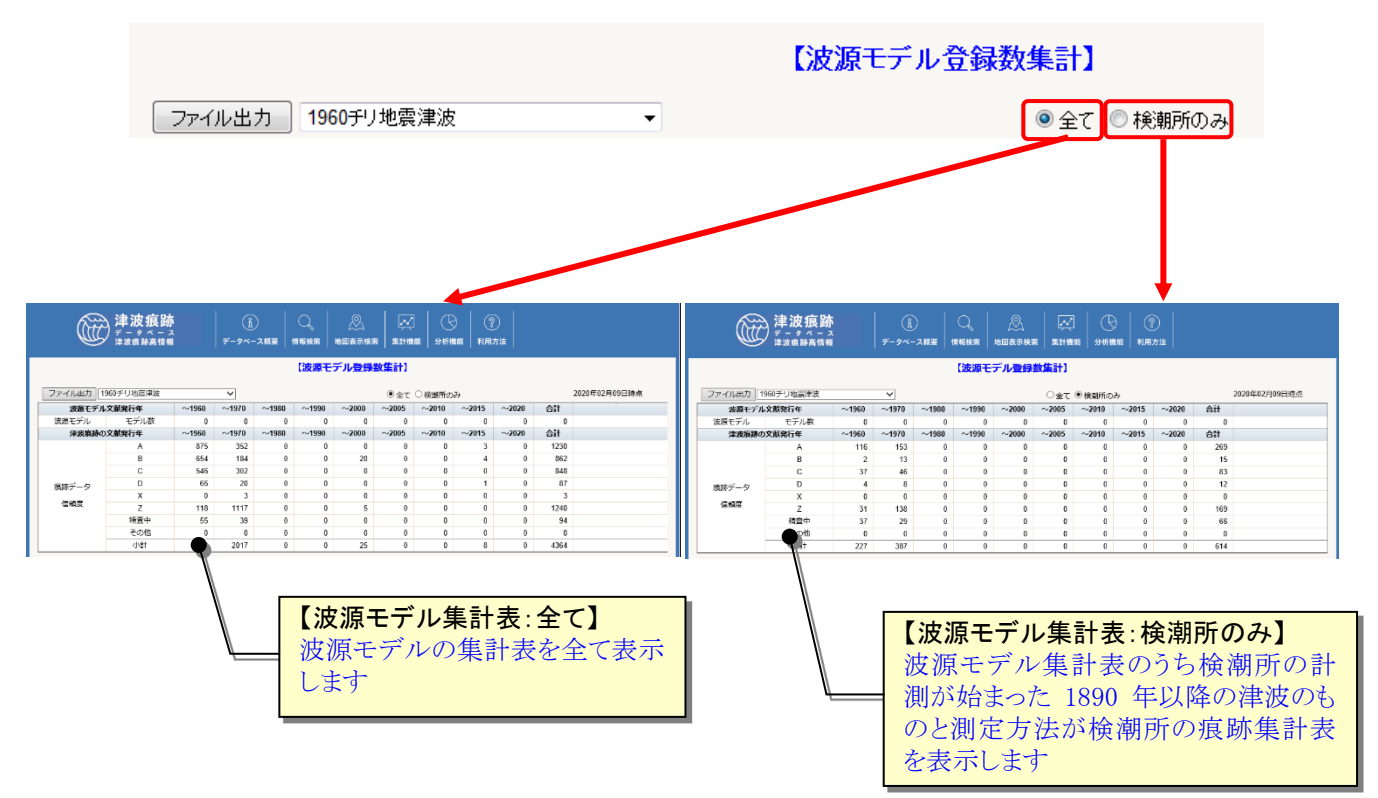

④ 「ファイル出力」ボタンクリックで表示している集計表を Excel ファイルとしてダウ ンロードすることができます。

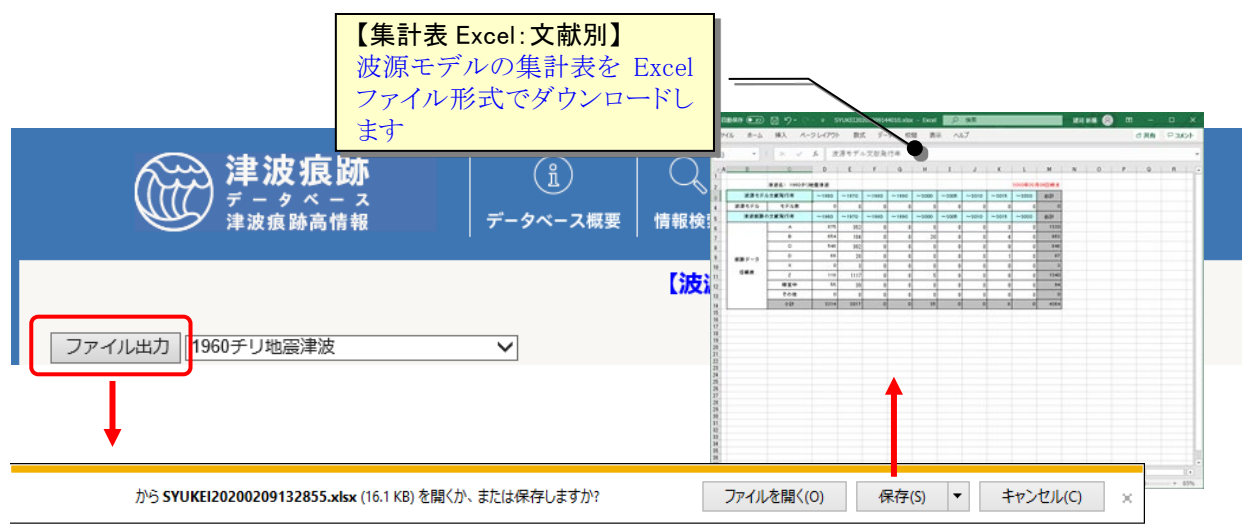

## 4.検潮所情報を調べる

#### 4.1.検潮所情報を見る

#### <span id="page-78-0"></span>4.1.1.キーワードから検潮所情報を探す

① [情報検索]メニューで[検潮所情報検索]サブメニューをクリックします。

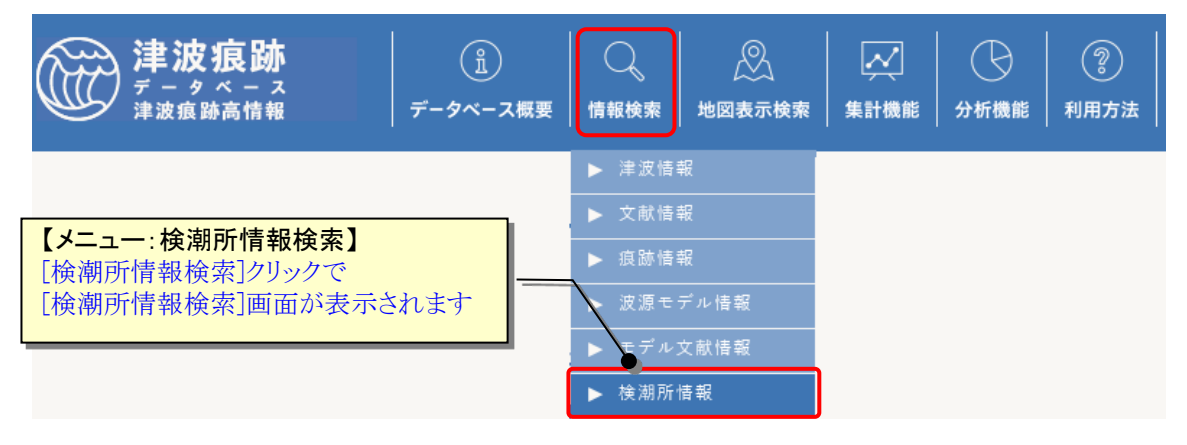

② [検潮所情報検索]画面が表示されます。検索したい項目に条件値を選択・入力します。 [検索]ボタンクリックで条件に一致した検潮所情報の[波源モデル一覧]画面を表示し ます。[CSV 出力]ボタンクリックで、検索結果を CSV ファイル(カンマ区切りテキスト) 形式でダウンロードすることもできます。

[クリア]ボタンで設定した検索条件をクリア(初期化)します。

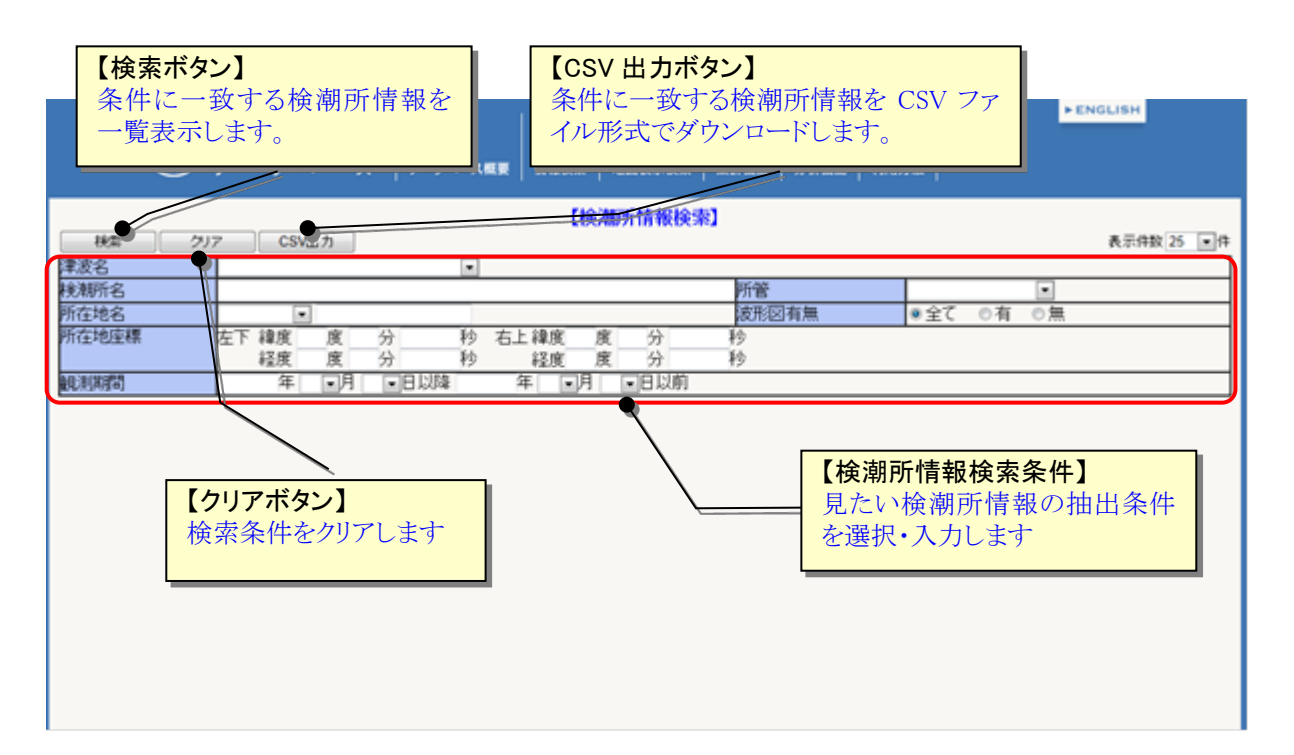

## 検潮所の検索条件項目は、以下の表の通りです。

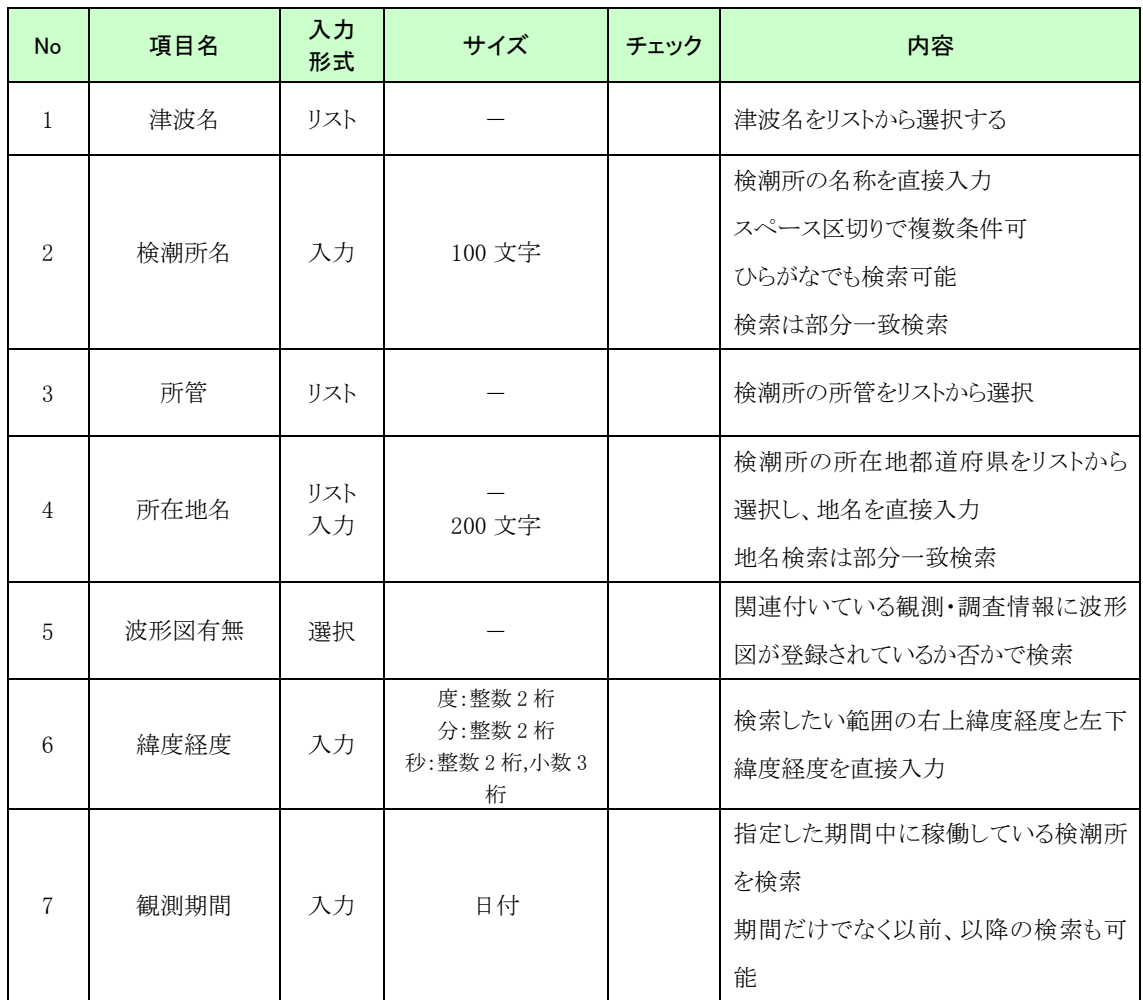

③ [検潮所一覧]画面から、検潮所の詳細情報を見ることや関連する津波情報や痕跡の確 認、検潮所の位置も地図上で確認することができます。

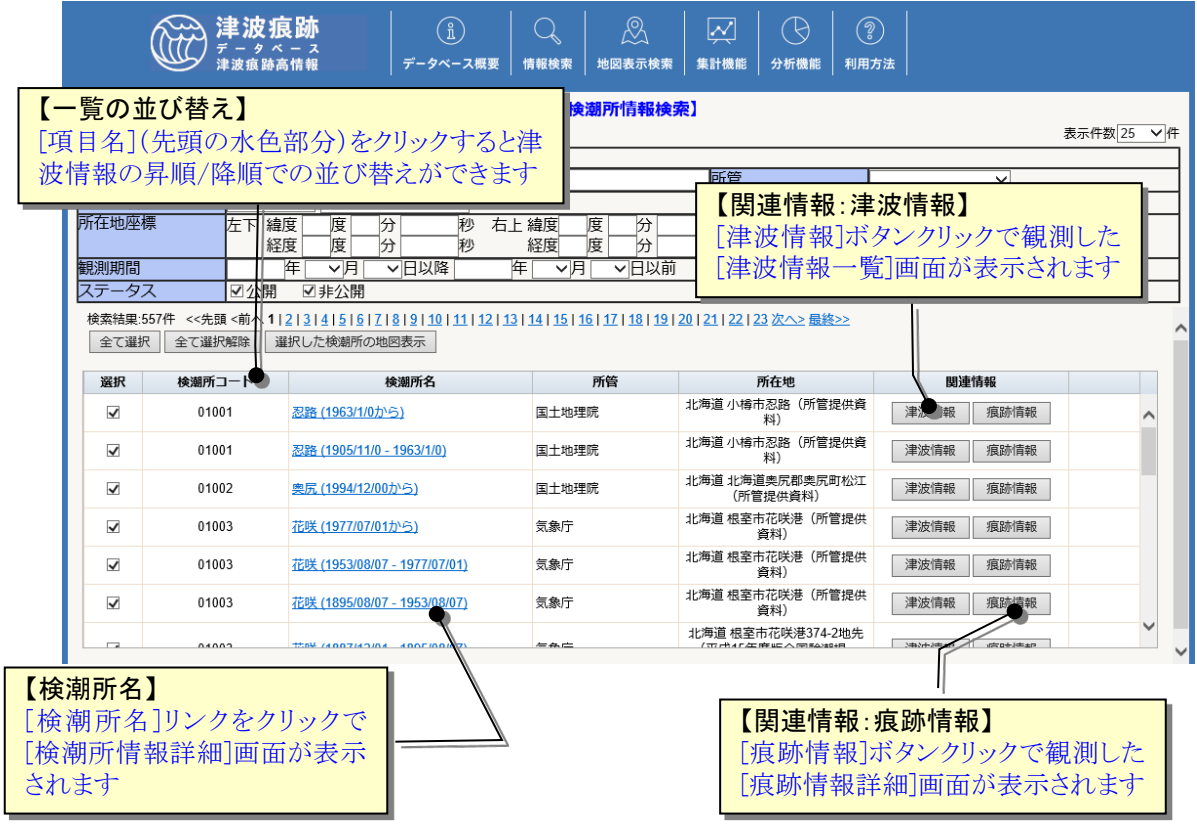

#### <span id="page-81-0"></span>4.1.2.検潮所の詳細情報を見る

- $(1)$ 検潮所の一覧画面を表示します(表示方法は「4.1.1.[キーワードから検潮所情報を探](#page-78-0) [す」](#page-78-0)参照)。移設があった場合には、その期間ごとに表示されます。
- ② 検潮所情報一覧から、見たい検潮所の[検潮所名]リンクをクリックします。

選択した検潮所の詳細情報が別画面で表示されます。

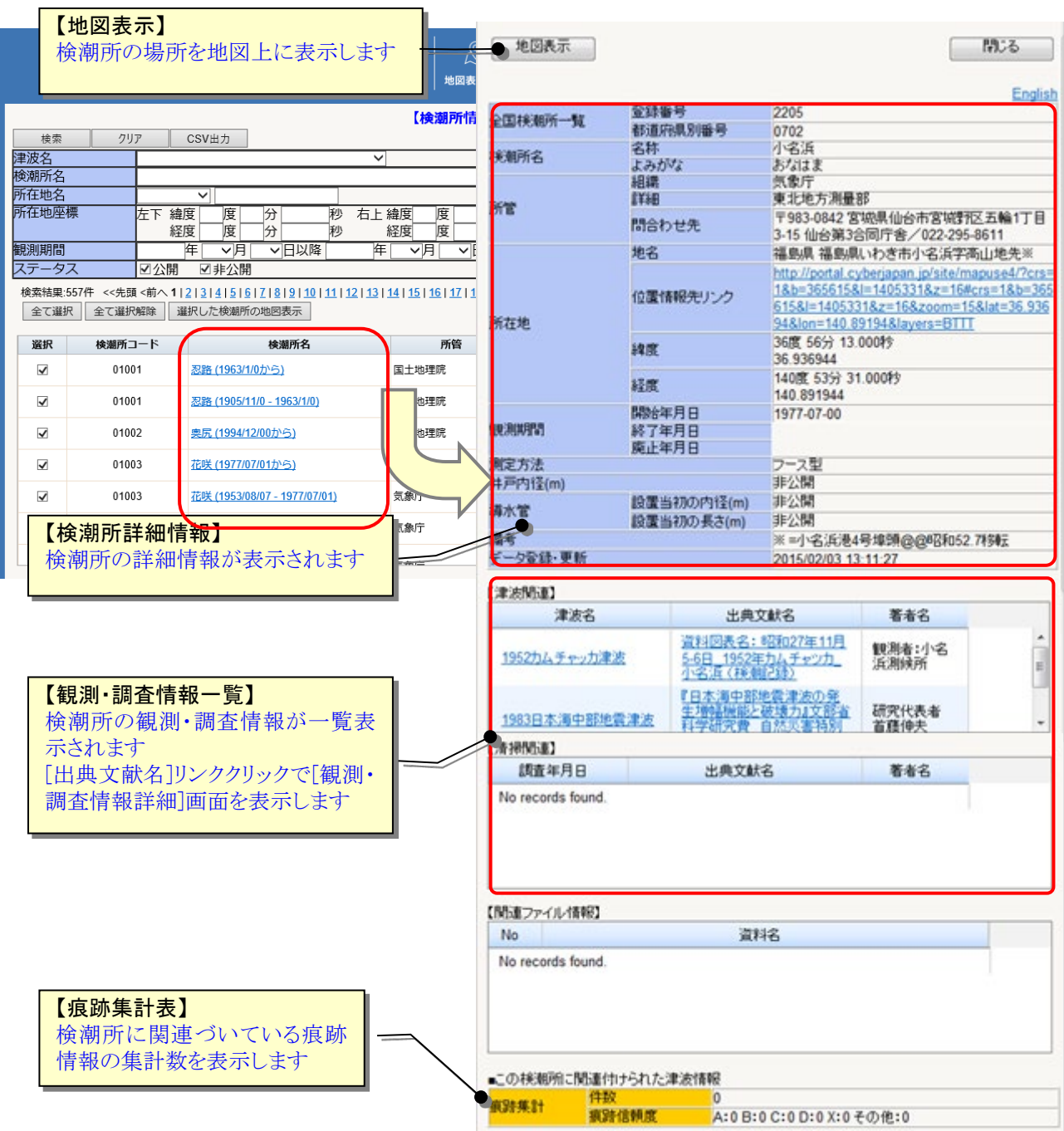

#### 4.1.3.観測・調査の詳細情報を見る

① 検潮所の詳細画面を表示します(表示方法は「4.1.2.[検潮所の詳細情報を見る」](#page-81-0)参照)。

② 画面中段の[観測・調査情報一覧]から詳細を見たい観測・調査情報の「出典文献名」リ ンクをクリックします。

選択した観測・調査の詳細情報が別画面で表示されます。

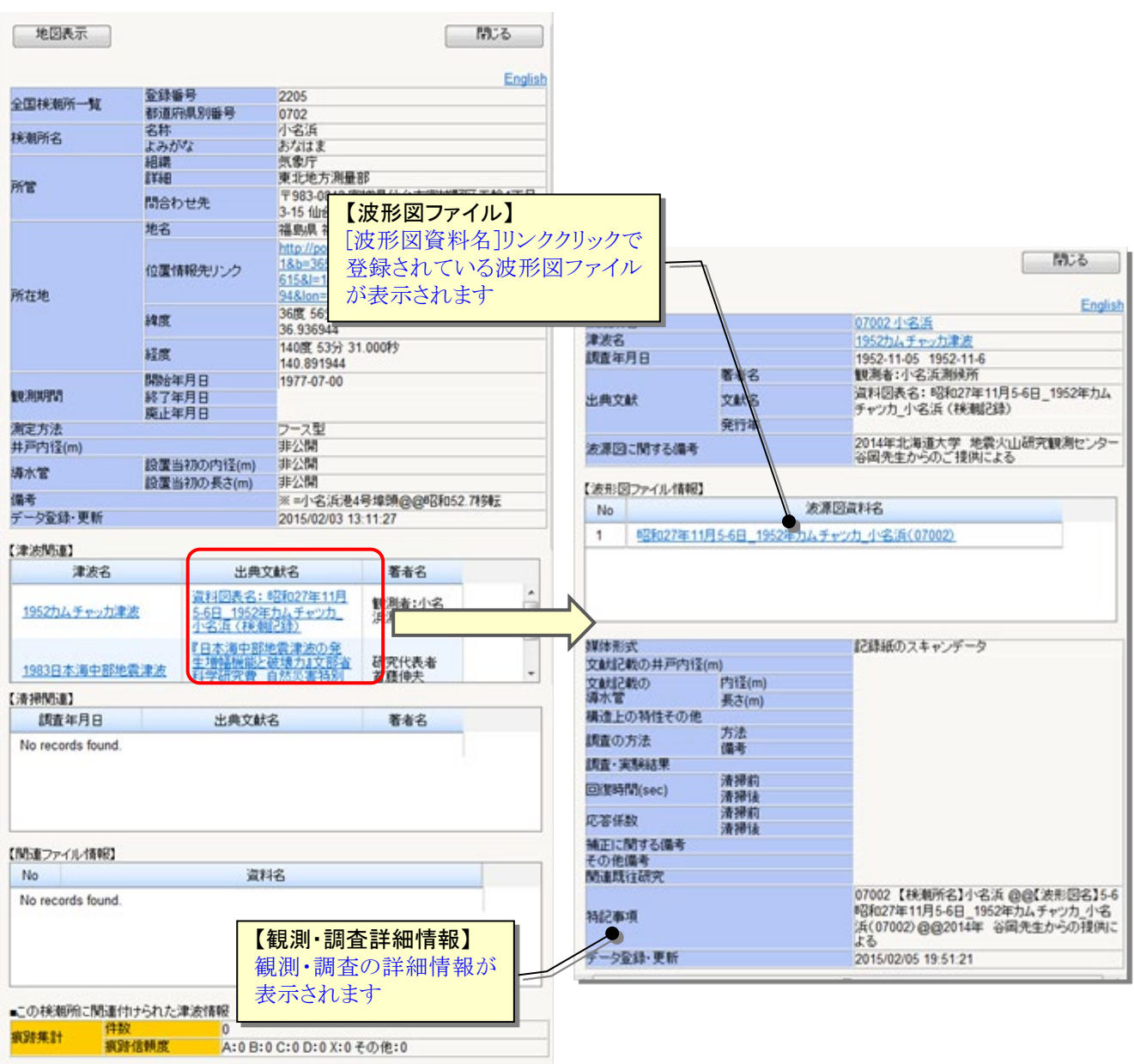

### 4.2.検潮所情報を集計する

#### 4.2.1.登録数集計画面を表示する

① [集計機能]メニューで[検潮所情報集計]サブメニューをクリックします。 [検潮所データ登録数集計]画面が表示されます。

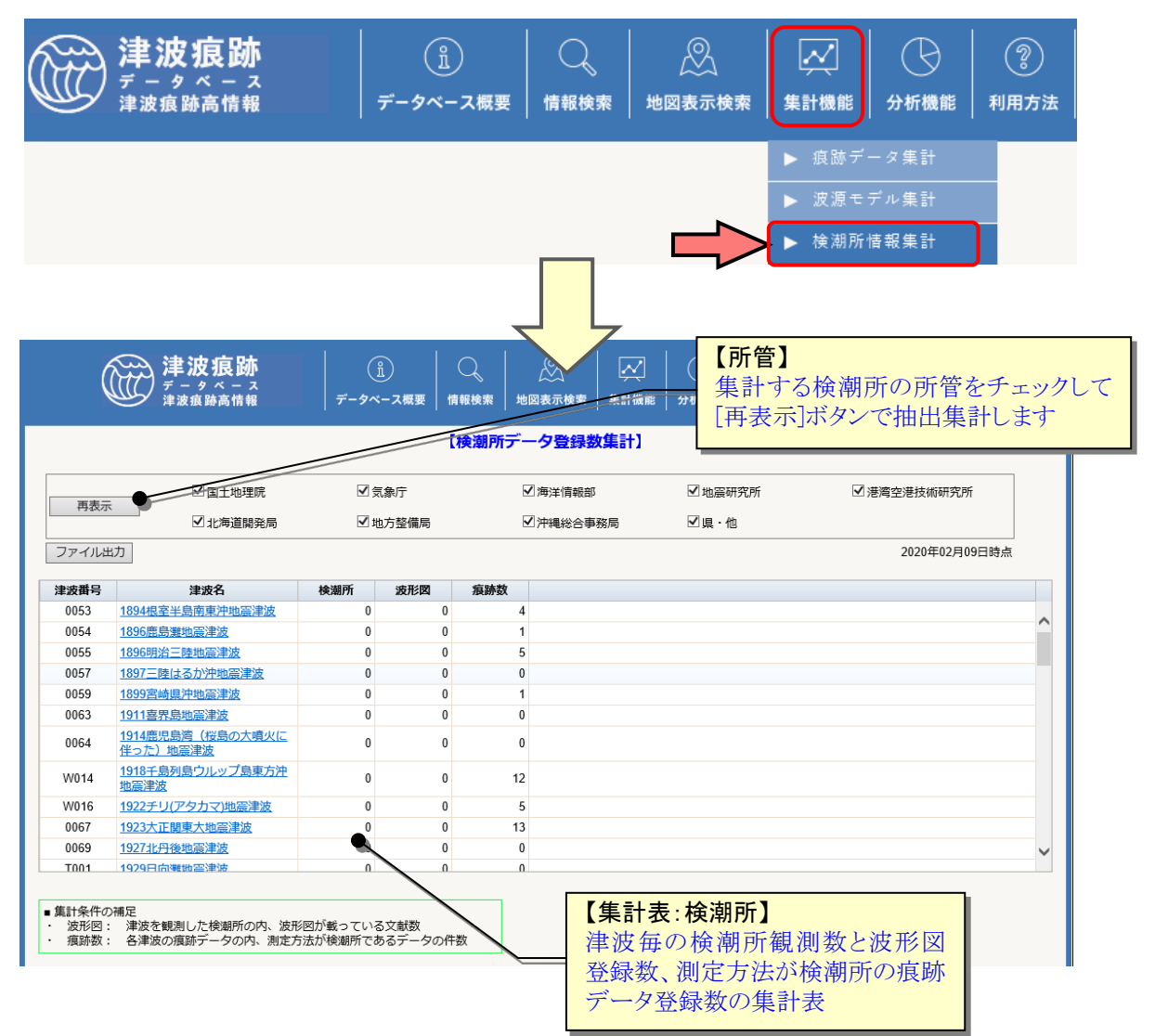

② 「ファイル出力」ボタンクリックで表示している集計表を Excel ファイルとしてダウ ンロードすることができます。

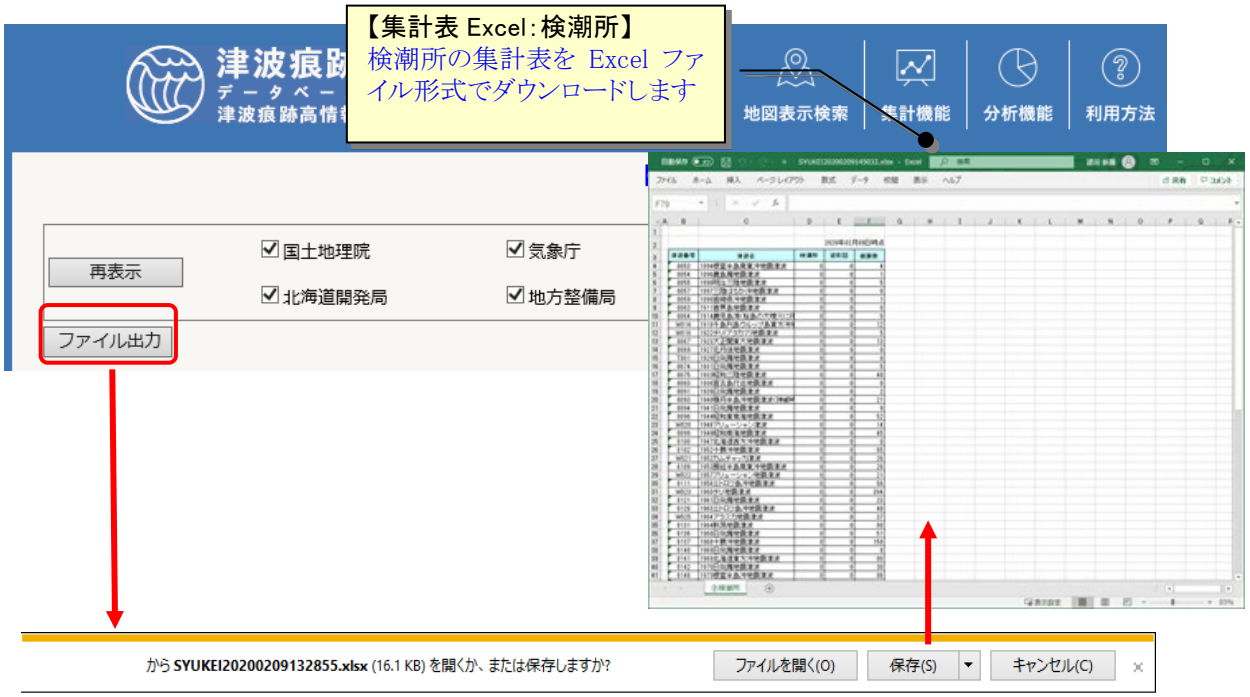

# 津波痕跡データベース 操作マニュアル

第 8.2 版

2020 年 3 月